# Peregrine | AssetCenter 4.3 Beschaffungsverwaltung

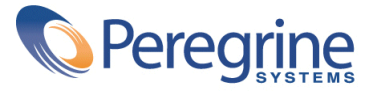

' Copyright 2004 Peregrine Systems Inc. Alle Rechte vorbehalten.

Die in diesem Dokument enthaltenen Informationen sind Eigentum von Peregrine Systems, Inc. und dürfen ohne vorherige schriftliche Zustimmung von Peregrine Systems, Inc. nicht verwendet und weitergegeben werden. Ohne vorherige schriftliche Genehmigung durch Peregrine Systems, Inc. ist die Vervielfältigung dieses Handbuchs sowie seiner Teile unzulässig. In der vorliegenden Dokumentation werden zahlreiche Produkte mit ihrem Markennamen bezeichnet. Im Allgemeinen sind diese Marken im Besitz ihrer jeweiligen Eigentümer.

Peregrine Systems ® und AssetCenter ® sind eingetragene Warenzeichen von Peregrine Systems, Inc.

Die in diesem Handbuch beschriebene Software wird im Rahmen eines Lizenzvertrags zwischen Peregrine Systems, Inc. und dem Endbenutzer zur Verfügung gestellt und muss in Übereinstimmung mit den Bedingungen dieses Vertrags eingesetzt werden. Die in diesem Dokument enthaltenen Informationen können ohne Vorankündigung geändert werden. Aus den vorliegenden Informationen lassen sich keinerlei Verpflichtungen seitens Peregrine Systems, Inc. ableiten. Die aktuellste Version dieses Dokuments erhalten Sie auf Anfrage beim Kundendienst von Peregrine Systems, Inc.

Die Namen der in diesem Handbuch, in der Demo-Datenbank und im Lernprogramm genannten Personen und Firmen sind frei erfunden und dienen lediglich zur Veranschaulichung der Softwarefunktionen. Ähnlichkeiten mit lebenden und toten Personen oder Firmen sind rein zufällig.

Technische Informationen zu diesem Produkt sowie Dokumentationen zu einem für Sie lizenzierten Produkt erhalten Sie beim Kunden-Support von Peregrine Systems Inc. unter folgender E-Mail-Adresse: support@peregrine.com.

Ihre Kommentare und Anregungen zu diesem Dokument senden Sie bitte an die Abteilung Technische Dokumentation bei Peregrine Systems (support@peregrine.com).

Die vorliegende Ausgabe betrifft die Version 4.3 des lizenzierten Programms

AssetCenter

Peregrine Systems, Inc. Worldwide Corporate Campus and Executive Briefing Center 3611 Valley Centre Drive San Diego, CA 92130 Tel 800.638.5231 or 858.481.5000 Fax 858.481.1751 www.peregrine.com

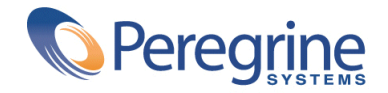

Beschaffungsver-<br>Waltung | Inhaltsverzeichnis

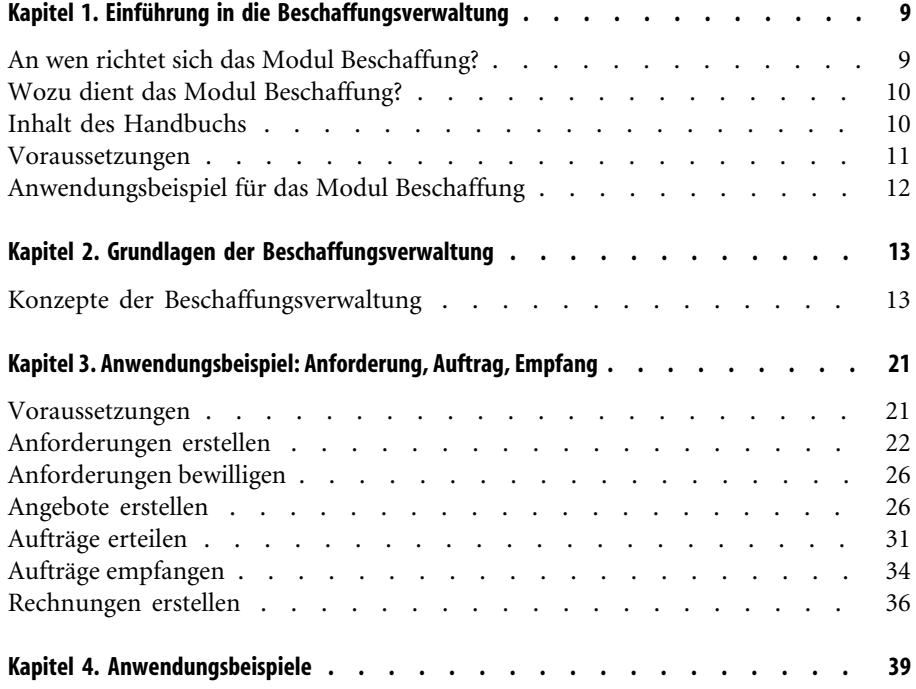

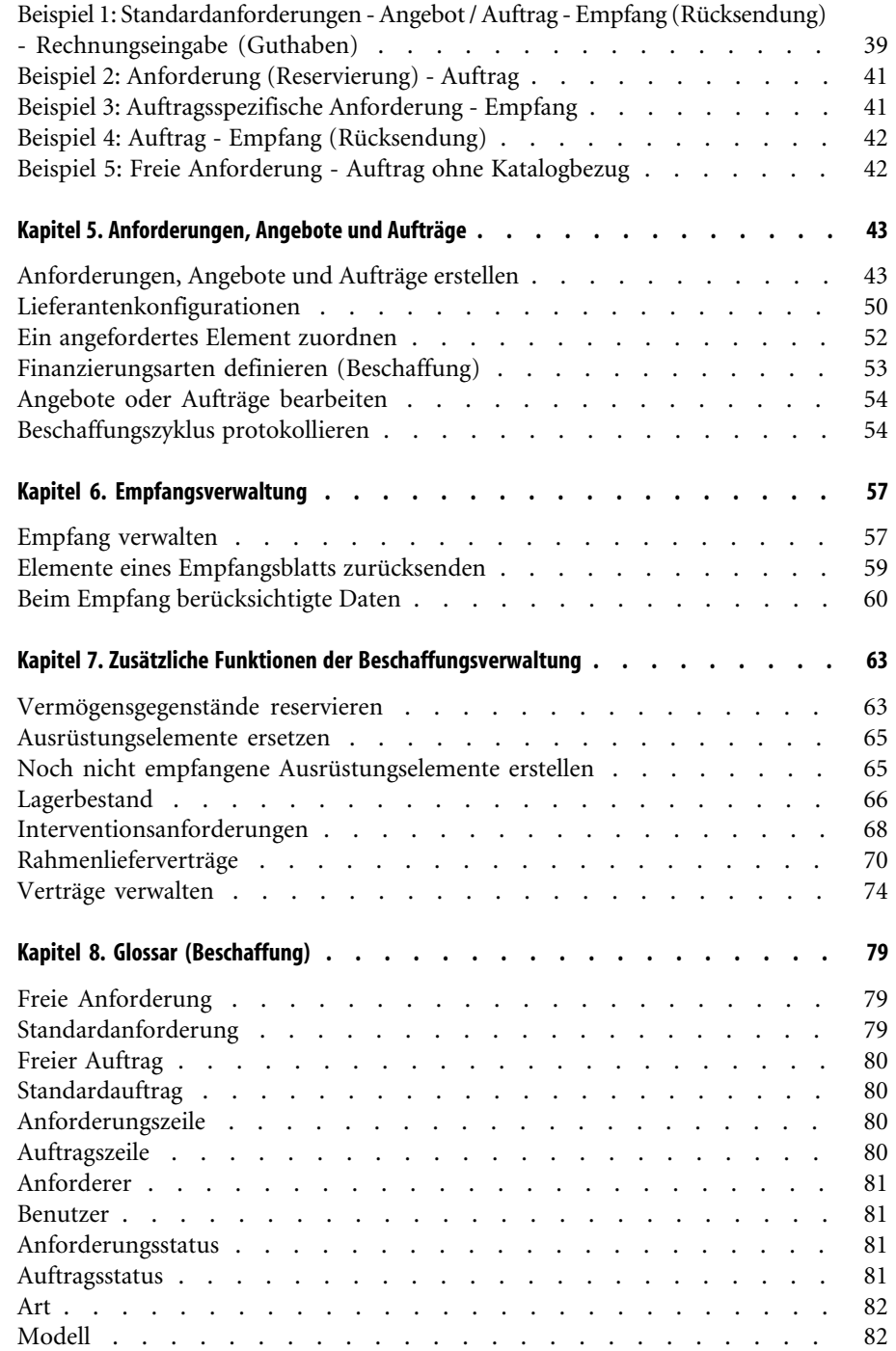

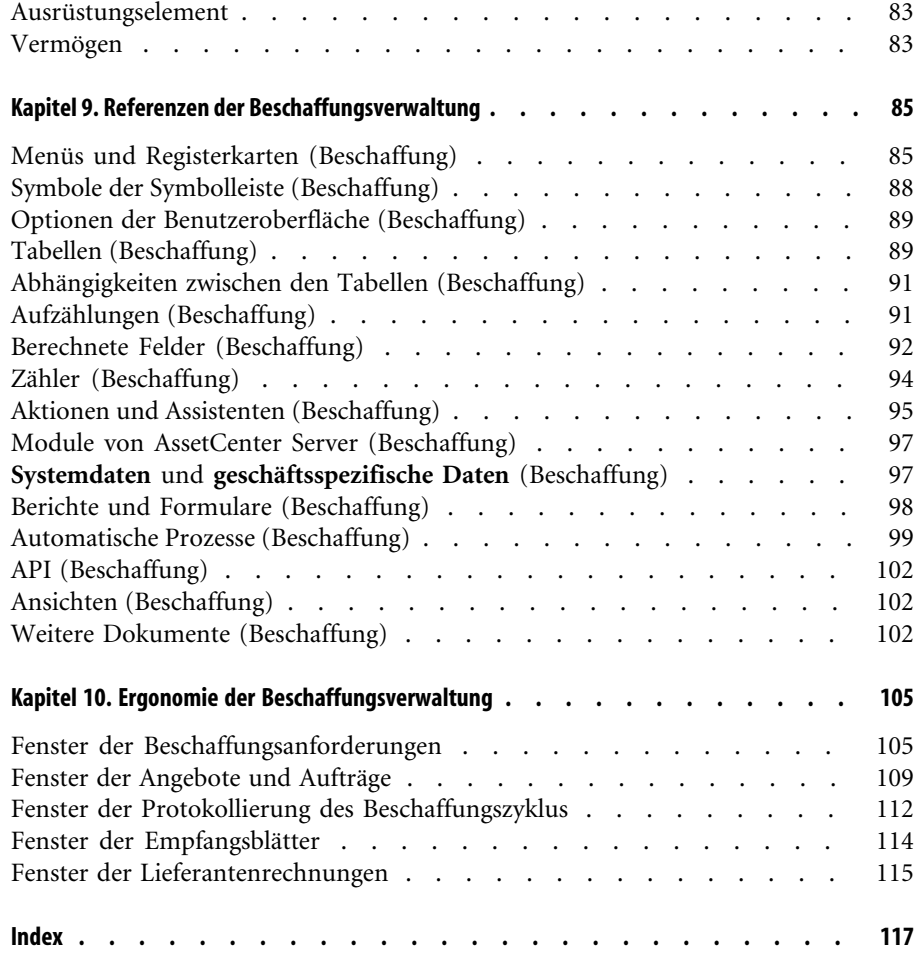

# Beschaffungsver-<br>Waltung | Tabellenverzeichnis

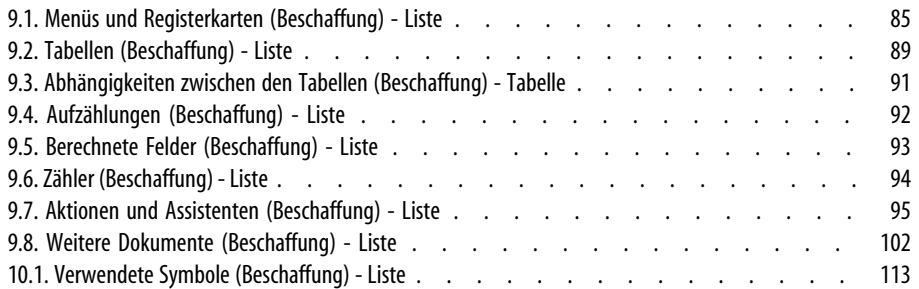

# Einführung in die **1** Beschaffungsverwaltung

**KAPITEL**

# **An wen richtet sich das Modul Beschaffung?**

<span id="page-8-0"></span>Im Folgenden sind alle Personen aufgeführt, deren Aufgabenbereich einen Zugriff auf das AssetCenter-Modul Beschaffung erforderlich macht:

- Beschaffungsanforderungen:
	- Alle Personen, die zur Erstellung von Beschaffungsanforderungen berechtigt sind.
	- Die Person, die für die Bewilligung der Anforderungen zuständig ist.
- Aufträge:
	- Der bewilligende Financier: Diese Person übernimmt insbesondere die Erstellung von Standardanforderungen.
	- Der Leiter der Einkaufsabteilung: Diese Person ist in erster Linie für die Zertifizierung und Bestätigung der Kataloge zuständig.
	- Die Person, die die Beschaffungen bewilligt.
- Empfang:
	- Der Verantwortliche für den Empfang (und die Rücksendung) der bestellten Referenzen.
	- Der Ausrüstungsverwalter.
- <span id="page-9-0"></span>• Fakturierung:
	- Die für die Fakturierung (Guthaben) zuständige Person.
	- Der Verantwortliche für den Empfang (und die Rücksendung) der bestellten Referenzen.

## **Wozu dient das Modul Beschaffung?**

Das AssetCenter-Modul Beschaffung ermöglicht eine übersichtliche Verwaltung des Beschaffungszyklus, bei dem Anforderungen, Aufträge und Empfang separat bearbeitet werden.

<span id="page-9-1"></span>Darüber hinaus erfolgt über dieses Modul die Eingabe von Rechnungen.

## **Inhalt des Handbuchs**

Das vorliegende Handbuch setzt sich aus den nachstehenden Kapiteln zusammen:

• [Grundlagen der Beschaffungsverwaltung](#page-12-0) [Seite 13]

In diesem Kapitel werden die Personen aufgeführt, die mit dem Modul Beschaffung arbeiten. Darüber hinaus enthält es eine Definition aller zentralen Begriffe und stellt die wichtigsten Anwendungsbereiche vor.

• [Anwendungsbeispiel: Anforderung, Auftrag, Empfang](#page-20-0) [Seite 21]

Dieses Kapitel enthält eine Beschreibung der verschiedenen Etappen des Beschaffungszyklus.

• [Anforderungen, Angebote und Aufträge](#page-42-0) [Seite 43]

In diesem Kapitel wird die Erstellung von Anforderungen, Angeboten und Aufträgen in AssetCenter erläutert.

• [Empfangsverwaltung](#page-56-0) [Seite 57]

Dieses Kapitel enthält eine Beschreibung der Verwaltung von Empfangsblättern mit AssetCenter.

• [Zusätzliche Funktionen der Beschaffungsverwaltung](#page-62-0) [Seite 63]

In diesem Kapitel wird die Vorgehensweise beim Durchführen folgender Aufgaben beschrieben:

• Reservieren von Ausrüstungselementen, die Vermögensgegenständen entsprechen.

- Ersetzen von Ausrüstungselementen.
- Erstellen von Ausrüstungselementen, deren Empfang aussteht.
- Auffüllen der Lager über den Beschaffungszyklus.
- Erstellen von Rahmenlieferverträgen.
- Verwalten über den Beschaffungszyklus von Verträgen, die Ausrüstungselemente zum Gegenstand haben.
- [Glossar \(Beschaffung\)](#page-78-0) [Seite 79]

Das Glossar enthält die Definition aller Begriffe, die in Verbindung mit der Beschaffungsverwaltung verwendet werden.

• [Referenzen der Beschaffungsverwaltung](#page-84-0) [Seite 85]

<span id="page-10-0"></span>In diesem Kapitel sind alle Informationen zusammengefasst, die für das Modul Beschaffung von Bedeutung sind. Dazu gehören Menüs, Symbole, Felder, usw.

### **Voraussetzungen**

Das Modul "Beschaffung" ist eng mit anderen AssetCenter-Modulen verbunden:

- Kataloge
- Ausrüstung
- Finanzen
- Verträge

Die Aktivierung der vorstehenden Module erfolgt entsprechend den Bedingungen Ihres Lizenzvertrags. Das vorliegende Handbuch enthält Abschnitte zu diesen Modulen. Bitte prüfen Sie, ob Ihnen die Module zur Verfügung stehen.

### **Voraussetzungen - Modul "Katalog"**

Eine optimale Beschaffungsverwaltung ist nur dann möglich, wenn einem Unternehmen durch regelmäßige Aktualisierungen stets die neuesten Daten zur Verfügung stehen.

Über das Modul "Katalog" stehen Ihnen umfassende Informationen zu bestimmten Produktgruppen zur Verfügung. Die Anreicherung Ihrer Datenbank mit diesen Informationen erleichtert die Arbeitsgänge des Beschaffungszyklus.

Wir empfehlen Ihnen, vor der Eingabe von Katalogreferenzen in der Datenbank das Handbuch **Katalogverwaltung** zu lesen und sich mit den Voraussetzungen vertraut zu machen.

### **Voraussetzungen - Modul "Ausrüstung"**

Eine Beschaffung geht im Allgemeinen mit der Erstellung eines Ausrüstungselements einher.

Dazu müssen Sie zuvor die erforderlichen Modelle erstellt haben.

Es ist ratsam, vor der Eingabe von Daten in die Datenbank mithilfe dieser Modelle das Referenzhandbuch "Ausrüstungsverwaltung" zu lesen und sich mit den Voraussetzungen vertraut zu machen.

# **Voraussetzungen - Modul "Finanzen"**

Sie müssen im Besitz der Peregrine Systems-Lizenz zur Aktivierung dieser beiden Module sein.

#### **Voraussetzungen - Modul (Verträge)**

<span id="page-11-0"></span>Sie müssen im Besitz der Peregrine Systems-Lizenz zur Aktivierung dieser beiden Module sein.

# **Anwendungsbeispiel für das Modul Beschaffung**

Bei der Beschaffungsverwaltung stehen Ihnen zwei unterschiedliche Ansätze zur Auswahl.

- Die klassische Gesamtverwaltung des kompletten Einkaufsprozesses (Anforderung, Angebot, Auftrag, Empfang, Rechnungseingabe).
- Die Verwaltung eines Teilbereichs des Beschaffungszyklus, d. h. nur die Auftragserstellung und den Empfang oder nur den Empfang und die Rechnungseingabe.

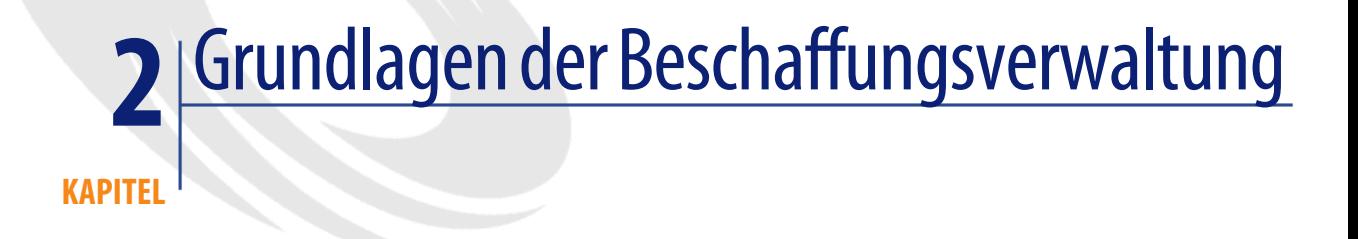

<span id="page-12-1"></span><span id="page-12-0"></span>AssetCenter setzt sich aus verschiedenen Modulen zusammen, darunter das Modul Beschaffung, das einen engen Zusammenhang mit dem Modul Ausrüstung aufweist.

# **Konzepte der Beschaffungsverwaltung**

# **Beschaffungszyklus**

Der AssetCenter-Beschaffungszyklus bietet folgende Möglichkeiten:

- Erstellen von Referenzen für Produkte in einem oder mehreren Katalogen
- Erstellen von Beschaffungsanforderungen für referenzierte Produkte unter Verwendung von Modellen
- Erstellen von Angeboten
- Bestellen und Empfangen von Produkten
- Speichern von Produkten als Ausrüstungselemente

Weitere Informationen zur Erstellung von Ausrüstungselementen und deren Beziehung zu Modellen und Arten finden Sie im Handbuch **Ausrüstungsverwaltung**.

Es bleibt Ihnen überlassen, ob Sie den gesamten Zyklus durchlaufen oder nur einige Schritte davon ausführen möchten.

## **Modelle**

Ein Modell ermöglicht die Definition der Vorgehensweise bei der Erstellung eines Ausrüstungselements mit Bezug auf ein Produkt in AssetCenter. In einer Anforderung können nur zugelassene Modelle verwendet werden.

#### WARNUNG:

Die Modelle spiegeln die hierarchische Struktur der Ausrüstung wider. Diese Struktur muss im Detail durchdacht und bedarfsgerecht umgesetzt sein. Das gilt vor allem für die Definition der Arten, die mit Modellen verknüpft sind. Eine ordnungsgemäße Struktur gewährleistet einen reibungslosen Empfang und eine problemlose Erstellung der künftigen Ausrüstungselemente.

#### **Katalogreferenzen**

Aufträge, und in bestimmten Fällen auch Beschaffungsanforderungen, nehmen Bezug auf Katalogreferenzen.

Diese Referenzen verweisen auf spezifische Produktinformationen, wie z. B. Beschreibung, Preis, Marke und Herstellerreferenz.

Weitere Informationen zu Katalogreferenzen finden Sie im Handbuch **Katalogverwaltung**, Abschnitt **Katalogreferenzen**.

#### **Lieferantenkonfigurationen**

Bei Lieferantenkonfigurationen (Bündel) handelt es sich um Produktzusammensetzungen, d. h. um die Zuordnung ggf. optionaler Produkte zu einem Hauptprodukt. Die einer Lieferantenkonfiguration zugewiesene Katalogreferenz verweist nur auf das zugehörige Hauptprodukt.

**Beispiel**

Die Lieferantenkonfiguration Canon weist z. B. im Peregrine-Katalog die Referenz CA102001 auf und umfasst die Produkte Drucker S400 und Scanner D646.

Weitere Informationen finden Sie im Handbuch **Katalogverwaltung**, Abschnitt **Lieferantenkonfigurationen (Bündel)**.

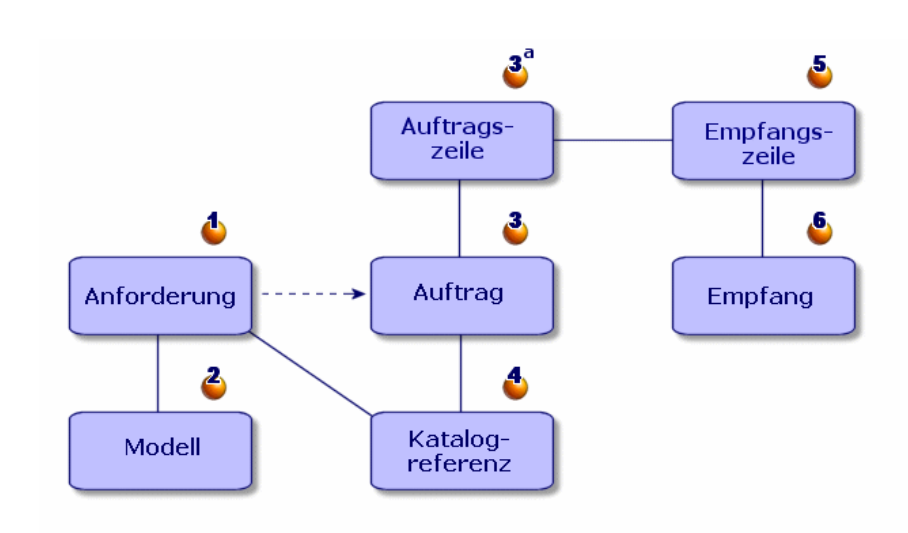

# **Schritte des Beschaffungszyklus**

Beschaffungen werden mit AssetCenter im Rahmen eines mehrere Schritte umfassenden Zyklus verwaltet: Anforderungen (1, 2), Angebote bzw. Aufträge (3, 3a, 4) und Empfang (5, 6). Je nach Bedarf können alle oder auch nur bestimmte Schritte durchgeführt werden.

# **Beschaffungsanforderungen**

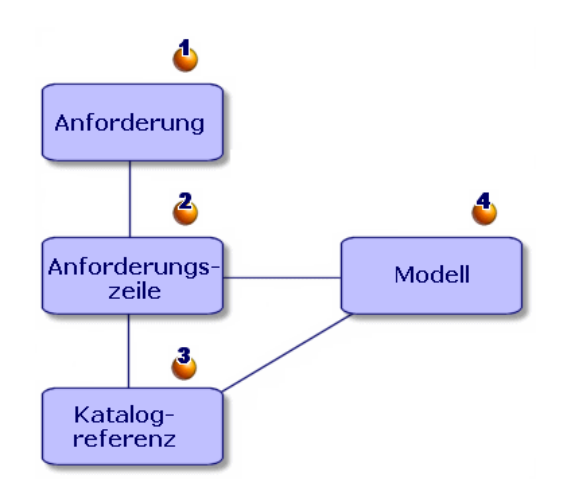

Eine Anforderung (1) stellt in der Regel den ersten Schritt im AssetCenter-Beschaffungszyklus dar.

Sie setzt sich aus verschiedenen Zeilen (2) zusammen, die auf folgenden Elementen basieren:

- Zugelassenes Modell (4)
- Katalogreferenz (3)
- Weder Modell noch Katalogreferenz

#### **Angebote**

Ein Angebot ist ein Auftrag, der einen der folgenden Status aufweist:

- In Vorbereitung
- Angebot angefordert
- Erteilt
- Bewilligung ausstehend
- Bewilligt

# **Aufträge**

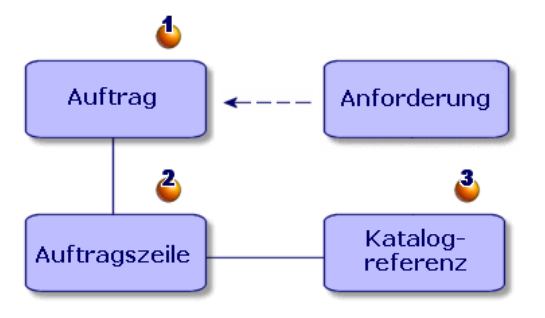

In einem Auftrag (1) sind die Elemente (2) aufgeführt, die Sie bei einem Lieferanten bestellen möchten. Darüber hinaus enthält er eine Beschreibung der Einkaufsbedingungen für die entsprechende Katalogreferenz (3). Bei der Auftragsabwicklung durchläuft ein Auftrag mehrere Etappen.

# **Empfang**

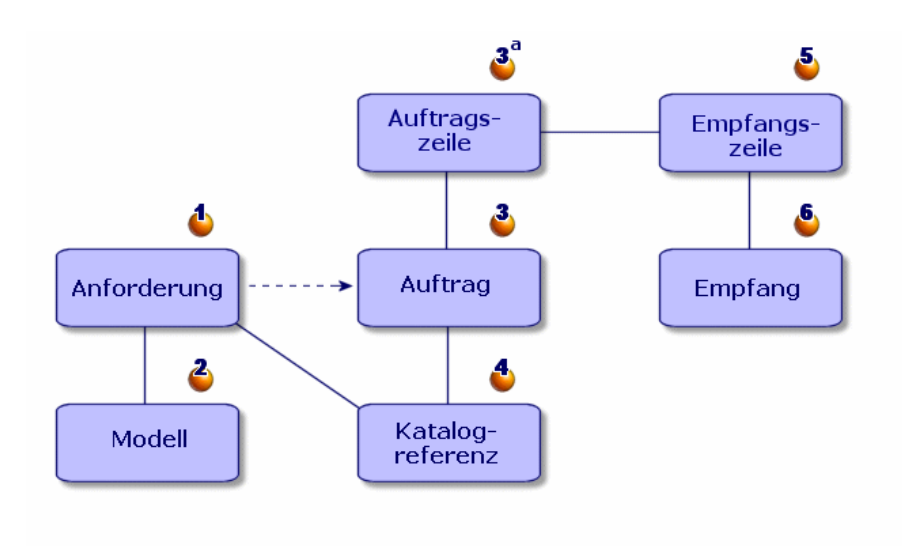

Der Beschaffungszyklus wird mit dem Empfang abgeschlossen.

Das zugehörige Empfangsblatt beschreibt den Empfang (6) eines oder mehrerer bestellter Elemente (3a).

Ein Empfang kann einen Auftrag vollständig oder auch nur teilweise decken. In manchen Fällen sind zur Deckung eines Auftrags mehrere Eingänge und somit mehrere Empfangsblätter erforderlich.

Das trifft auf Auftragszeilen zu, wenn beispielsweise ein Fehler seitens des Lieferanten vorliegt oder wenn für den Auftrag mehrere Teillieferungen vereinbart wurden.

#### **Beispiel**

Sie bestellen 20 Computer, die in Losen zu je 5 Computern geliefert werden. Jede Lieferung entspricht einem Teilempfang des Auftrags.

#### Anmerkung:

Wenn in der Anforderung ein Modell gewählt wurde, kommt es bei jedem Empfang automatisch zur Erstellung eines Ausrüstungselements auf der Grundlage dieses Modells. Ohne Modell ist keine automatische Elementerstellung in der Ausrüstung möglich.

AssetCenter ermöglicht auch die Verwaltung der Rücksendung empfangener Elemente.

#### **Lieferantenrechnungen**

AssetCenter ermöglicht die Verwaltung der Lieferantenrechnungen für die erteilten Aufträge.

Eine Auftragszeile kann dabei teilweise (z. B. bei einem Fehler seitens des Lieferanten) oder vollständig in Rechnung gestellt werden.

### **Logische Verknüpfungen: Katalog - Beschaffungszyklus - Ausrüstung**

Damit der Beschaffungszyklus reibungslos ablaufen kann, müssen folgende Verknüpfungen vorhanden sein:

- Katalogprodukte müssen den entsprechenden Modellen in der Ausrüstung zugeordnet sein.
- Anforderungen müssen auf der Grundlage eines zugelassenen Modells erstellt werden.
- Aufträge müssen auf Katalogreferenzen Bezug nehmen.

• Auftragszeilen sollten stets auf der Registerkarte **Anforderungen** im Detailfenster der Auftragszeilen den jeweils entsprechenden Anforderungszeilen zugeordnet werden.

# Anwendungsbeispiel: Anforderung, **3** Auftrag, Empfang

**KAPITEL**

<span id="page-20-0"></span>Indem Sie das auf den folgenden Seiten beschriebene Beispiel nachvollziehen, verschaffen Sie sich einen Überblick über die verschiedenen Funktionen zur Verwaltung des Beschaffungszyklus mit AssetCenter.

Melden Sie sich in der im Lieferumfang von AssetCenter enthaltenen Demo-Datenbank als "Admin" an.

<span id="page-20-1"></span>Dem Beispiel liegt das folgende Szenario zugrunde: Sie müssen für einen neuen Mitarbeiter einen Computer mit Drucker, zehn Tonerkartuschen sowie neue Softwarelizenzen beschaffen.

## **Voraussetzungen**

Eine optimale Beschaffungsverwaltung ist nur dann möglich, wenn einem Unternehmen durch regelmäßige Aktualisierungen stets die neuesten Daten zur Verfügung stehen.

Vor der Eingabe von Katalogreferenzen in Ihre Datenbank sollten Sie die dabei geltenden Voraussetzungen im Handbuch **Katalogverwaltung** nachschlagen.

In diesem Beispiel wird davon ausgegangen, dass die verwendeten Modelle und Arten in der Datenbank bereits vorhanden sind.

<span id="page-21-0"></span>Weitere Informationen zur Erstellung von Arten und Modellen finden Sie im Handbuch **Ausrüstungsverwaltung**.

# **Anforderungen erstellen**

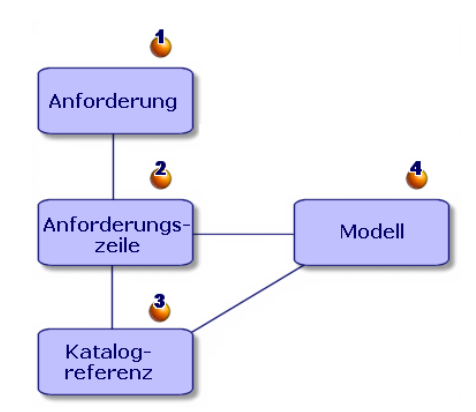

Sie erstellen zunächst eine leere Anforderung (1) und fügen anschließend die gewünschten Elemente hinzu (2).

In der Regel basieren Anforderungen auf dem Modell eines zugelassenen Ausrüstungselements (4), können jedoch auch explizit auf eine Katalogreferenz Bezug nehmen (3).

Bei der Erstellung einer Beschaffungsanforderung haben Sie die Wahl zwischen drei Vorgehensweisen:

- Verwenden einer Standardanforderung
- Hinzufügen von Modellen zu Ihrer Anforderung
- Erstellen einer angepassten Anforderung

Für die ersten beiden Vorgehensweisen greifen Sie auf den Assistenten zur Anforderungserstellung zurück. Bei der dritten Vorgehensweise nehmen Sie die Erstellung ohne den Assistenten vor.

Um die zwei Arbeitsschritte Anforderungserstellung und Hinzufügen der Anforderungszeilen deutlich voneinander abzugrenzen, gehen wir in unserem Beispiel wie folgt vor:

1 Wir erstellen eine angepasste neue Anforderung.

2 Wir definieren die Zusammensetzung der Anforderung durch das Hinzufügen von Anforderungszeilen.

#### **Anforderung erstellen**

Im vorliegenden Beispiel werden folgende Elemente angefordert:

- Zentraleinheit (CPU) mit zugeordnetem Bildschirm
- Drucker
- Los mit zehn Tonerkartuschen
- Zusätzliche Lizenz für eine Microsoft-Programmsuite

Geben Sie die Anforderung in AssetCenter ein:

- 1 Wählen Sie das Menü **Beschaffung/ Anforderungen**.
- 2 Klicken Sie auf die Schaltfläche **Neu**.
- 3 Wählen Sie **Angepasste neue Anforderung erstellen**.
- 4 Geben Sie der Anforderung den Titel "Zusätzliche Arbeitsstation" (Feld **Gegenst.**) und wählen Sie im Feld **Anf.stat.** den Aufzählungswert **In Vorbereitung**. In die Felder **Anforderer** und **Benutzer** werden automatisch Informationen abgerufen, die Sie nach Bedarf ändern können.
- 5 Geben Sie auch in die übrigen Felder die entsprechenden Daten ein, und zwar vor allem in das Feld **Kostenstelle**, das für die Anrechnung der Auftragssumme verwendet wird.
- 6 Klicken Sie auf **Erstellen**, um Ihre Eingaben zu bestätigen.

#### **Andere Möglichkeit zur Erstellung einer Anforderung**

Nach einem Mausklick auf die Schaltfläche **Neu** können Sie die Auftragszeilen, aus denen sich die neue Anforderung zusammensetzt, auch direkt durch Auswahl der entsprechenden Modelle hinzufügen.

Gehen Sie zum Erstellen einer Anforderung und Auswählen der Modelle für die neue Anforderung wie folgt vor:

- 1 Klicken Sie auf die Schaltfläche **Neu**.
- 2 Wählen Sie die Option **Neue Anforderung durch Auswahl von Modellen erstellen**.
- 3 Nehmen Sie eine Eingabe im Feld **Gegenst.** vor (obligatorisch) und klicken Sie auf **OK**.
- 4 Wählen Sie eine Marke, wenn Sie ein Modell mit Bezug auf eine bestimmte Marke auswählen möchten.
- 5 Wählen Sie bei gedrückter STRG-Taste alle hinzuzufügenden Modelle. Für unser Anwendungsbeispiel wählen Sie Folgendes: Deskpro EN - DT - PIII 933, Bildschirm NEC MultiSync A500, Tintenstrahldrucker sowie das Los mit 10 Tonerkartuschen.
- 6 Legen Sie die Menge fest, in diesem Fall 1.

#### WARNUNG:

Die Mengenangabe bezieht sich auf alle gewählten Modelle.

- 7 Klicken Sie auf **Weiter**.
- 8 Der Assistent zeigt eine Liste mit den angeforderten Modellen an.
- 9 Klicken Sie auf **Fertig stellen**. Der Assistent erstellt daraufhin ebenso viele Anforderungszeilen wie Modelle angefordert wurden.

### **Anforderung definieren**

Der nächste Schritt besteht in der Definition der zu beschaffenden Elemente. Dazu werden den verschiedenen Anforderungszeilen Modelle zugeordnet. Bei der Erstellung von Anforderungszeilen haben Sie die Wahl zwischen zwei Vorgehensweisen:

- 1 Über die Registerkarte **Zusammensetzung**:
	- $\cdot$  Klicken Sie auf  $\blacksquare$ , um eine Anforderungzeile hinzuzufügen.
	- Geben Sie die erforderlichen Informationen in die Felder **Beschreibung**, **Menge** und **Nummer** ein.

Die Option **Unmittelb. Zuordnung** muss auf jeden Fall aktiviert sein. Andernfalls wird der künftige Vermögensgegenstand keiner Person zugeordnet sondern reserviert.

- Wählen Sie das Modell Deskpro EN DT PIII 933.
- Klicken Sie auf **Hinzuf. (Mehrere)**.
- Wiederholen Sie den Vorgang für den Drucker (Auswahl des Modells Tintenstrahldrucker).
- Klicken Sie auf **Hinzuf. (Mehrere)**.
- Wiederholen Sie den Vorgang für das Bildschirmmodell NEC Multisync A500, wobei Sie im Feld **Teil von** das Rechnermodell (Deskpro EN - DT - PIII 933) wählen.
- Klicken Sie auf **Hinzufügen**.

• Wählen Sie das Los mit 10 Tonerkartuschen.

#### Anmerkung:

Da es sich bei diesem Los um eine Einheit handelt, die 10 Elemente umfasst, weist die Menge den Wert 1 auf.

- Klicken Sie auf **Hinzufügen**.
- 2 Über die Schaltfläche **Hinzufügen**:
	- Klicken Sie auf **Hinzufügen**.
	- Wählen Sie eine Marke, wenn Sie ein Modell unter Berücksichtigung seiner Marke auswählen möchten.
	- Wählen Sie bei gedrückter STRG-Taste alle hinzuzufügenden Modelle. Für unser Anwendungsbeispiel wählen Sie Folgendes: Deskpro EN - DT - PIII 933, Bildschirm NEC MultiSync A500, Tintenstrahldrucker sowie das Los mit 10 Tonerkartuschen.
	- Legen Sie die Menge fest, in diesem Fall 1.

Die Mengenangabe bezieht sich auf alle gewählten Modelle.

- Klicken Sie auf **Weiter**.
- Der Assistent zeigt eine Liste mit den angeforderten Modellen an.
- Klicken Sie auf **Fertig stellen**. Der Assistent erstellt daraufhin ebenso viele Anforderungszeilen wie Modelle angefordert wurden.
- 3 Bestätigen Sie die Erstellung durch Klicken auf **Hinzufügen**.

Klicken Sie nach der Eingabe sämtlicher Elemente auf **Schließen**, um das Fenster mit der Zusammensetzung der Anforderung wieder zu schließen.

#### Anmerkung:

Bei der Erstellung einer Beschaffungsanforderung können Sie auch auf entsprechende Katalogreferenzen Bezug nehmen. Die Schritte zur Erstellung und Definition der Anforderung sind identisch, allerdings wird eine Dateneingabe in anderen Feldern vorgenommen.

Weitere Informationen zu Katalogreferenzen finden Sie im Handbuch **Katalogverwaltung**, Abschnitt **Kataloge im Beschaffungszyklus verwenden**.

# <span id="page-25-0"></span>**Anforderungen bewilligen**

## **Status einer Anforderung**

Beschaffungsanforderungen sind im Allgemeinen zu bewilligen. Der Status einer Anforderung in AssetCenter ist dem Feld **Anf.stat.** (SQL-Name: seStatus) im Detailfenster der Anforderung zu entnehmen:

- **In Vorbereitung**
- **Erstellt**
- **Bewilligung ausstehend**
- **Bewilligt**
- **Abgelehnt**
- **Reserviert**
- **Abgedeckt**
- **Abgeschlossen**

Der jeweilige Status einer Anforderung bestimmt den Status des zugehörigen Auftrags. Solange die Anforderung nicht den Status **Bewilligt** aufweist, kann kein Auftrag erteilt werden.

<span id="page-25-1"></span>Um das vorliegende Beispiel so einfach wie möglich zu gestalten, nehmen Sie als Benutzer mit dem Login "Admin" eine direkte Bewilligung der Anforderung vor, und wählen dazu im Feld **Anforderungsstatus** den Wert **Bewilligt**.

# **Angebote erstellen**

Nach der vollständigen Definition der Anforderung können Sie mit Hilfe eines Angebots die Kosten veranschlagen.

## **Grundlagen**

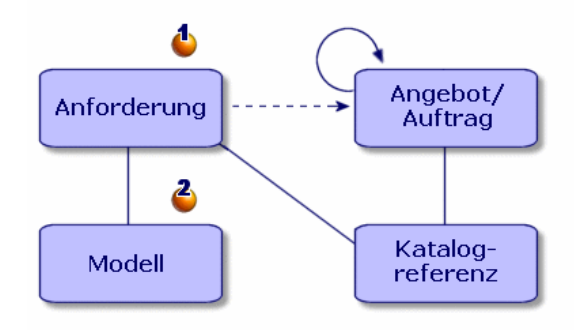

Ein Angebot basiert entweder auf einer Anforderung (1) oder auf einem Auftrag (3a). Dabei ist jeweils eine unterschiedliche Vorgehensweise zu beachten.

Bei der Erstellung eines Angebots über eine Anforderung wird davon ausgegangen, dass die Bearbeitung der Anforderung dem herkömmlichen Verlauf folgt und es nach Vorlage verschiedener Angebote zur Erteilung eines Auftrags kommt.

Bei der Erstellung eines Angebots über einen Auftrag wird davon ausgegangen, dass der Auftrag auf die Bearbeitung verschiedener Anforderungen zurückzuführen ist.

# **Einer Anforderung zugeordnete Angebote**

Ein AssetCenter-Benutzer hat jederzeit die Möglichkeit, Beschaffungsanforderungen zur Erstellung von Angeboten heranzuziehen.

Die Erstellung eines Angebots ist jedoch nur über die Anforderungen möglich, die einen der folgenden Status aufweisen:

- **In Vorbereitung**
- **Erstellt**
- **Bewilligung ausstehend**

Klicken Sie im Detailfenster der Anforderung auf die Schaltfläche **Angebot**. AssetCenter zeigt daraufhin die Liste der Produkte an, die im Angebot berücksichtigt werden können.

Sie können den Inhalt des Angebots prüfen. Klicken Sie dazu auf der Registerkarte **Protokollierung** im Detailfenster der Anforderung auf das Symbol **Zugeordnete Angebote**.

#### **Integrität von Angeboten und Aufträgen**

Über eine Anforderung lassen sich ebenso viele Angebote erstellen wie Lieferanten vorhanden sind. Bei der Erstellung des endgültigen Auftrags kann jedoch nur ein einziges Angebot berücksichtigt werden.

Wenn Sie zwei Angebote verwenden möchten, um zwei verschiedene Aufträge mit Bezug auf dieselbe Anforderung zu erteilen, dann müssen Sie die angeforderte Menge in den zwei Angeboten ändern.

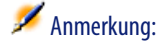

Die jeweils geltenden Handelsbedingungen ergeben sich aus der angeforderten Menge. Wenn Sie die Mengen in den Angeboten ändern, sollten Sie daher prüfen, ob sich diese Änderung nicht auf die Handelsbedingungen auswirkt.

Es gelten folgende Integritätsregeln:

- Es wird sichergestellt, dass sich der Auftrag nur auf ein Angebot bezieht.
- Es wird sichergestellt, dass die Summe der in den Angeboten aufgeführten Elemente die Summe der angeforderten Elemente nicht überschreitet.

### **Einem Auftrag zugeordnetes Angebot**

Ein Angebot entspricht einem Auftrag, der einen der folgenden Status aufweist:

- **In Vorbereitung**
- **Angebot angefordert**
- **Erteilt**
- **Bewilligung ausstehend**
- **Bewilligt**

Das einem Auftrag zugeordnete Angebot wird auf der Registerkarte **Protokollierung** im Detailfenster des Auftrags angezeigt.

## **Angebote generieren**

Gehen Sie zum Generieren eines Angebots über eine Anforderung wie folgt vor:

- 1 Klicken Sie auf die Schaltfläche **Angebot**.
- 2 Der Assistent ermöglicht Ihnen die Auswahl aller oder nur bestimmter Elemente der Anforderung. Wählen Sie alle angeforderten Elemente, indem Sie die Option **Alle Zeilen berücksichtigen** aktivieren.

#### Anmerkung:

Sie müssen nicht unbedingt alle Zeilen der Anforderung berücksichtigen. In diesem Fall deaktivieren Sie die Option **Alle Zeilen berücksichtigen** und treffen eine Auswahl unter den aufgeführten Anforderungszeilen.

- 3 Sie haben dann zwei Möglichkeiten: Sie können Ihre Auswahl in einem Katalog oder unter den verfügbaren Referenzen vornehmen.
	- **Sie treffen eine Auswahl unter den verfügbaren Referenzen**:
		- 1 Stellen Sie sicher, dass die Option **In einem Katalog oder bei einem Lieferanten wählen** deaktiviert ist, und klicken Sie auf **Weiter**.
		- 2 Wählen Sie die gewünschten Referenzen und ordnen Sie diese über die Schaltfläche **Anforderung der ausgewählten Referenz zuordnen** den Modellen der Anforderung zu. Klicken Sie auf **Weiter**.

#### **Beispiel**

Wählen Sie die Anforderungszeile Deskpro EN - DT - PIII 933 und dann die Katalogreferenz mit der Bezeichnung Deskpro EN - DT - PIII 933 und klicken Sie anschließend auf die Schaltfläche **Anforderung der ausgewählten Referenz zuordnen**.

Wiederholen Sie den Vorgang für jede Zeile und klicken Sie dann auf **Weiter**.

- 3 Prüfen Sie die in das Angebot aufgenommenen Daten und klicken Sie auf **Fertig stellen**, wenn das Angebot Ihren Vorstellungen entspricht. Andernfalls klicken Sie auf **Zurück**, um eine andere Auswahl unter den Referenzen zu treffen.
- 4 Der Assistent generiert ein Angebot, d. h. einen Auftrag mit dem Status **Bewilligung ausstehend**.

#### Anmerkung:

Der Assistent erstellt ebenso viele Angebote wie Lieferanten vorhanden sind.

- **Sie treffen eine Auswahl in einem Katalog oder bei einem Lieferanten**:
	- 1 Stellen Sie sicher, dass die Option **In einem Katalog oder bei einem Lieferanten wählen** aktiviert ist und klicken Sie auf **Weiter**.
	- 2 Wählen Sie eine Suche nach Katalog oder nach Lieferant. Der Assistent zeigt unter Berücksichtigung der angeforderten Modelle eine Liste mit Standardkatalogen bzw. -lieferanten an.

#### **Beispiel**

Wählen Sie den Katalog Computinfo 2002 (Lieferant Computinfo).

#### Anmerkung:

Der Assistent berücksichtigt nur den Standardlieferanten, der einem Katalog zugeordnet ist.

3 Verwenden Sie die Schaltfläche **Anforderung der ausgewählten Referenz zuordnen**, um die Referenzen den Anforderungszeilen zuzuordnen, und klicken Sie auf **Weiter**.

#### **Beispiel**

Wählen Sie die Anforderungszeile Deskpro EN - DT - PIII 933 und ordnen Sie diese über die Schaltfläche **Anforderung der ausgewählten Referenz zuordnen** der Katalogreferenz mit der Bezeichnung Deskpro EN - DT - PIII 933 zu.

Wiederholen Sie den Vorgang für jede Zeile und klicken Sie auf **Weiter**.

- 4 Prüfen Sie die in das Angebot aufgenommenen Daten und klicken Sie auf **Fertig stellen**, wenn das Angebot Ihren Vorstellungen entspricht. Andernfalls klicken Sie auf **Zurück**, um eine andere Auswahl unter den Referenzen zu treffen.
- 5 Der Assistent generiert ein Angebot, d. h. einen Auftrag mit dem Status **Angebot angefordert**.

Sobald alle Angebote erstellt sind, können Sie einen Auftrag erteilen. Die nicht verwendeten Angebote können nach Wunsch gelöscht oder archiviert werden.

# **Aufträge erteilen**

<span id="page-30-0"></span>Mit AssetCenter können Sie einen Auftrag über eine bewilligte Anforderung oder ein Angebot erteilen.

# **Aufträge über Anforderungen erteilen**

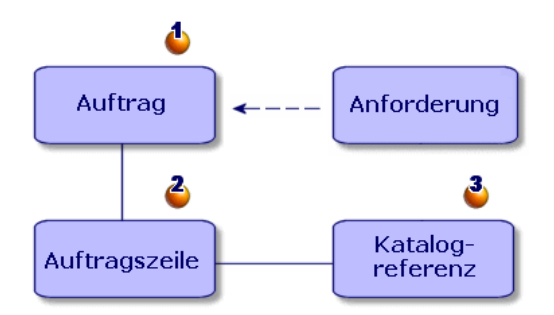

Sie können für angeforderte Elemente direkt einen Auftrag erteilen (1), ohne zuvor ein Angebot erstellen zu müssen.

Zum Erteilen eines Auftrags über eine Anforderung gehen Sie ebenso vor wie bei der Generierung eines Angebots:

- Wählen Sie die bewilligte Anforderung.
- Klicken Sie auf die Schaltfläche **Bestellen**.
- Der Assistent ermöglicht Ihnen die Auswahl aller oder nur bestimmter Elemente der Anforderung. Die Option **Alle Zeilen berücksichtigen** ist standardmäßig aktiviert.

#### Anmerkung:

Sie brauchen nicht alle Zeilen einer Anforderung zu berücksichtigen. In diesem Fall müssen Sie die Option **Alle Zeilen berücksichtigen** deaktivieren und unter den darunter aufgeführten Anforderungszeilen eine Auswahl treffen.

- Sie haben dann zwei Möglichkeiten: Sie können Ihre Auswahl in einem Katalog oder unter den verfügbaren Referenzen vornehmen.
	- **Sie treffen eine Auswahl unter den verfügbaren Referenzen**:
- Stellen Sie sicher, dass die Option **In einem Katalog oder bei einem** 1 **Lieferanten wählen** deaktiviert ist und klicken Sie auf **Weiter**.
- 2 Wählen Sie die gewünschten Referenzen und ordnen Sie diese über die Schaltfläche **Anforderung der ausgewählten Referenz zuordnen** den Modellen der Anforderung zu. Klicken Sie auf **Weiter**.

#### **Beispiel**

Wählen Sie die Anforderungszeile Deskpro EN - DT - PIII 933 und dann die Katalogreferenz mit der Bezeichnung Deskpro EN - DT - PIII 933 und klicken Sie auf die Schaltfläche **Anforderung der ausgewählten Referenz zuordnen**.

Wiederholen Sie den Vorgang für jede Anforderungszeile und klicken Sie auf **Weiter**.

- 3 Prüfen Sie die im Auftrag aufgenommenen Daten und klicken Sie auf **Fertig stellen**, wenn der Auftrag Ihren Vorstellungen entspricht. Andernfalls klicken Sie auf **Zurück**, um eine andere Auswahl unter den Referenzen zu treffen.
- 4 Der Assistent generiert einen Auftrag mit dem Status **In Vorbereitung**.

#### Anmerkung:

Der Assistent erstellt ebenso viele Aufträge wie Lieferanten vorhanden sind.

- **Sie treffen eine Auswahl in einem Katalog oder bei einem Lieferanten**:
	- 1 Stellen Sie sicher, dass die Option **In einem Katalog oder bei einem Lieferanten wählen** aktiviert ist, und klicken Sie auf **Weiter**.
	- 2 Wählen Sie eine Suche nach Katalog bzw. Lieferant. Der Assistent zeigt eine Liste mit den Standardkatalogen bzw. -lieferanten an.

#### **Beispiel**

Wählen Sie den Katalog Computinfo 2002 (Lieferant Computinfo).

#### Anmerkung:

Der Assistent berücksichtigt nur den Standardlieferanten, der einem Katalog zugeordnet ist.

Klicken Sie auf **Weiter**.

3 Verwenden Sie die Schaltfläche **Anforderung der ausgewählten Referenz zuordnen**, um die Referenzen den Anforderungszeilen zuzuordnen, und klicken Sie auf **Weiter**.

#### **Beispiel**

Wählen Sie die Anforderungzeile Deskpro EN - DT - PIII 933 und ordnen Sie diese über die Schaltfläche **Anforderung der ausgewählten Referenz zuordnen** der Katalogreferenz mit der Bezeichnung Deskpro EN - DT - PIII 933 zu.

Wiederholen Sie den Vorgang für jede Anforderungszeile und klicken Sie auf **Weiter**.

- 4 Prüfen Sie die im Auftrag aufgenommenen Daten und klicken Sie auf **Fertig stellen**, wenn der Auftrag Ihren Vorstellungen entspricht. Andernfalls klicken Sie auf **Zurück**, um eine andere Auswahl unter den Referenzen zu treffen.
- 5 Der Assistent generiert einen Auftrag mit dem Status **In Vorbereitung**.

#### **Aufträge über Angebote erteilen**

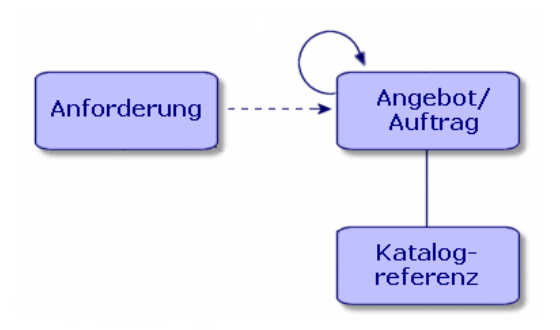

Nachdem Sie sich mit einem Lieferanten auf bestimmte Preise geeinigt haben, können Sie einen Auftrag für das gesamte Angebot oder einen Teil des Angebots erteilen.

Ändern Sie den Status des Auftrags dann in **Bestellt**.

#### **Achtung:**

<span id="page-33-0"></span>Um den Auftrag empfangen zu können, müssen den auf den Auftragszeilen angegebenen Katalogreferenzen Modelle zugeordnet sein. Wurde einer Zeile kein Modell zugeordnet, dann ist kein Empfang möglich.

# **Aufträge empfangen**

Für den Empfang der auftragsbezogenen Lieferung müssen Sie den entsprechenden Assistenten verwenden.

AssetCenter überprüft jede Katalogreferenz sowie deren Zuordnung zu einem Modell und erstellt dann die Vermögensgegenstände in Übereinstimmung mit den in der Beschaffungsanforderung und dem Auftrag enthaltenen Informationen.

In unserem Beispiel erstellt der Assistent folgende Vermögensgegenstände:

- Eine CPU Deskpro EN DT PIII 933 mit zugeordnetem Bildschirm NEC Multisync A500
- Eine Microsoft-Lizenz für die CPU Deskpro EN DT PIII 933
- Einen Tintenstrahldrucker
- Ein Los mit 10 Tonerkartuschen

Die Vermögensgegenstände werden dem in der Anforderung angegebenen Benutzer zugewiesen.

#### **Assistent für den Empfang verwenden**

Gehen Sie für den Empfang eines Auftrags wie folgt vor:

1 Wählen Sie im Fenster der Aufträge den Auftrag, der in Empfang zu nehmen ist.

#### **Beispiel**

Im vorliegenden Beispiel wird der Auftrag mit der Bezeichnung Zusätzliche Arbeitsstation gewählt.

- 2 Klicken Sie auf die Schaltfläche **Empfang**.
- 3 Der Assistent erstellt automatisch ein dem Auftrag entsprechendes Empfangsblatt sowie das bestellte Ausrüstungselement.

Die empfangenen Elemente werden im Fenster der Empfangsblätter angezeigt.

# **Vollständige Lieferung / Teillieferung**

Für alle für den Empfang ermittelten Elemente stehen Ihnen im Empfangsassistenten folgende Möglichkeiten zur Auswahl:

- **Vollständige Lieferung**: Es sind keine Probleme aufgetreten (die bestellten Elemente entsprechen den gelieferten Elementen). Stellen Sie mit Hilfe des Assistenten sicher, dass die bestellte Menge tatsächlich der gelieferten Menge entspricht, und belassen Sie das Feld in der Spalte **Zu empfangende Menge** unverändert.\n
- **Teillieferung**: Geben Sie in diesem Fall im Empfangsassistenten die Anzahl der empfangenen Elemente in das Feld **Zu empfangende Menge** an.

AssetCenter erstellt für die gewählten Empfangszeilen die entsprechenden Ausrüstungselemente. Sie können diese über das Menü **Ausrüstung/ Vermögen und Lose** anzeigen.

Auf der Registerkarte **Protokollierung** im Detailfenster des Empfangsblatts werden die empfangenen Vermögensgegenstände mit den zugehörigen Referenzen aufgeführt.

# **Ausstehende Aufträge suchen**

Im Detailfenster der Empfangsblätter können Sie für einen bestimmten Lieferanten alle Elemente suchen, deren Lieferung noch aussteht.

Diese Suche wird mithilfe eines Filters durchgeführt.

Um bestellte Elemente zu suchen, deren Empfang noch aussteht, gehen Sie wie folgt vor:

- 1 Erstellen Sie ein Empfangsblatt (**Beschaffung/ Empfangsblätter/ Neu**).
- 2 Wählen Sie einen Lieferanten und klicken Sie auf **Erstellen**.
- 3 Fügen Sie eine Empfangszeile hinzu (Registerkarte **Inhalt**, Schaltfläche ).
- 4 Für den Filtervorgang haben Sie zwei Möglichkeiten:
	- Filtern Sie das Feld **Auftr.-Zeile**:
		- 1 Klicken Sie mit der rechten Maustaste in das Feld und wählen Sie **Verknüpfung wählen**.
		- 2 Klicken Sie mit der rechten Maustaste in die daraufhin erscheinende Liste und wählen Sie **Abfragefilter**.
		- 3 Fügen Sie das nachstehende Skript hinzu, um die Aufträge anzuzeigen, deren Empfang noch aussteht:

```
fQty <> fQtyReceived
```
- Filtern Sie das Feld **Referenz**:
	- 1 Klicken Sie mit der rechten Maustaste in das Feld und wählen Sie **Verknüpfung wählen**.
	- 2 Klicken Sie mit der rechten Maustaste in die daraufhin erscheinende Liste und wählen Sie **Liste konfigurieren**.
	- 3 Fügen Sie auf der Registerkarte **Filter (WHERE-Klausel)** folgendes Skript hinzu, um die Aufträge anzuzeigen, deren Lieferung noch aussteht:

```
exists (SELECT lCatRefId FROM amPOrdLine
WHERE (fQty <> fQtyReceived) AND (lCatRefId = amCatRef:lCatRe
fId))
```
<span id="page-35-0"></span>5 Wählen Sie die Aufträge, deren Lieferung noch aussteht (Schaltfläche **Wählen**).

## **Rechnungen erstellen**

Die Erstellung einer Rechnung ist erst nach Empfang eines Auftrags möglich. Zur Erstellung einer Rechnung haben Sie folgende Möglichkeiten:

- Wählen Sie **Beschaffung/ Lieferantenrechnungen** und Sie erhalten Zugriff auf die vollständige Liste aller Rechnungen.
- Klicken Sie im Detailfenster eines Auftrags auf die Schaltfläche **Rechnung**, und Sie erhalten Zugriff auf die Liste der dem Auftrag zugeordneten Rechnungen.

#### Anmerkung:

Sie können eine vollständige oder auch eine Teilfakturierung durchführen. In beiden Fällen werden die erstellten Rechnungszeilen im Detailfenster der Rechnung auf der Registerkarte **Zusammensetzung** hinzugefügt.

# **Rechnungen mit Hilfe des Assistenten erstellen**

Der Zugriff auf den Rechnungsassistenten erfolgt über das Fenster der Empfangsblätter.

Gehen Sie zur Verwendung des Assistenten wie folgt vor:
- 1 Klicken Sie auf die Schaltfläche **Rechnung**.
- 2 Wählen Sie die Option **Nach Lieferant filtern** oder **Nach Lieferant und beim Empfang zugeordneten Rechnungen filtern**.
- 3 Klicken Sie auf **Fertig stellen**.

Der Assistent erstellt daraufhin die Rechnung mit allen zugehörigen Rechnungszeilen und öffnet das Rechnungsfenster.

## **Rechnungen manuell erstellen**

Gehen Sie zum manuellen Erstellen einer Rechnung wie folgt vor:

- 1 Klicken Sie auf die Schaltfläche **Neu**.
- 2 Geben Sie die erforderlichen Informationen auf der Registerkarte **Allgemein** ein.
- 3 Ordnen Sie der Rechnung gegebenenfalls eine neue Nummer zu.
- 4 Klicken Sie auf **Erstellen**.
- 5 Fügen Sie auf der Registerkarte **Zusammensetzung** eine Rechnungszeile hinzu.
- 6 Geben Sie in die Felder auf den Registerkarten **Allgemein** und **Preis** alle erforderlichen Informationen ein.
- 7 Klicken Sie auf **Hinzufügen** bzw. auf **Hinzuf. (Mehrere)**, wenn Ihre Rechnung mehrere Zeilen umfasst.
- 8 Klicken Sie auf **Ändern**.

### **Rechnungszeilen in einer Rechnung hinzufügen**

Sie können ohne weiteres Rechnungszeilen in einer vorhandenen Rechnung hinzufügen. Zeigen Sie dazu das Detailfenster der Rechnung an, die Sie ändern möchten, und klicken Sie auf der Registerkarte **Zusammensetzung** auf .

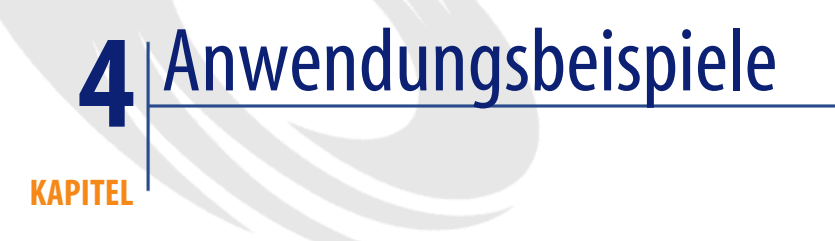

In den nachfolgenden Beispielen werden alle erforderlichen Arbeitsschritte zur Lösung spezifischer Aufgabenstellungen beschrieben. Dabei wird davon ausgegangen, dass Sie bereits mit dem Handbuch "Ausrüstungsverwaltung" sowie mit den anderen AssetCenter-Handbüchern vertraut sind.

# **Beispiel 1: Standardanforderungen - Angebot / Auftrag - Empfang (Rücksendung) - Rechnungseingabe (Guthaben)**

Das Beispiel basiert auf folgenden Gegebenheiten:

- Die Unternehmensleitung einer Firma beschließt, sämtliche Mitarbeiter mit neuen IT-Geräten auszustatten.
- Je nach Aufgabenbereich wird eine Standardkonfiguration angefordert und bestellt.

Mitarbeiter: PC und Microsoft-Programmsuite.

Leitende Angestellte: Laptop, Docking-Station, Microsoft-Programmsuite und Tintenstrahldrucker.

Außendienstmitarbeiter: Laptop, Microsoft-Programmsuite, 2 Laptop-Batterien und Handy.

Für dieses Beispiel besteht der Beschaffungszyklus aus folgenden Schritten:

- 1 Standardanforderungen erstellen
- 2 Angebote bzw. Aufträge erstellen
- 3 Bestellung in Empfang nehmen
- 4 Rechnungen ausstellen

## **Erstellungsabfolge**

Um einer bestimmten Anzahl von Benutzern die Möglichkeit zu geben, eine allgemeine Anforderung zu erstellen (z. B. "ich möchte einen Computer") müssen bestimmte Elemente bestellt werden (z. B. "ich möchte einen IBM NetVista A30 Desktop-PC"). Diese logische Abfolge erfordert die Erstellung eines allgemeinen Produkts, das aus spezifischen Produkten zusammengesetzt ist, die jeweils mit einem spezifischen Modell verbunden sind.

### **Allgemeine Produkte erstellen**

- 1 Das Produkt "Desktop-PC" erstellen
- 2 Die Produkte erstellen, aus denen der PC besteht

### **Standardanforderungen erstellen**

Es werden folgende Standardanforderungen erstellt:

- Mitarbeiteranforderung
- Anforderung Leiter
- Anforderung Vertriebsmitarbeiter

### **Erstellung der Anforderung des Typs "Mitarbeiter"**

- 1 Klicken Sie auf dem Bildschirm mit den Anforderungen auf **Neu**.
- 2 Wählen Sie im Assistenten zur Erstellung von Anforderungen die Option **Angepasste neue Anforderung erstellen**, und klicken Sie dann auf **OK**.
- 3 Füllen Sie die nachstehenden Felder wie folgt aus:
	- Geben Sie im Feld **Gegenstand** den Titel **Mitarbeiteranforderung** ein.
	- Wählen Sie im Feld **Anf.stat.** den Wert **Standardanforderung** aus.
- 4 Klicken Sie auf **Erstellen**.
- 5 Geben Sie auf der Registerkate **Zusammensetzung** die für die Mitarbeiter verfügbaren Modelle an:
	- Über den Assistenten (Schaltfläche **Erstellen**)
	- Durch Hinzufügen der Elemente zur Liste (Schaltfläche $\blacksquare$ )

## **Beispiel 2: Anforderung (Reservierung) - Auftrag**

Das Beispiel basiert auf folgenden Gegebenheiten:

- Der Leiter einer Arbeitsgruppe beschließt die Bestellung von Material für eine Baustelle (er verfügt über die entsprechende Bewilligungsberechtigung).
- Seine Mitarbeiter erstellen entsprechende Standard- bzw. modellbasierte Anforderungen.
- Der Auftrag wird mit Bezug auf die gewünschten Katalogreferenzen erteilt.

### **Anforderung (Reservierung)**

Die Mitarbeiter treffen in Übereinstimmung mit ihren Berechtigungen eine Auswahl unter den bereitgestellten Modellen bzw. Standardanforderungen.

Die Anforderung wird dann an den Bauleiter weitergeleitet, der ggf. eine Reservierung vornimmt.

## **Beispiel 3: Auftragsspezifische Anforderung - Empfang**

Das Beispiel basiert auf folgenden Gegebenheiten:

- Die Firma Namenlos verwendet das Modul Beschaffung zum Aufstocken des Lagerbestands.
- Für dieses Beispiel besteht der Beschaffungszyklus aus folgenden Schritten:
	- 1 Anforderung erstellen (ggf. automatisch)
	- 2 Katalogbasierte Aufträge erstellen
	- 3 Bestellung in Empfang nehmen

# **Beispiel 4: Auftrag - Empfang (Rücksendung)**

Das Beispiel basiert auf folgenden Gegebenheiten:

Die Firma Namenlos erteilt der Firma Verkäufer einen Auftrag. Eines der in Empfang genommenen Produkte ist jedoch nicht konform und wird zurückgesendet. Ein Teil der Rechnung wird daraufhin als Guthaben registriert.

## Anmerkung:

Aufgrund der für den Beschaffungszyklus geltenden Integritätsregeln ist die Erstellung einer Anforderung obligatorisch. Sie wird auf Wunsch des Benutzers automatisch nach der Bewilligung des Auftrags und vor dessen Weiterleitung erstellt.

Für dieses Beispiel besteht der Beschaffungszyklus aus folgenden Schritten:

- 1 Auftrag erstellen
- 2 Anforderung erstellen
- 3 Bestellung in Empfang nehmen
- 4 Betroffene Bestellung zurücksenden

## **Beispiel 5: Freie Anforderung - Auftrag ohne Katalogbezug**

Eine freie Anforderung basiert weder auf einem Modell noch nimmt sie Bezug auf eine Katalogreferenz. Es handelt sich um einen Sonderauftrag.

Ein außerhalb des Katalogs erstellter Auftrag stützt sich nicht unbedingt auf ein Modell. In diesem Fall geben Sie einfach die Daten in die Auftragsfelder ein, die zur Finanzierung und/oder Rückbelastung erforderlich sind.

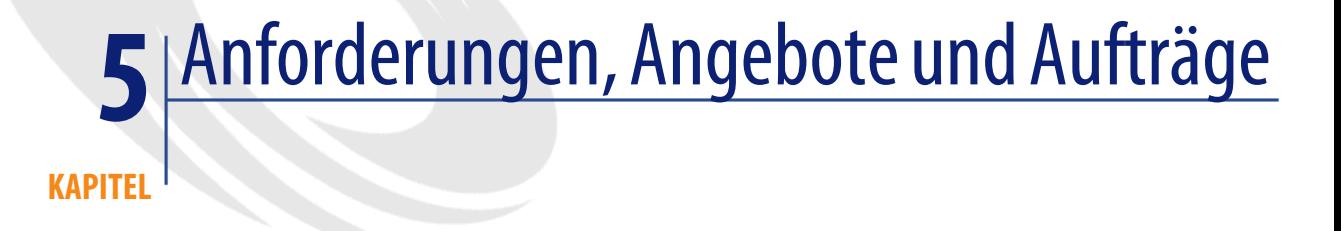

## **Anforderungen, Angebote und Aufträge erstellen**

## **Grundlagen der Verwendung von Katalogreferenzen**

Bei der Erstellung einer Zusammensetzungszeile für eine Anforderung, ein Angebot oder einen Auftrag müssen Sie folgende Informationen eingeben:

- Das Modell, das für die Erstellung eines Vermögensgegenstands in der Ausrüstung verwendet werden soll.
- Die Katalogreferenz.
- Das Element, mit dem die Referenz verknüpft ist (Feld **Teil von** (SQL-Name: Parent) im Detailfenster der Zeile).

## **Vorgehensweise zur Erstellung von Anforderungen, Angeboten und Aufträgen**

### **Anforderungen erstellen**

- 1 Öffnen Sie das Fenster mit den Beschaffungsanforderungen (**Beschaffung/ Anforderungen**).
- 2 Klicken Sie auf die Schaltfläche **Neu**.

Gehen Sie zum Erstellen einer Beschaffungsanforderung wie folgt vor:

### **Aufträgen zugeordnete Anforderungen automatisch erstellen**

AssetCenter ermöglicht das automatische Erstellen von Anforderungen für bereits bestehende Aufträge, wenn Sie den logischen Verlauf des Beschaffungszyklus (Anforderung/ Auftrag/ Empfang) nicht eingehalten haben. Um eine Beschaffungsanforderung automatisch zu erstellen, gehen Sie wie folgt vor:

- 1 Öffnen Sie das Fenster der Aufträge (**Beschaffung/ Aufträge und Angebote**).
- 2 Erstellen Sie einen Auftrag (mit dem Status **Bewilligt**).
- 3 Klicken Sie auf die Schaltfläche **Anforderung**, um die automatische Erstellung der zugeordneten Anforderung zu starten.

### **Standardanforderungen erstellen**

AssetCenter ermöglicht Ihnen die Verwendung von Standardanforderungen. Das bietet Ihnen folgende Vorteile:

- Bestimmte Felder sind bereits ausgefüllt.
- Die Anforderungszeilen sind bereits erstellt.

Eine Standardanforderung (das Feld **Anf.stat.** enthält den Wert **Standardanforderung**) entspricht einem Modell.

Beim Erstellen einer Anforderungszeile geben Sie folgende Informationen ein:

- Das Modell, dem die Referenz zugeordnet ist (Feld **Modell** im Detailfenster der Zeile) und das eine Erstellung in der Ausrüstung ermöglicht.
- Die Katalogreferenz, sofern Sie über die entsprechende Berechtigung verfügen.
- Die Nummer der Anforderungszeile und die benötigte Menge.

Gehen Sie zum Erstellen einer Standardanforderung wie folgt vor:

- 1 Zeigen Sie die Liste der Anforderungen an (**Beschaffung/ Anforderungen**).
- 2 Die weitere Vorgehensweise ist mit der Erstellung einer herkömmlichen Anforderung identisch.
	- [Anforderung erstellen](#page-22-0) [Seite 23]
- 3 Wählen Sie im Feld **Anf.stat.** den Wert **Standardanforderung**.

Standardanforderungen können zu folgenden Zwecken erstellt werden:

- für IT-Standardkonfigurationen (CPU, Peripheriegeräte, Software-Programmpakete)
- für Standard-Bürozubehör (Schreibtische, Bürostühle, Tischlampen, Stifte, Notizblöcke usw.)
- für Sicherheitsausrüstungen (Schutzüberzüge für Schuhe, Schutzhelme, fluoreszierende Jacken usw.)

Zur Verwendung einer Standardanforderung gehen Sie wie folgt vor:

- 1 Erstellen Sie eine neue Anforderung und wählen Sie die Option **Neue Anforderung anhand einer Standardanforderung erstellen**.
- 2 Wählen Sie die gewünschte Standardanforderung in der Liste und zeigen Sie ggf. das Detailfenster dieser Anforderung an.
- 3 Die Zusammensetzungszeilen Ihrer Anforderung werden automatisch erstellt.

#### **Freie Anforderungen**

Eine freie Anforderung stützt sich weder auf ein Modell noch auf eine Katalogreferenz. Es handelt sich hierbei also um einen außergewöhnlichen Auftrag.

#### **Angebote erstellen**

Gehen Sie zum Erstellen von Angeboten wie folgt vor:

• Klicken Sie im Detailfenster der Beschaffungsanforderung, für die Sie ein oder mehrere Angebote erstellen möchten, auf die Schaltfläche **Angebot**. Die Beschaffungsanforderung muss dabei mindestens eine Zusammensetzungszeile aufweisen.

#### Anmerkung:

Wenn Ihnen der AssetCenter-Administrator keine Berechtigung zur Erstellung von Angeboten für noch nicht bewilligte Anforderungen erteilt hat, können Sie nur für bereits bewilligte Anforderungen Angebote erstellen (das Feld **Anf.stat.** (SQL-Name: seStatus) im Detailfenster der Anforderung weist in diesem Fall den Wert **Bewilligt** auf).

AssetCenter zeigt den Assistenten zur Generierung von Angeboten an.

Verwendung des Assistenten zur Angebotsgenerierung: ▶ [Angebote erstellen](#page-25-0) [Seite 26].

#### **Aufträge erstellen**

Für die Erstellung von Aufträgen stehen Ihnen mehrere Möglichkeiten zur Auswahl:

• Klicken Sie im Detailfenster der Beschaffungsanforderung, für die Sie einen Auftrag erteilen wollen, auf die Schaltfläche **Bestellen**.

### Anmerkung:

Wenn Ihnen der AssetCenter-Administrator keine Berechtigung zur Erteilung von Aufträgen für noch nicht bewilligte Anforderungen erteilt hat, können Sie nur für bereits bewilligte Anforderungen Aufträge erteilen (das Feld **Status** im Detailfenster der Anforderung weist in diesem Fall den Wert **Bewilligt** auf).

AssetCenter zeigt den Assistenten zur Generierung von Aufträgen an.

- Klicken Sie in der Liste der Aufträge (Menü **Beschaffung/ Aufträge und Angebote**) direkt auf die Schaltfläche **Neu**.
- Ändern Sie den Status eines vorhandenen Auftrags in **Bestellt**.

#### **Standardaufträge**

AssetCenter ermöglicht Ihnen die Verwendung von Standardaufträgen. Ein Standardauftrag weist folgende Merkmale auf:

- Bestimmte Felder sind bereits ausgefüllt.
- Die Auftragszeilen sind bereits erstellt.

Ein Standardauftrag entspricht dem Auftragsmodell (im Feld **Auft.stat.** erscheint der Wert **Standardauftrag**) eines bestimmten Lieferanten.

Bei der Erstellung einer Auftragszeile müssen Sie folgende Informationen eingeben:

- Katalogreferenz
- Gewünschte Menge

Wenn Sie einen Standardauftrag verwenden, müssen Sie für diesen Auftrag eine Anforderung generieren, damit alle logischen Schritte des Beschaffungszyklus eingehalten werden.

#### **Aufträge ohne Katalogbezug**

Ein Auftrag ohne Katalogbezug muss sich nicht unbedingt auf eine Katalogreferenz beziehen. Geben Sie einfach alle erforderlichen Informationen in die Auftragsfelder ein, die zur Finanzierung und/oder Rückbelastung erforderlich sind.

## **Zusammensetzungszeilen für Anforderungen, Angebote und Aufträge erstellen**

Die Zusammensetzungszeilen von Beschaffungsanforderungen, Angeboten und Aufträgen werden auf der Registerkarte **Zusammensetzung** des entsprechenden Detailfensters angezeigt.

Sie können Zusammensetzungszeilen für eine Anforderung, ein Angebot oder einen Auftrag im zugehörigen Detailfenster erstellen:

## **Über die Schaltfläche**

Über diese Schaltfläche greifen Sie auf das Fenster der Zusammensetzungszeilen zu.

#### **Beschaffungsanforderungen**

Für jede Zeile einer Beschaffungsanforderung sind folgende Angaben erforderlich:

- 1 Die Menge der angeforderten Elemente im Feld **Menge** (SQL-Name: lQty).
- 2 Die Angabe, ob die Anforderung auf einen Vertrag zurückgreift und ob sie ein Element einem Benutzer zuordnet (Option **Unmittelb. Zuordnung** (SQL-Name: bInstantAssign) (oder eine Reservierung erstellt).
- 3 Das Modell, auf das sich die Zeile bezieht, im Feld **Modell** (SQL-Name: Model) auf der Registerkarte **Allgemein**.
- 4 Der Verweis, ob die Anforderungszeile Teil einer anderen Zeile ist.

#### **Achtung:**

Die Definition der Anforderungszeilen wirkt sich direkt auf die Erstellung der Ausrüstungsgegenstände aus. Wenn Sie beispielsweise festgelegt haben, dass das Modell Bildschirm Bestandteil des Modells CPU sein soll, dann wird das Ausrüstungselement Monitor zu einem Bestandteil des Ausrüstungselement CPU.

#### **Aufträge**

Für jede Zeile eines Auftrags sind folgende Angaben erforderlich:

- 1 Die Menge der angeforderten Elemente im Feld **Menge** (SQL-Name: lQty).
- 2 Die bestellte Katalogreferenz.
- 3 Der Verweis, ob die Auftragszeile Teil einer anderen Zeile ist.
- 4 Die Referenz der zugrunde liegenden Anforderungszeile (Registerkarte **Anforderungen**).

Die Definition eines Standardauftrags wirkt sich auf die Erstellung der Vermögensgegenstände in der Ausrüstung aus. Ausschlaggebend sind dabei die dem Auftrag zugeordneten Anforderungszeilen. Wenn Sie z. B. festgelegt haben, dass das Modell Bildschirm eine Teilkomponente des Modells CPU ist, dann wird das Ausrüstungselement Bildschirm als Bestandteil des Ausrüstungselements CPU erstellt.

## **Andere Möglichkeit zur Erstellung der Zusammensetzungszeilen eines Angebots**

Wenn Sie ein Angebot durch einen Mausklick auf die Schaltfläche **Angebot** im Detailfenster einer Beschaffungsanforderung erstellen, zeigt AssetCenter ein Fenster zur Generierung von Angeboten an:

- 1 Wählen Sie die Anforderungszeilen, die im Angebot berücksichtigt werden sollen.
- 2 Ordnen Sie den Zeilen die gewünschten Katalogreferenzen zu.
- 3 Verwenden Sie ggf. das Kontrollkästchen **Mit existierenden Auftragszeilen mischen**, um die Angebotszeilen mit derselben Produktreferenz zu gruppieren.

4 Klicken Sie auf **Fertig stellen**, um das Angebot unter Berücksichtigung der gewählten Optionen zu erstellen.

AssetCenter erstellt für jede gewählte Anforderungszeile automatisch eine Angebotszeile.

### **Anforderungen und Anforderungszeilen mischen**

In folgenden Fällen lassen sich Anforderungszeilen bzw. Anforderungen mischen:

- Bei der Erstellung einer Anforderung mithilfe des Assistenten zur Anforderungserstellung
- Bei der Erstellung eines Auftrags für eine bewilligte Beschaffungsanforderung

In diesen Situationen lässt Ihnen der Assistent die Wahl zwischen zwei Optionen:

- Anforderungszeilen für das gleiche Modell mischen
- Zu einem existierenden Auftrag hinzufügen

### **Anforderungszeilen für das gleiche Modell mischen**

Diese Option steht zur Verfügung, wenn sich mehrere Zeilen einer Anforderung auf dasselbe Modell beziehen.

Wenn Sie diese Option aktivieren, wird die angeforderte Anzahl des Elements in einer Anforderungszeile geändert, gleichzeitig werden alle anderen Zeilen mit Bezug auf dieses Element gelöscht.

### Anmerkung:

Beim Mischen von Anforderungszeilen können u. U. Informationen verloren gehen.

Ein Beispiel: Zwei Anforderungszeilen beziehen sich auf das Modell HP Laserjet 8000DN. Durch das Mischen dieser beiden Zeilen entsteht eine einzige Anforderungszeile, die zwei Modelle vom Typ HP Laserjet 8000DN zum Gegenstand hat. Die spezifischen Informationen der einzelnen Zeilen gehen verloren, da nur die Informationen beibehalten werden, die beiden Zeilen gemein sind.

### **Zu einem existierenden Auftrag hinzufügen**

Diese Option steht zur Verfügung, wenn durch die aktuelle Anforderung eine vorhergehende Anforderung, für die bereits ein Auftrag erteilt wurde, vervollständigt wird.

Wenn Sie diese Option aktivieren, wird kein neuer Auftrag erstellt, sondern die Auftragszeilen werden in dem Auftrag hinzugefügt, der für die vorhergehende Anforderung generiert wurde.

### **Workflows**

Mit AssetCenter haben Sie die Möglichkeit, Prozeduren zur Bewilligung von Beschaffungsanforderungen in Übereinstimmung mit den geläufigen Prozeduren in Ihrem Unternehmen einzurichten. Dazu greifen Sie auf Workflow-Modelle zurück.

Wenn Sie Workflow-Modelle zur Verwaltung von Anforderungsbewilligungen erstellen, müssen Sie mit den nachstehenden Feldern arbeiten:

- Feld **Anf.stat.** im Detailfenster der Beschaffungsanforderungen. Dieses Feld kann folgenden Zwecken dienen:
	- Identifizierung der Anforderungen, die noch zu bewilligen sind.
	- Hinweis auf den Anforderungsstatus nach Abschluss der Workflow-Instanz.
- Feld **Ges.kosten** (SQL-Name: mTotalCost): Es handelt sich hierbei um ein schreibgeschütztes Feld, in das automatisch Daten abgerufen werden. Dazu addiert AssetCenter die Werte aus dem Feld **Gesamtpreis** (SQL-Name: mCost) in jeder Zeile der Anforderung auf der Registerkarte **Zusammensetzung**, und zwar unabhängig vom jeweiligen Status einer Zeile (bestellt oder nicht, empfangen oder nicht, reserviert oder nicht).

## **Lieferantenkonfigurationen**

## **Grundlagen**

Die Definition der Lieferantenkonfigurationen erfolgt in der Tabelle der Produkte. Es handelt sich dabei um eine ganze Reihe von Produkten, die von einem Lieferanten gruppiert angeboten werden.

Ein Produkt gilt als Lieferantenkonfiguration, wenn auf der produktspezifischen Registerkarte **Zusammensetzung** weitere Produkte erscheinen. Das Hauptprodukt sowie alle ihm zugeordneten Produkte verfügen jeweils über eine Referenz pro Katalog.

Weitere Informationen zur Erstellung und Verwaltung von Lieferantenkonfigurationen finden Sie im Handbuch **Katalogverwaltung**, Abschnitt **Lieferantenkonfigurationen (Bündel)**.

#### Anmerkung:

Wenn der Aufbau der Zusammensetzungszeilen in einer Lieferantenkonfiguration nicht der hierarchischen Struktur der Modelle ihrer Ausrüstung entspricht, müssen die Anforderungszeilen manuell zugeordnet werden (Registerkarte **Anforderungen** im Detailfenster einer Auftragszeile).

## **Auswirkungen der Lieferantenkonfigurationen auf die Einkaufsbedingungen**

Nehmen wir den Fall von Anforderungs-, Angebots- und Auftragszeilen, bei denen auf einer Zusammensetzungszeile die Referenz einer Lieferantenkonfiguration erscheint:

- In diesem Fall wird nur der Preis berücksichtigt, der im Feld **Preis** (SQL-Name: mPrice) auf der Registerkarte **Beschaffung** im Detailfenster des Produkts erscheint.
- Bei Zusammensetzungszeilen, die eine Referenz der Produkte der Lieferantenkonfiguration enthalten (Feld **Teil von**), zeigt die Registerkarte **Beschaffung** keinerlei Informationen zum Lieferanten oder Preis.

### **Lieferantenkonfigurationen und Mengen**

Es kann vorkommen, dass Sie eine Lieferantenkonfiguration bestellen möchten, die unterschiedliche Elementmengen aufweist.

Ein Beispiel: Sie möchten drei Computer bestellen, denen vier Drucker zugeordnet sind.

In diesem Fall müssen Sie sicherstellen, dass sich das Produkt (nennen wir es "Bündel"), das sich aus drei Computern und vier Druckern zusammensetzt, auf ein Modell stützt, dessen Art keine Erstellung auslöst.

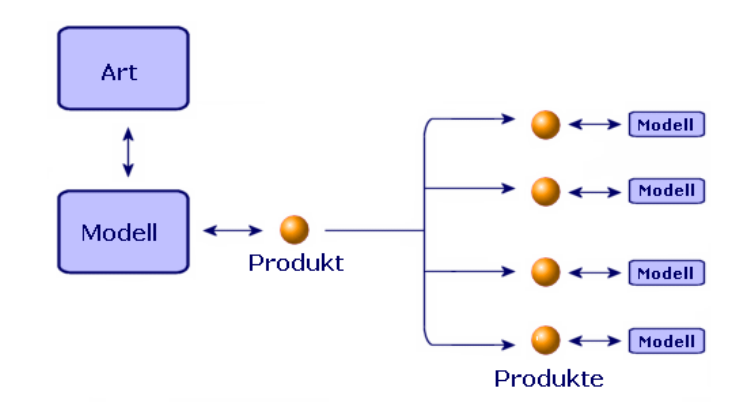

## **Ein angefordertes Element zuordnen**

AssetCenter ermöglicht es, ein angefordertes Element direkt einem Benutzer zuzuteilen oder zunächst in einem Lager einzustellen.

Bei Einstellung in ein Lager kann das Element beispielsweise vor der Zuordnung zu einem Benutzer überprüft werden.

So ordnen Sie ein angefordertes Element direkt einem Benutzer zu:

- Füllen Sie im Anforderungsdetail auf der Registerkarte **Allgemein** im Bereich **Einsatzbereich** das Feld **Benutzer** (User) aus.
- Markieren Sie im Detail der Anforderungszeile die Option **Unmittelb. Zuordnung**.

So stellen Sie ein angefordertes Element in ein Lager ein:

- Füllen Sie im Anforderungsdetail auf der Registerkarte **Allgemein** im Bereich **Einsatzbereich** das Feld **Benutzer** (User) aus.
- Füllen Sie im Anforderungsdetail auf der Registerkarte **Allgemein** das Feld **Lieferlager** (Stock) aus.
- Markieren Sie im Detail der Anforderungszeile die Option **Unmittelb. Zuordnung** nicht.

Anhand der in das Feld **Lieferlager** eingegebenen Informationen ordnet AssetCenter das angeforderte Element einem bestimmten Lager zu.

# **Finanzierungsarten definieren (Beschaffung)**

Die Definition der für die Beschaffung von Elementen jeweils geltenden Finanzierungsart erfolgt auf der Registerkarte **Finanzierung** der Anforderungen.

## **Beschaffungen in Verbindung mit Rahmenlieferverträgen**

- Aktivieren Sie das Kontrollkästchen **In Rahmenliefervertrag** (SQL-Name: bUsesBlanketPO).
- Geben Sie den Kaufvertrag im Feld **Rahmenliefervertrag** (SQL-Name: BlanketPOCntr) an.

### Anmerkung:

Bei Verträgen vom Typ **Rahmenliefervertrag** werden Aufträge in Höhe eines zuvor ausgehandelten Mindestbetrags festgelegt. Wenn dieser Mindestbetrag nicht erreicht wird, muss der Kunde eine Ersatzzahlung leisten.

In diesem Fall erscheint der Vertrag auf der Registerkarte **Beschaffung** des Vertragsdetails.

## **Beschaffungen mit Finanzierungsvertrag**

Wenn die Beschaffung von Elementen über einen Vertrag aus der Tabelle der AssetCenter-Verträge finanziert wird, erfolgt die Verwaltung aller vertraglichen und finanziellen Informationen auf der Ebene des Vertrags.

- Aktivieren Sie das Kontrollkästchen **Finanziert durch Vertrag** (SQL-Name: bUsesAcquCntr).
- Geben Sie den Finanzierungsvertrag an.

#### WARNIING:

Die Finanzierung einer Beschaffung ist nur über einen Vertrag vom Typ **Leasingvertrag** möglich (Feld **Typ** (SQL-Name: seType) im Vertragsdetail).

# **Beschaffungen ohne Finanzierungsvertrag**

Wenn die Beschaffung von Elementen nicht über einen Vertrag finanziert wird, erfolgt die Verwaltung der finanziellen Informationen auf der Registerkarte **Finanzierung** des Anforderungsdetails.

AssetCenter stellt Ihnen vier verschiedene Finanzierungsarten für Anforderungen zur Auswahl: Kauf, Entleihung, Leasing, Kredit (Feld **Beschaffung** (SQL-Name: seAcquMethod)).

Je nach der von Ihnen gewählten Finanzierungsart erscheinen in der unteren Hälfte der Registerkarte **Finanzierung** entsprechende Informationen.

## **Angebote oder Aufträge bearbeiten**

Auf der Registerkarte **Auftrag bearbeiten** im Detailfenster eines Auftrags können Sie alle Informationen angeben, die beim Drucken der Auftrags- und Angebotsformulare berücksichtigt werden sollen:

- Priorität
- Fakturierungsinformationen: Adresse Kontakt Firma
- Liefer- bzw. Übertragungsart
- Verwendete Sprache
- Kommentare

Der Druckvorgang für die Formulare wird über das Menü **Datei/ Drucken** gestartet.

## **Beschaffungszyklus protokollieren**

Die Protokollierung des Beschaffungszyklus erfolgt über die Registerkarte **Protokollierung** im Detailfenster der Anforderungen, Angebote, Aufträge, Empfangsblätter und Rechnungen.

Mithilfe von AssetCenter können Sie die Entwicklung einer Anforderung über den gesamten Beschaffungszyklus hinweg verfolgen. Diese Protokollierung ist kontextbezogen, d. h. die Anzeige des Zyklus beginnt mit der Etappe, die Sie direkt betrifft.

Ein Beispiel: Als Benutzer, der gerade eine Anforderung eingegeben hat, interessieren Sie sich natürlich in erster Linie für alle Vorgänge mit Bezug auf Beschaffungsanforderungen: So möchten Sie z. B. wissen, ob Ihre Anforderung bewilligt und ein entsprechender Auftrag erteilt wurde.

#### Anmerkung:

Damit sämtliche Schritte des Beschaffungszyklus auf der Registerkarte **Protokollierung** angezeigt werden, müssen sie von bearbeitet worden sein und dementsprechend einen anderen Status (seStatus) als **In Vorbereitung** aufweisen.

Sind Sie dagegen für die Auftragsverwaltung zuständig, so ist diese Etappe für Sie von größerer Bedeutung. In diesem Fall möchten Sie wissen, für welche Angebote Aufträge erteilt werden können, welche Anforderungen den von Ihnen bestellten Vermögensgegenständen zugeordnet sind und wann Ihre Aufträge geliefert werden.

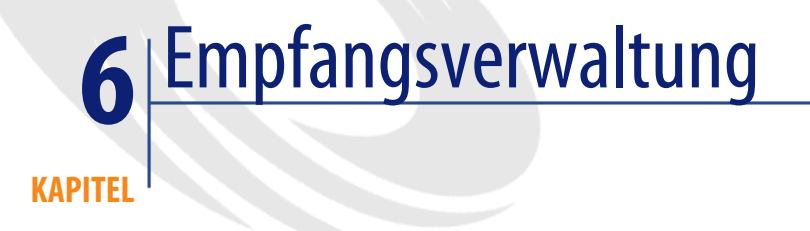

In diesem Kapitel wird die Verwaltung von Empfangsblättern mit AssetCenter beschrieben.

## **Empfang verwalten**

Die empfangenen Elemente werden im Fenster der Empfangsblätter angezeigt. Die Verwaltung eines Empfangs erfolgt mithilfe eines Assistenten:

- 1 Wählen Sie im Fenster der Aufträge den Auftrag, der in Empfang zu nehmen ist.
- 2 Klicken Sie auf die Schaltfläche **Empfang**.
- 3 Der Assistent erstellt daraufhin automatisch ein dem Auftrag entsprechendes Empfangsblatt sowie das bestellte Ausrüstungselement.

Sie können einen Empfang auch manuell erstellen:

- 1 Dazu erstellen Sie ein Empfangsblatt, indem Sie im Fenster der Empfangsblätter auf die Schaltfläche **Neu** klicken.
- 2 Wählen Sie einen Lieferanten.
- 3 Geben Sie auf der Registerkarte **Allgemein** im Detailfenster des Empfangsblatts die erforderlichen Informationen ein.
- 4 Klicken Sie auf **Erstellen**.
- 5 Fügen Sie auf der Registerkarte **Inhalt** die Auftragszeilen hinzu, deren Lieferung noch aussteht.
- 6 Wählen Sie im Empfangszeilendetail die zu empfangende Auftragszeile (Feld **Auftr.-Zeile**).
- 7 Geben Sie für jedes in der Liste angezeigte Element im Feld **Empfangene Mge** an, ob es sich um eine vollständige Lieferung oder um eine Teillieferung handelt.

## **Vollständige Lieferung in Empfang nehmen**

Gehen Sie für den Empfang einer vollständigen Lieferung wie folgt vor:

- 1 Wählen Sie mit Hilfe des Empfangsassistenten alle Auftragszeilen, deren Lieferung noch aussteht und die Sie vollständig empfangen möchten.
- 2 Klicken Sie auf **Fertig stellen**.

AssetCenter führt den Empfang für alle Elemente durch, die den gewählten und auf Empfang wartenden Auftragszeilen entsprechen.

#### Anmerkung:

Nach einer vollständigen Lieferung können Sie den Anforderungsstatus anhand eines Workflows von **Bewilligt** in **Abgedeckt** ändern.

Dieser Workflow befindet sich im Ordner **AssetCenter\Datakit\bestprac**.

## **Teillieferung in Empfang nehmen**

- 1 Wählen Sie mit Hilfe des Empfangsassistenten alle Auftragszeilen, deren Lieferung noch aussteht und die teilweise empfangen werden sollen.
- 2 Geben Sie im Bearbeitungsfeld der Spalte **Zu empfangende Menge** die Anzahl der bisher in Empfang genommenen Elemente an.

AssetCenter erstellt für die gewählten Empfangszeilen die entsprechenden Ausrüstungselemente. Sie können diese über das Menü **Ausrüstung/ Vermögen und Lose** anzeigen.

## **Hinweis zur Teillieferung einer Auftragszeile**

Wenn Sie beim Empfang feststellen, dass weniger Elemente geliefert als bestellt und die bestellten Elemente für unterschiedliche Mitarbeiter reserviert wurden (die Felder **Benutzer** der Anforderungszeilen, die zur Generierung der Auftragszeile geführt haben, verweisen auf verschiedene Datensätze in der Tabelle der Abteilungen und Personen), nimmt AssetCenter eine Zuordnung der empfangenen Elemente in der Reihenfolge der Personalnummern (IDNo) vor.

Dasselbe gilt für Zusammensetzungszeilen eines Auftrags, für die die Menge der bestellten Elemente größer ist als die Menge der empfangenen Elemente, wobei die bestellten Elemente unterschiedlichen Elementen zugeordnet werden müssen (die Felder **Teil von** im Detailfenster der Anforderungszeilen verweisen auf verschiedene Elemente).

## **Empfang - Profil**

Je nach dem vom AssetCenter-Administrator definierten Personenprofil kann in AssetCenter nur ein Schritt des Beschaffungszyklus durchgeführt werden, in diesem Fall der Empfang.

Wenn sich ein Benutzer bei der AssetCenter-Datenbank als Verantwortlicher für den Empfang anmeldet, ist lediglich der Empfangsassistent verfügbar. Dieser Assistent zeigt die Liste der Aufträge an, deren Lieferung noch aussteht.

Sobald eine Lieferung erfolgt, wählt die verantwortliche Person den zugehörigen Auftrag in der vom Assistenten angezeigten Liste und führt den Empfang durch. AssetCenter erstellt automatisch die dem Auftrag entsprechenden Vermögensgegenstände in der Ausrüstung.

Wenn der Lieferschein nicht mit der Auftragsbestätigung übereinstimmt, kann ein teilweiser Empfang bzw. eine Rücksendung durchgeführt werden.

## **Elemente eines Empfangsblatts zurücksenden**

AssetCenter ermöglicht die Verwaltung von Rücksendungen bereits empfangener Elemente.

1 Rufen Sie über das Menü **Beschaffung/ Empfangsblätter** das Detailfenster des Empfangsblatts auf, für das Sie Elemente zurücksenden möchten.

2 Wenn Sie auf **Rücks.** klicken, zeigt der Assistent die zurückzusendenden Elemente an.

Treffen Sie folgende Auswahl:

• Erstellen Sie ein Rückgabeblatt.

AssetCenter erstellt ein Rückgabeblatt mit den Elementen, die zurückgesendet werden sollen.

• Verwenden Sie das Empfangsblatt als Rückgabeblatt.

AssetCenter verwendet das aktuelle Empfangsblatt, um die ausgewählten Elemente zurückzusenden.

• Ordnen Sie die zurückzusendenden Elemente einem bereits vorhandenen Rückgabeblatt zu.

Wenn die Rücksendungen für bestimmte Lieferanten, Tage oder Sortierkriterien zusammengefasst werden sollen, können Sie die zurückzusendenden Elemente demselben Rückgabeblatt zuordnen.

- 3 Wählen Sie für die betroffenen Elemente die jeweils zurückzusendende Menge.
- 4 Klicken Sie auf **Weiter**. Der Assistent zeigt die Liste der zurückzusendenden Elemente an.

Wählen Sie die Elemente, die Sie zurücksenden möchten.

### Anmerkung:

Sie sollten die Liste des Assistenten so konfigurieren, dass die zur Identifizierung der zurückzusendenden Elemente erforderlichen Informationen angezeigt werden. Ein Beispiel: Sie möchten zwei von drei empfangenen CPUs zurücksenden. Konfigurieren Sie in diesem Fall die Liste des Assistenten so, dass die Seriennummern der CPUs ersichtlich sind.

5 Klicken Sie auf **Fertig stellen**.

Die zurückgesendeten Elemente erscheinen in der Liste auf der Registerkarte **Rücksendungen** im Detailfenster des Empfangsblatts.

## **Beim Empfang berücksichtigte Daten**

Während des gesamten Beschaffungszyklus besteht die Möglichkeit, Detaildaten in den Zusammensetzungszeilen von Anforderungen, Angeboten und Aufträgen an unternehmensspezifische Bedürfnisse anzupassen.

Wenn Sie den Beschaffungszyklus schrittweise durchführen - Sie erstellen zunächst eine Anforderung, erteilen dann einen Auftrag und führen schließlich den Empfang durch -, werden nicht alle Änderungen berücksichtigt, die Sie in den Zusammensetzungszeilen von Angeboten bzw. Aufträgen vornehmen, die ausgehend von Anforderungen generiert wurden. Im Folgenden werden die Daten der Anforderungs- und Auftragszeilen beschrieben, die beim Empfang verwendet werden.

## WARNUNG:

Wenn Sie nicht alle Schritte des Beschaffungszyklus ausführen, sondern beispielsweise einen Auftrag direkt erstellen, verlieren diese Regeln ihre Gültigkeit.

### **Aus den Auftragszeilen übernommene Informationen**

Beim Empfang von Auftragszeilen werden bestimmte Informationen aus dem Detailfenster dieser Zeilen berücksichtigt.

Es handelt sich dabei um Informationen in Bezug auf den Lieferanten:

- Handelsbedingungen: **Stückpreis** (SQL-Name: mUnitCost), **Skonto** (SQL-Name: pDiscount), **Gesamtpreis** (SQL-Name: mCost).
- Steuern: **Steuern** (SQL-Name: TaxFormula), **Steuersatz** (SQL-Name: pTaxRate), **Steuerbetrag** (SQL-Name: mTaxValue), **Verw.-Bereich** (SQL-Name: TaxJuris).

### **Aus den Anforderungszeilen übernommene Informationen**

In Bezug auf die Verwendung der empfangenen Elemente und die Strukturierung der Zusammensetzungszeilen werden die in den Anforderungszeilen definierten Werte berücksichtigt:

- Wert der Felder **Benutzer** (SQL-Name: User)
- Wert der Felder **Teil von** (SQL-Name: Parent)
- Wert der Felder **Angeforderter Vertrag** (SQL-Name: UsedReqLineCntr) und **Angefordertes Ausrüstungselement** (SQL-Name: UsedReqLineAsset)

## Anmerkung:

Wenn Sie den Wert dieser Felder in den entsprechenden Angebots- oder Auftragszeilen ändern, werden diese Änderungen beim Empfang der Zusammensetzungszeilen nicht berücksichtigt.

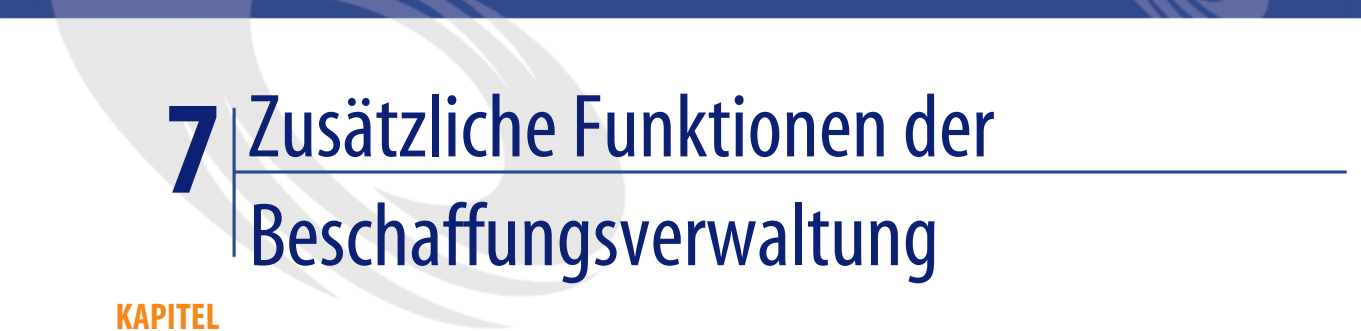

In diesem Kapitel werden weitere Funktionen des Beschaffungszyklus von AssetCenter erläutert.

## **Vermögensgegenstände reservieren**

Im Rahmen der Beschaffungsverwaltung kann für die nachstehenden Vermögensgegenstände eine Reservierung vorgenommen werden:

- Im Lager vorrätige Vermögensgegenstände
- Zu bestellende Vermögensgegenstände

### **Lagerhaltige Vermögensgegenstände reservieren**

Über eine Beschaffungsanforderung können bereits im Lager vorrätige Vermögensgegenstände reserviert werden.

Gehen Sie dazu wie folgt vor:

- 1 Erstellen Sie eine Zusammensetzungszeile für die Anforderung.
- 2 Wählen Sie das angeforderte Modell.
- 3 Zeigen Sie die Registerkarte **Reservierungen** im Detailfenster der Zusammensetzungszeile der Anforderung an.
- 4 Wählen Sie das lagerhaltige Element, das Sie reservieren möchten (Feld **Ausrüstungselement**), und geben Sie einen Wert in das Feld **Reserviert von** ein, sofern sich diese Person von derjenigen unterscheidet, die auf der Registerkarte **Allgemein** der Anforderung eingegeben wurde (Feld **Benutzer**). Klicken Sie auf **Hinzufügen**.
- 5 Klicken Sie auf **Ausführen**, um die Reservierung zu bestätigen und dem Benutzer das lagerhaltige Element zuzuordnen.

Die Unterregisterkarte **Reservierungen** der Registerkarte **Ausrüstung** im Vermögensdetail verweist darauf, dass der Vermögensgegenstand reserviert wurde: Die Felder **Reserviert von** (SQL-Name: Reserver) und **Anfangsdatum** (SQL-Name: dStart) werden entsprechend aktualisiert.

## **Bestellte Vermögensgegenstände reservieren**

Über eine Beschaffungsanforderung können Sie auch künftige Vermögensgegenstände reservieren:

- Geben Sie für alle Zeilen der Anforderung einen Wert in das Feld **Benutzer** ein. Wenn dieses Feld keinen Wert aufweist, werden die Vermögensgegenstände dem Hauptlager zugewiesen.
- Für jede Zusammensetzungszeile der Anforderung muss zudem die Option **Unmittelb. Zuordnung** aktiviert werden. Andernfalls werden die Elemente dem Hauptlager zugewiesen und für den Anforderer reserviert.

Beim Empfang einer solchen Zeile geschieht Folgendes:

- 1 Der generierte Vermögensgegenstand wird automatisch ins Lager überführt.
- 2 Der generierte Vermögensgegenstand wird für den Datensatz in der Tabelle der Abteilungen und Personen reserviert, der im Feld **Benutzer** im Detailfenster der Anforderungszeile erscheint. Der Wert dieses Datensatzes wird in das Feld **Reserviert von** im Detailfenster des Vermögensgegenstands abgerufen.

#### WARNUNG:

Das Feld **Benutzer** erscheint ausschließlich im Detailfenster der Anforderungen und Anforderungszeilen, jedoch nicht in den Aufträgen bzw. Auftragszeilen.

## **Ausrüstungselemente ersetzen**

Mit AssetCenter können Sie auf der Ebene der Beschaffungsanforderungen festlegen, ob die angeforderten Elemente bestimmte Vermögensgegenstände der Ausrüstung ersetzen sollen.

Gehen Sie zum Identifizieren der Vermögensgegenstände, die beim Empfang der Anforderung ersetzt werden sollen, wie folgt vor:

- 1 Zeigen Sie im Detailfenster der Anforderung die Registerkarte **Ersatz** an.
- 2 Verwenden Sie die Schaltfläche zur Auswahl der Vermögensgegenstände der Ausrüstung, die ersetzt werden sollen.

#### WARNIING:

Die Vermögensgegenstände, die auf der Registerkarte **Ersatz** im Detailfenster einer Anforderung erscheinen, dienen lediglich der Information. Mit dieser Registerkarte sind keinerlei Automatismen verbunden. Es müssen den Ersatz somit beim Empfang der angeforderten Vermögensgegenstände selbst manuell durchführen.

## **Noch nicht empfangene Ausrüstungselemente erstellen**

Wenn Sie einen Auftrag mit AssetCenter vorbereiten, können Sie die entsprechenden Ausrüstungselemente in der AssetCenter-Datenbank erstellen, ohne den Empfang des Auftrags abwarten zu müssen.

Auf diese Weise lassen sich beispielsweise Interventionen für Elemente oder Schulungen für Benutzer vorbereiten.

Gehen Sie zum Erstellen der noch nicht gelieferten Elemente wie folgt vor:

- 1 Erstellen Sie einen Auftrag und bewilligen Sie ihn.
- 2 Klicken Sie auf **Erstellen**.
- 3 AssetCenter fragt die Datenbank ab und führt eine "Schnellerstellung" der entsprechenden Datensätze durch: Im Feld **Zuordnung** (SQL-Name: seAssignment) im Detailfenster der erstellten Vermögensgegenstände erscheint der Wert **Ausstehende Lieferung**.

#### Anmerkung:

Durch einen Mausklick auf die Schaltfläche **Ausführen** erstellen Sie die Elemente, die über die Zusammensetzungszeilen des Auftrags erstellt werden. Für die Zusammensetzungszeilen, die andere Daten erstellen, wird keine Erstellung durchgeführt.

## **Lagerbestand**

### **Allgemeine Vorgehensweise**

Ein Lager enthält Ausrüstungselemente, die nicht zugewiesen wurden oder deren Lieferung noch aussteht.

In AssetCenter kann ein Lager mit Regeln verknüpft werden, durch die automatisch Beschaffungsanforderungen zum Auffüllen des Lagers generiert werden. Die Überwachung der Bestellpunkte wird von AssetCenter Server gewährleistet.

#### **Beispiel**

Ein gerade erworbenes Element, das weder installiert noch einem Benutzer zugewiesen wurde. Elemente dieser Art werden auf der Registerkarte **Ausrüstung** des Lagers angezeigt.

Weitere Informationen hierzu finden Sie im Handbuch **Ausrüstungsverwaltung**, Abschnitt **Lager**.

#### **Lager automatisch auffüllen**

In AssetCenter kann ein Lager mit Regeln verknüpft werden, durch die automatisch Beschaffungsanforderungen generiert werden, um das Lager wieder aufzufüllen.

Diese Regeln werden auf der Registerkarte **Verwalten** im Detailfenster des Lagers definiert. Jede Regel ist einem Modell zugeordnet und verweist auf die Menge, bei deren Unterschreitung das Modell nachbestellt werden muss.

Sobald die Menge einen von Ihnen vorgegebenen unteren Grenzwert (Bestellpunkt) erreicht, wird von AssetCenter-Server automatisch eine entsprechende Anforderung generiert.

#### **Anforderungen zum Auffüllen eines Lagers erstellen**

#### **Fenster der Lager**

AssetCenter Server generiert für jede Lagerregel automatisch eine Anforderungszeile zur Lagerauffüllung:

- Die Parameter der Beschaffungsanforderung werden auf der Registerkarte **Autom. Anforderung** im Detailfenster des Lagers angegeben.
- Die Regeln, die für die automatische Anforderung gelten sollen, werden auf der Registerkarte **Verwalten** definiert. Sie identifizieren für ein bestimmtes Modell eine zu bestellende Menge (Feld **Bestellmenge** (SQL-Menge: lQtyToOrder) im Detailfenster der Lagerregel) in Abhängigkeit von einem vorgegebenen Grenzwert (Feld **Bestellpunkt** (SQL-Menge: fReordLevel)).

#### **Beispiel**

Lagerregel 1: Der Grenzwert (Feld **Bestellpunkt** ) für das Auffüllen des Lagers wird auf 5 Drucker festgelegt. Wenn die Lagermenge unter diesen Wert fällt, wird automatisch eine Anforderung (Feld **Bestellmenge**) für 5 neue Drucker erstellt, das angeforderte Modell (Feld **Modell**) ist dabei HP Deskjet 890Cxi.

#### **Fenster der Anforderungen**

Eine Anforderung zur Auffüllung eines Lagers unterscheidet sich in zwei Punkten von einer herkömmlichen Anforderung:

- Im Feld **Anforderer** wird stets dieselbe Person angegeben (der Lagerverwalter).
- Das Feld **Benutzer** darf keinen Wert aufweisen und das Feld **Lieferlager** muss die physische Lageradresse enthalten.
- Das Kontrollkästchen **Unmittelb. Zuordnung** im Detailfentser der Anforderungszeile ist nicht aktiviert.
- Die Registerkarte **Reservierungen** ist nicht verfügbar.

Wenn für mehrere Lager eine automatische Anforderung für dasselbe Modell ausgegeben wird, wird für jedes Lager eine separate Anforderung erstellt.

### **Aufträge zum Auffüllen eines Lagers erstellen**

Aufträge zur Lagerauffüllung werden nicht automatisch erstellt. Es ist Aufgabe des für die Auftragsabwicklung bzw. für den Einkauf zuständigen Mitarbeiters, die Anforderungen zur Auffüllung der Lager zu überprüfen und entsprechende Aufträge zu erstellen.

Ein Auftrag zur Lagerauffüllung entspricht einem herkömmlichen Auftrag, mit Ausnahme des Felds **Lieferlager**. Dieses Feld enthält die Adresse des für den Empfang vorgesehenen Lagers.

### **Aufträge zum Auffüllen eines Lagers in Empfang nehmen**

Der Empfang entspricht in allen Punkten einem herkömmlichen Empfang. Beim Empfang erhält das Ausrüstungselement den Status **Lagerhaltig**.

### **Lagerautomatismen in AssetCenter Server**

Im Folgenden sind die in AssetCenter Server verfügbaren Automatismen für die Lagerverwaltung aufgeführt:

- Wenn für ein Lager keine aktuelle Anforderung vorhanden ist und die vorrätige Menge abzüglich der reservierten Menge unter den in der Lagerregel vorgegebenen Bestellpunkt fällt, wird automatisch eine Anforderung generiert.
- Solange die Anforderung nicht vollständig bearbeitet ist, wendet AssetCenter Server die mit der erstellten Anforderung verknüpfte Regel nicht erneut an.

## **Interventionsanforderungen**

Zum AssetCenter-Beschaffungszyklus gehört neben der Verwaltung von Anforderungen, Angeboten und Aufträgen auch die Verwaltung des Empfangs von Interventionen. Je nach der gewünschten Intervention gestaltet sich der Zyklus etwas anders.

## **Interventionen vom Typ Wartung ohne Vertrag und Wartung unter Vertrag erstellen**

Gehen Sie zum Erstellen einer Intervention vom Typ **Wartung ohne Vertrag** oder **Wartung unter Vertrag** wie folgt vor:

1 Erstellen Sie eine Anforderungszeile für ein Modell vom Typ **Intervention**.

Das Feld **Typ** (SQL-Typ: seWOType) auf der Registerkarte **Intervention** des Modelldetails verweist auf **Wartung ohne Vertrag** oder **Wartung unter Vertrag**.

- 2 Wenn sich die Intervention auf ein angefordertes oder bereits vorhandenes Element bezieht, geben Sie dieses in das Feld **Angefordertes Ausrüstungselement** oder **Verw. Vermögen** ein.
- 3 Erstellen Sie eine Angebots- bzw. Auftragszeile mit Bezug auf eine Katalogreferenz.
- 4 Nehmen Sie die Intervention in Empfang. AssetCenter überträgt die neu erstellte Intervention in das Fenster der Interventionen.

## **Interventionen vom Typ Interne Wartung erstellen**

Für den Zugriff auf die internen Interventionsanforderungen haben Sie zwei Möglichkeiten:

- Über das Menü **Ausrüstung/ Interne Anforderungen**
- Über das Menü **Beschaffung/ Anforderungen**

Interventionsanforderungen vom Typ **Interne Wartung** werden von AssetCenter anders als die zuvor erwähnten Interventionen verwaltet: Für Anforderungszeilen, die auf diese Art von Modell verweisen, werden keine Aufträge erteilt.

Jede Intervention vom Typ **Interne Wartung** wird (über einen Mausklick auf die Schaltfläche **Ausführen**) ausgeführt und nicht bestellt:

- Erstellen Sie eine Anforderungszeile, die auf ein Modell vom Typ **Intervention** verweist. Das Feld **Typ** (SQL-Name: seWOType) auf der Registerkarte **Intervention** im Detailfenster des Modells weist den Wert **Interne Wartung** auf.
- Geben Sie in das Feld **Angefordertes Ausrüstungselement** (SQL-Name: UsedReqLineAsset) das Element ein, auf das sich die angeforderte Intervention bezieht.
	- Wählen Sie dazu einen Vermögensgegenstand, der in der Datenbank bereits existiert (Option  $\blacksquare$  aktiviert).
	- Oder wählen Sie eine Anforderungszeile (Option  $\blacksquare$  deaktiviert =  $\blacksquare$ ).
- Klicken Sie auf die Schaltfläche **Ausführen**.

Die Intervention wird in der Tabelle der Interventionen erstellt (Menü **Ausrüstung/ Interventionen**).

#### Anmerkung:

Wenn Sie einen Auftrag ausgehend von einer Anforderung erstellen, die eine Anforderungszeile vom Typ **Interne Wartung** enthält, wird diese Zeile im Fenster zur Auswahl der im Auftrag zu berücksichtigenden Anforderungszeilen nicht angezeigt. Damit entfällt auch der Empfang der Interventionszeile.

#### **Intervention vom Typ Interne Wartung - Kosten**

Die Anforderung einer Intervention vom Typ **Interne Wartung** und die Ausführung dieser Intervention hat keine Anrechnung auf eine Kostenstelle zur Folge.

Zur Fakturierung interner Dienste in einem Unternehmen empfehlen wir Rückbelastungen. Weitere Informationen zu Rückbelastungen finden Sie im Handbuch **Finanzverwaltung**, Kapitel **Rückbelastung**.

## **Rahmenlieferverträge**

AssetCenter ermöglicht Ihnen die Erstellung von Anforderungen im Rahmen von Verträgen vom Typ **Rahmenliefervertrag**.

## **Definitionen**

### **Definition eines Vertrags vom Typ Rahmenliefervertrag**

In Verträgen vom Typ **Rahmenliefervertrag** verpflichtet sich der Käufer gegenüber dem Lieferanten, innerhalb eines festgelegten Zeitraums Aufträge mit einem bestimmten Mindestwert auszugeben. Im Allgemeinen räumt der Lieferant dem Abnehmer damit auch einen Rabatt ein.

Wird der Mindestauftragsbetrag am Ende des Zeitraums nicht erreicht, profitiert der Käufer nicht von den finanziellen Vorteilen, die mit einem solchen Vertrag verbunden sind.

### **Definition eines Rahmenliefervertrags**

**Rahmenlieferverträge** bieten folgende Möglichkeiten:

- Sie können mehrere separate Anforderungen verwalten, von denen jede dem Vertrag vom Typ **Rahmenliefervertrag** zugeordnet ist.
- Oder Sie verwalten eine einzige dem Vertrag zugeordnete Anforderung. In diesem Fall wird die Zusammensetzung der Anforderung im Laufe der Zeit und nach Bedarf um weitere Elemente ergänzt. Diese Art von Auftrag wird als Rahmenliefervertrag bezeichnet (Englisch: "Blanket PO", "General PO" oder "Continuing PO").

## **Arbeitsschritte zur Verwendung von Rahmenlieferverträgen**

AssetCenter ermöglicht Ihnen die Verwaltung der Verträge vom Typ "Rahmenliefervertrag" sowie aller zugehörigen Aufträge.

Die Zuordnung zum Vertrag erfolgt entweder auf der Ebene der Beschaffungsanforderung oder auf der Ebene des Auftrags.

### **Verträge vom Typ Rahmenliefervertrag erstellen**

Gehen Sie zum Erstellen eines Vertrags vom Typ Rahmenliefervertrag wie folgt vor:

- 1 Zeigen Sie die Tabelle der Verträge an, beispielsweise über das Menü **Verträge/ Verträge**.
- 2 Klicken Sie auf **Neu**.
- 3 Wählen Sie im Feld **Typ** (SQL-Name: seType) den Wert **Rahmenliefervertrag**.
- 4 Klicken Sie auf **Erstellen**.
- 5 Geben Sie in das Feld **Verbindlicher Betrag** (SQL-Name: mPOCommitment) auf der Registerkarte **Aufträge** den Auftragsmindestwert ein.

### **Anforderungen einem Vertrag vom Typ Rahmenliefervertrag zuordnen**

Gehen Sie für das Zuordnen einer Anforderung zu einem Vertrag vom Typ **Rahmenliefervertrag** wie folgt vor:

- 1 Aktivieren Sie das Kontrollkästchen **In Rahmenliefervertrag** (SQL-Name: bUsesBlanketPO) auf der Registerkarte **Finanzierung** im Detailfenster der Anforderung.
- 2 Geben Sie in das Feld **Rahmenliefervertrag** (SQL-Name: BlanketPOCntr) den Vertrag ein.

### **Aufträge einem Vertrag vom Typ Rahmenliefervertrag zuordnen**

Innerhalb des Beschaffungszyklus kann ein Auftrag als logische Folge einer Anforderung betrachtet werden. Die in einer Anforderung enthaltenen Informationen werden in den zugehörigen Auftrag übernommen, insbesondere für die Felder auf der Registerkarte **Finanzierung**.

Damit stehen Ihnen folgende Möglichkeiten zur Verfügung:

- Verwaltung mehrerer Einzelaufträge, von denen jeder dem Vertrag vom Typ **Rahmenliefervertrag** zugeordnet ist.
- Verwaltung eines einzigen dem Vertrag zugeordneten Auftrags. Dazu dienen in der Regel Rahmenlieferverträge.

Der Auftrag wird auf der Registerkarte **Aufträge** im Detailfenster des Vertrags angezeigt.

### **Höchstbetrag für einen Vertrag vom Typ Rahmenliefervertrag festlegen**

Für den Käufer kann es durchaus sinnvoll sein, einen Auftragshöchstbetrag für einen Vertrag vom Typ **Rahmenliefervertrag** festzulegen.

Auf diese Weise kann er beispielsweise bei Überschreitung dieses Betrags über einen neuen Rabatt verhandeln.

Um einem Vertrag vom Typ **Rahmenliefervertrag** einen solchen Höchstbetrag zuzuordnen, empfiehlt sich die Erstellung eines Merkmals mit dem entsprechenden Wert.

## **Gesamtbetrag der Aufträge für einen Vertrag vom Typ Rahmenliefervertrag überwachen**

In Zusammenhang mit Verträgen vom Typ **Rahmenliefervertrag** sollte der Käufer den Gesamtbetrag für die bereits erteilten Aufträge regelmäßig prüfen. Daraus ergeben sich folgende Vorteile:

- Er kann sicherstellen, dass die Vertragsbedingungen respektiert werden. Fällt dem Käufer beispielsweise einen Monat vor Vertragsablauf auf, dass er weit unter dem vertraglich festgelegten Gesamtbetrag liegt, kann er sofort weitere Aufträge erteilen, um diesen Betrag zu erreichen und Strafzahlungen zu vermeiden. Sobald der vorgesehene Gesamtbetrag erreicht wird, kann der Käufer von der Erteilung weiterer Aufträge absehen.
- Er kann bei Überschreitung des maximalen Gesamtbetrags den vom Lieferanten eingeräumten Rabatt neu verhandeln.
Um die Einhaltung der Vertragsbedingungen zu überwachen, empfiehlt sich die Verwendung eines AssetCenter-Workflows.

Sie können z. B. ein Workflow-Modell erstellen, das in regelmäßigen Abständen für Verträge vom Typ **Rahmenliefervertrag** ausgeführt wird:

- 1 Dabei vergleicht die Workflow-Instanz den Betrag des Auftrags mit dem im Rahmenliefervertrag festgelegten Betrag.
- 2 Ist der Auftragsbetrag in Bezug auf die bis zum Vertragsende verbleibende Zeit nicht hoch genug, wird eine Nachricht an den für den Vertrag zuständigen Mitarbeiter gesendet, damit dieser die Auftragsmenge erhöht. Bei Erreichen des im Vertrag festgesetzten Betrags wird der Mitarbeiter ebenfalls davon in Kenntnis gesetzt.
- 3 Überschreitet der Auftragsbetrag den im Vertrag definierten Höchstbetrag, dann kann der für den Vertrag zuständige Mitarbeiter über eine Nachricht daran erinnert werden, dass der Rabatt neu verhandelt werden muss.

### **Rahmenlieferverträge im Beschaffungszyklus verwalten**

Nach der Erstellung eines Vertrags vom Typ **Rahmenliefervertrag** können Sie die dem Vertrag zugeordneten Anforderungen und Aufträge im Rahmen des AssetCenter-Beschaffungszyklus verwalten.

Innerhalb eines Beschaffungszyklus ist die nachstehende Reihenfolge zu beachten:

- Erstellung eines Vertrags vom Typ **Rahmenliefervertrag**
- Erstellung des Rahmenliefervertrags
- Erstellung aller dem Rahmenliefervertrag zugeordneten Anforderungen

### **Rahmenliefervertrag erstellen**

1 Erstellen Sie einen ersten Auftrag für einen bestimmten Lieferanten in der Tabelle der AssetCenter-Aufträge.

Dieser Auftrag dient als Rahmenliefervertrag für alle künftigen Aufträge.

2 Ordnen Sie den Auftrag einem Vertrag vom Typ **Rahmenliefervertrag** zu. Aktivieren Sie dazu das Kontrollkästchen **In Rahmenliefervertrag** auf der Registerkarte **Finanzierung** im Detailfenster des Auftrags und wählen Sie den betreffenden Auftrag im Feld **Rahmenliefervertrag**.

### **Anforderungen für einen Rahmenliefervertrag erstellen**

Wenn Sie im Rahmen eines Vertrags vom Typ **Rahmenliefervertrag** neue Elemente beschaffen müssen, gehen Sie wie folgt vor:

- 1 Erstellen Sie eine Beschaffungsanforderung.
- 2 Anstatt einen neuen Auftrag zu erstellen, ordnen Sie die angeforderten Elemente dem existierenden Rahmenliefervertrag zu:
	- 1 Klicken Sie im Detailfenster der Anforderung auf die Schaltfläche **Bestellen**.
	- 2 Aktivieren Sie im Fenster des Assistenten zur Auftragsgenerierung das Kontrollkästchen **Zu einem existierenden Auftrag hinzufügen** und wählen Sie den Rahmenliefervertrag.
	- 3 Aktivieren Sie die Option **Mit existierenden Auftragszeilen mischen** nicht, damit die Auftragszeilen separat gespeichert werden. Auf diese Weise haben Sie einen besseren Überblick über die verschiedenen Transaktionen und Lieferungen.

## **Verträge verwalten**

Die Vertragsverwaltung nimmt im Rahmen des Beschaffungszyklus eine Sonderstellung ein.

Dabei gilt folgendes Konzept: Zunächst wird ein Vertrag ausgehandelt und anschließend das Element festgelegt, das auf diesen Vertrag zurückgreift.

Dazu ein Beispiel: Eine Beschaffungsanforderung wird erstellt. Das angeforderte Element entspricht dem Modell Compaq E500. Bei der Bewilligung der Anforderung wird dem Computer der entsprechende Garantievertrag hinzugefügt.

### Anmerkung:

In diesem Beispiel wird davon ausgegangen, dass das angeforderte Modell in Ihrer Datenbank vorhanden ist. Weitere Informationen zur Erstellung von Modellen und Verträgen finden Sie im Handbuch **Ausrüstungsverwaltung**.

### **Problematik**

Es gilt, zwischen den in einer Anforderung enthaltenen Elementen und deren Bezugnahme zu unterscheiden. Die Anforderung eines Computers z. B. bedingt zumindest die Anforderung eines Garantie- und/oder Wartungsvertrags. Darüber hinaus sollte für jede neue Hardwareanforderung geprüft werden, ob sich diese auf einen bereits vorhandenen Vertrag stützt oder die Erstellung eines neuen Vertrags und dessen anschließende Beanspruchung erforderlich macht.

Im Folgenden werden beide Fälle erläutert.

## **Anforderung, Auftrag und Beanspruchung eines neuen Vertrags**

In diesem Beispiel geht es um einen Garantievertrag für einen Vermögensgegenstand. Wir gehen davon aus, dass die Anforderung bereits erstellt wurde. Der die Anforderung bewilligende Mitarbeiter führt dann folgende Schritte aus:

- 1 Den Vertrag hinzufügen:
	- 1 Bearbeiten Sie die ursprüngliche Anforderung.
	- 2 Fügen Sie auf der Registerkarte **Zusammensetzung** eine Vertragsanforderungszeile hinzu.

#### **Beispiel**

Wählen Sie das Modell des Standard-Garantievertrags und geben Sie in das Feld **Beschreibung** die Bezeichnung "Garantievertrag" ein.

- 3 Geben Sie weitere Informationen ein, sofern erforderlich.
- 4 Klicken Sie auf **Hinzuf. (Mehrere)**.
- 2 Den Vertrag beanspruchen:
	- 1 Aktivieren Sie das Kontrollkästchen **Vertragsbeanspruchung**.
	- 2 Wählen Sie die zu verwendende Vertragsanforderung (Feld **Angeforderter Vertrag**).

**Warnung:** Wenn das Symbol **□** erscheint, klicken Sie darauf, um das Symbol **a** anzuzeigen. Dieses Symbol weist darauf hin, dass sich die Wahl auf einen Vertrag bezieht, der in der aktuellen Anforderung enthalten ist.

#### **Beispiel**

**AssetCenter** 

Wählen Sie in der Liste die Anforderung mit der Bezeichnung "Garantievertrag" und geben Sie in das Feld **Beschreibung** den Text "Beanspruchung des Garantievertrags" ein.

3 Wählen Sie den Vermögensgegenstand, für den die Vertragsbeanspruchung gelten soll (Feld **Angefordertes Ausrüstungselement**.

Warnung: Wenn das Symbol **e** erscheint, klicken Sie auf dieses Symbol, um das Symbol  $\overline{x}$  anzuzeigen. Dieses Symbol weist darauf hin, dass sich die Wahl auf ein Objekt bezieht, das in der aktuellen Anforderung enthalten ist.

#### **Beispiel**

Wählen Sie in der Liste die Anforderung für den Computer vom Typ Compaq E500.

- 4 Klicken Sie auf **Hinzufügen**.
- 3 Die Anforderung bestätigen.

Sie haben nun eine Anforderung für einen neuen Vertrag erstellt und in Verbindung damit dessen Beanspruchung festgelegt und ein neues Element angefordert.

### **Vorhandenen Vertrag anfordern und beanspruchen**

In diesem Beispiel geht es um einen Garantievertrag für einen Vermögensgegenstand. Wir gehen davon aus, dass die Anforderung bereits erstellt wurde. Der die Anforderung bewilligende Mitarbeiter führt dann folgende Schritte aus:

- 1 Den Vertrag hinzufügen:
	- 1 Bearbeiten Sie die ursprüngliche Anforderung.
	- 2 Fügen Sie auf der Registerkarte **Zusammensetzung** eine Vertragsanforderungszeile hinzu.

#### **Beispiel**

Wählen Sie das Modell des Standard-Garantievertrags und geben Sie in das Feld **Beschreibung** die Bezeichnung "Garantievertrag" ein.

- 3 Geben Sie weitere Informationen ein, sofern erforderlich.
- 4 Klicken Sie auf **Hinzuf. (Mehrere)**.
- 2 Den Vertrag beanspruchen:
	- 1 Aktivieren Sie das Kontrollkästchen **Vertragsbeanspruchung**.

2 Wählen Sie den zu verwendenden Vertrag (Feld **Beanspr. Vertrag**).

**Warnung**: Klicken Sie auf das Symbol **a**, um das Symbol **a** anzuzeigen. Dieses Symbol weist darauf hin, dass sich die Wahl auf einen Datensatz in der Tabelle der Verträge bezieht.

#### **Beispiel**

Wählen Sie in der Liste den bereits vorhandenen Vertrag mit der Bezeichnung "Garantievertrag" und geben Sie in das Feld **Beschreibung** den Text "Beanspruchung des Garantievertrags" ein.

3 Wählen Sie den Vermögensgegenstand, auf den sich die Vertragsbeanspruchung beziehen soll (Feld **Verw. Vermögen**).

Warnung: Klicken Sie auf das Symbol **a**, um das Symbol **a** anzuzeigen. Dieses Symbol weist darauf hin, dass sich die Wahl auf einen Datensatz in der Tabelle der Vermögen bezieht.

#### **Beispiel**

Wählen Sie in der Liste den Vermögensgegenstand Inspiron 5000.

- 4 Klicken Sie auf **Hinzufügen**.
- 3 Die Anforderung bestätigen.

Sie haben nun eine Anforderung für die Beanspruchung eines vorhandenen Vertrags erstellt und in Verbindung damit dessen Beanspruchung festgelegt und ein neues Element angefordert.

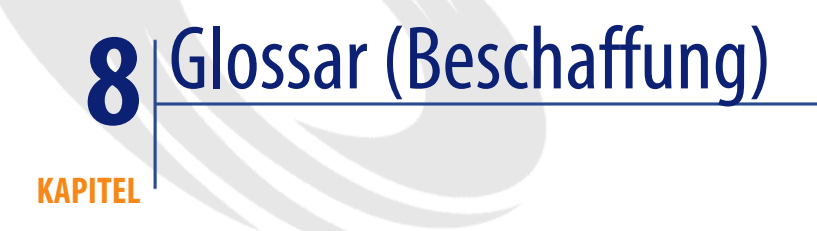

Dieses Kapitel enthält Erklärungen zu den Fachbegriffen der Beschaffungsverwaltung.

Anmerkung: Die Begriffe sind nicht alphabetisch geordnet.

# **Freie Anforderung**

Anforderung, die sich weder auf ein Modell noch auf eine Katalogreferenz bezieht.

# **Standardanforderung**

Anforderungsmodell, das mindestens eine Anforderungszeile als Referenz vorgibt.

**Tabelle der AssetCenter-Datenbank mit der Beschreibung dieser Objekte**

Anforderungen (amRequest)

# **Freier Auftrag**

Auftrag, der sich auf keine Katalogreferenz bezieht.

# **Standardauftrag**

Auftragsmodell, das mindestens eine Auftragszeile als Referenz vorgibt.

**Tabelle der AssetCenter-Datenbank mit der Beschreibung dieser Objekte**

Aufträge (amPOrder)

# **Anforderungszeile**

Eine Anforderung setzt sich aus mehreren Zeilen zusammen. In einer Anforderungszeile sind die mit dem angeforderten Modell verknüpften Informationen zusammengefasst.

**Tabelle der AssetCenter-Datenbank mit der Beschreibung dieser Objekte**

Anforderungszeilen (amReqLine)

# **Auftragszeile**

Ein Auftrag setzt sich aus mehreren Zeilen zusammen. In einer Auftragszeile sind die mit der bestellten Katalogreferenz verknüpften Informationen zusammengefasst.

**Tabelle der AssetCenter-Datenbank mit der Beschreibung dieser Objekte**

Auftragszeilen (amPOrdLine)

# **Anforderer**

Person, die eine Anforderung erstellt.

**Tabelle der AssetCenter-Datenbank mit der Beschreibung dieser Objekte**

Anforderungen (amRequest)

### **Benutzer**

Person, die das angeforderte Element benutzen wird. Dabei spielt es keine Rolle, ob die Person die Anforderung erstellt hat oder nicht.

**Tabelle der AssetCenter-Datenbank mit der Beschreibung dieser Objekte**

Anforderungen (amRequest)

### **Anforderungsstatus**

Status, der auf die verschiedenen Schritte bei der Bearbeitung einer Anforderung verweist.

**Tabelle der AssetCenter-Datenbank mit der Beschreibung dieser Objekte**

Anforderungen (amRequest)

## **Auftragsstatus**

Status, der auf die verschiedenen Schritte bei der Bearbeitung eines Auftrags verweist.

#### **Tabelle der AssetCenter-Datenbank mit der Beschreibung dieser Objekte**

Aufträge (amPOrder)

# **Art**

Der Typ eines Elements, das über ein Modell erstellt wird, wird über den zugehörigen Datensatz in der Tabelle der Arten bestimmt. Bei der Erstellung eines Modells müssen Sie deshalb die Art festlegen, die dem Modell zugrunde liegen soll.

Für die Modelle folgender Elemente stehen Arten zur Auswahl:

- Ausrüstungselemente
- **Interventionen**
- Verträge
- Schulungen
- Kabel

Bei der Erstellung einer Art werden bestimmte Parameter definiert, die sich auf die Modelle auswirken, die auf diese Art zurückgreifen. Ein Beispiel: Die Wahl des Werts **Frei** im Feld **Verwaltungsbeschränkung** (seMgtConstraint) in der Tabelle der Arten ermöglicht die Erstellung von Modellen für Ausrüstungselemente, die nicht in der Tabelle der Vermögen gespeichert sind.

### **Modell**

Ein Datensatz in der Tabelle der Modelle ermöglicht die Erstellung von Datensätzen in folgenden Tabellen:

• Ausrüstungselemente

Die Erstellung eines Ausrüstungselements kann in Verbindung mit der Erstellung eines Datensatzes in den folgenden Überlauftabellen erfolgen:

- Tabelle der Vermögen
- Tabelle der Computer
- Tabelle der Telefone
- Tabelle der Softwareinstallationen
- Interventionen
- Verträge
- Schulungen
- Kabel

Bei der Erstellung eines dieser Elemente müssen Sie das Modell angeben, auf das Sie Bezug nehmen. Die für das Modell eingegebenen Daten werden automatisch in die Datensätze der Elemente übernommen. Ein Beispiel: Der Prozessortyp eines Rechners, die angerechnete Umsatzsteuer, die Vertragsdauer usw.

Über den Aufbau der Tabelle der Modelle lässt sich die Ausrüstung hierarchisch strukturieren. Wir empfehlen Ihnen, allgemeine Modelle zu erstellen, in denen Untermodelle mit einer zunehmenden Spezifizierung enthalten sind. Ein Beispiel: Drucker/ Laserdrucker/ Laserjet 8000DN.

### **Ausrüstungselement**

Ein Datensatz der Tabelle der Ausrüstungselemente basiert auf einem Modell, dessen Merkmale er übernimmt. Je nach dem Wert eines Ausrüstungselements wird in der Art des Modells, auf das sich das Element bezieht, eine Verwaltungsbeschränkung gewählt. Diese Beschränkung ermöglicht die Erstellung eines Elements als Vermögensgegenstand, Los oder nicht protokolliertes Los. In Übereinstimmung mit der in der Art des Modells eines Ausrüstungselements angegebenen Überlauftabelle wird gleichzeitig mit dem Datensatz in der Tabelle der Ausrüstungselemente ein Datensatz in einer der folgenden Tabellen erstellt:

- Tabelle der Vermögen
- Tabelle der Computer
- Tabelle der Telefone
- Tabelle der Softwareinstallationen

### **Vermögen**

Ein Datensatz der Tabelle der Vermögen verweist auf ein Element in der Ausrüstung, dessen hoher Wert eine individuelle Protokollierung erforderlich macht. In AssetCenter entspricht jeder Vermögensgegenstand zwei verknüpften Datensätzen - einem Datensatz in der Tabelle der Ausrüstungselemente und einem zweiten Datensatz in der Überlauftabelle der Vermögen. Wenn die Erstellung eines Ausrüstungselements die gleichzeitige Erstellung eines Datensatzes in der Tabelle der Vermögen auslösen soll, müssen Sie in der Art

des Modells dieses Ausrüstungselements im Feld **Verwaltungsbeschränkung** (SQL-Name: seMgtConstraint) den Wert **Eindeutiger int. Code** wählen.

Auch wenn es sich bei sämtlichen Vermögensgegenständen um Ausrüstungselemente handelt, sind nicht unbedingt alle Ausrüstungselemente auch Vermögensgegenstände.

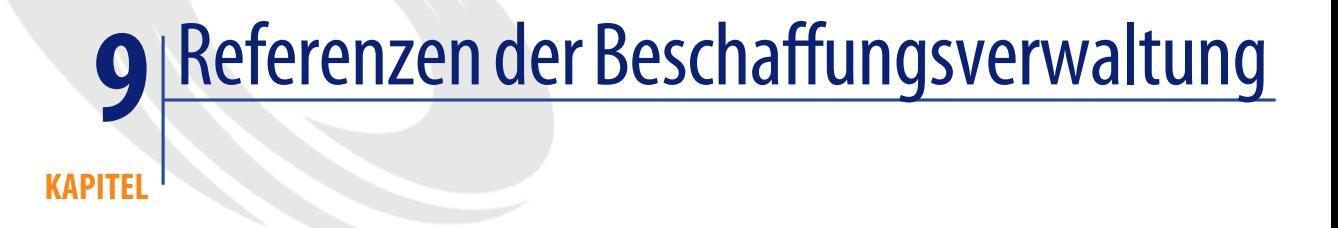

# **Menüs und Registerkarten (Beschaffung)**

Das Modul Beschaffung greift auf zahlreiche Menüs zurück. Im Folgenden sind die Menüs aufgeführt, die direkt mit dem Modul Beschaffung verbunden sind:

#### **Tabelle 9.1. Menüs und Registerkarten (Beschaffung) - Liste**

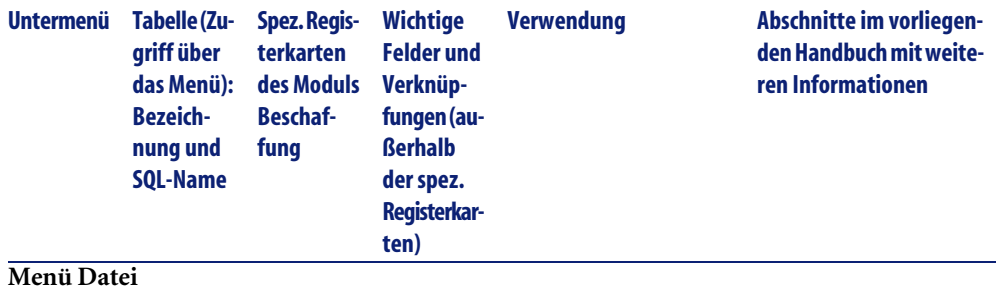

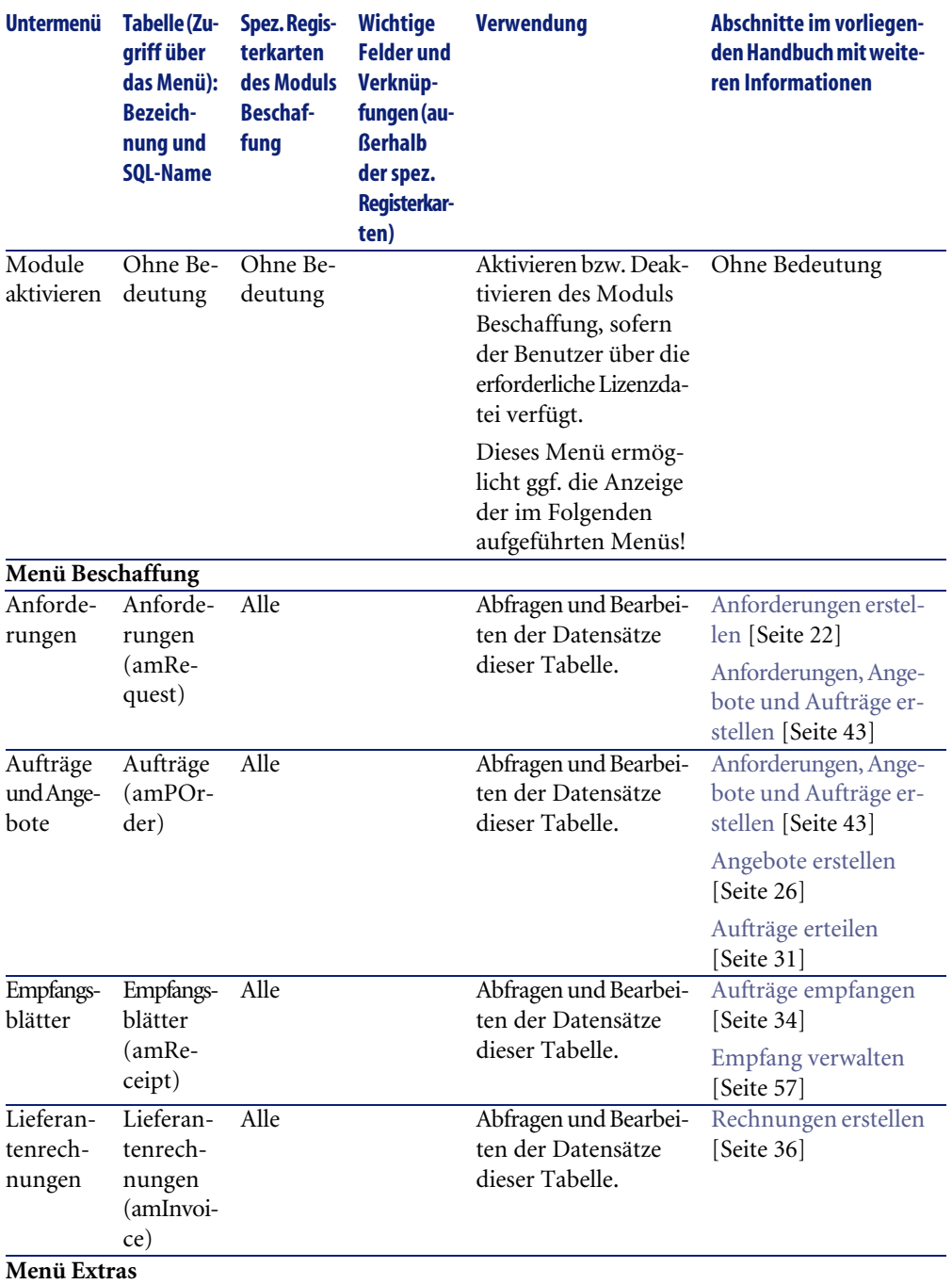

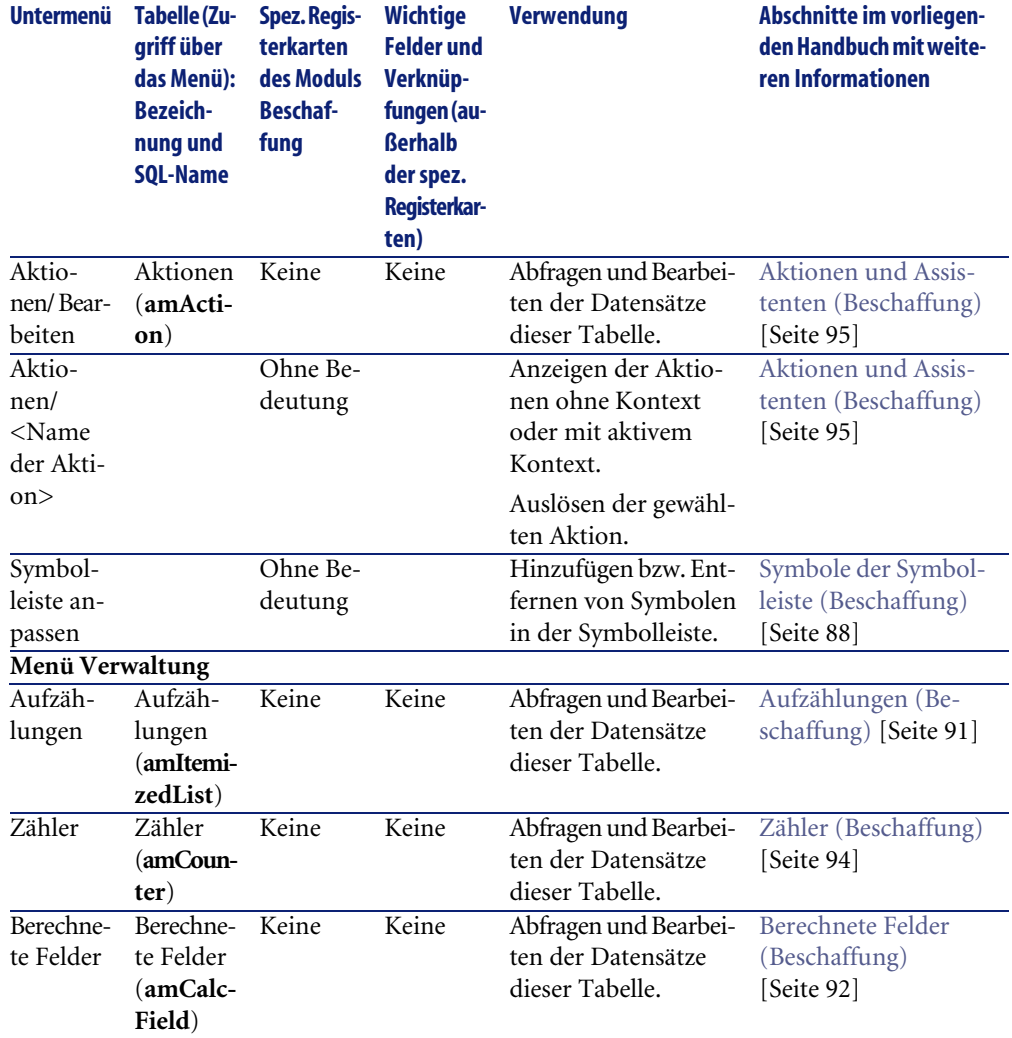

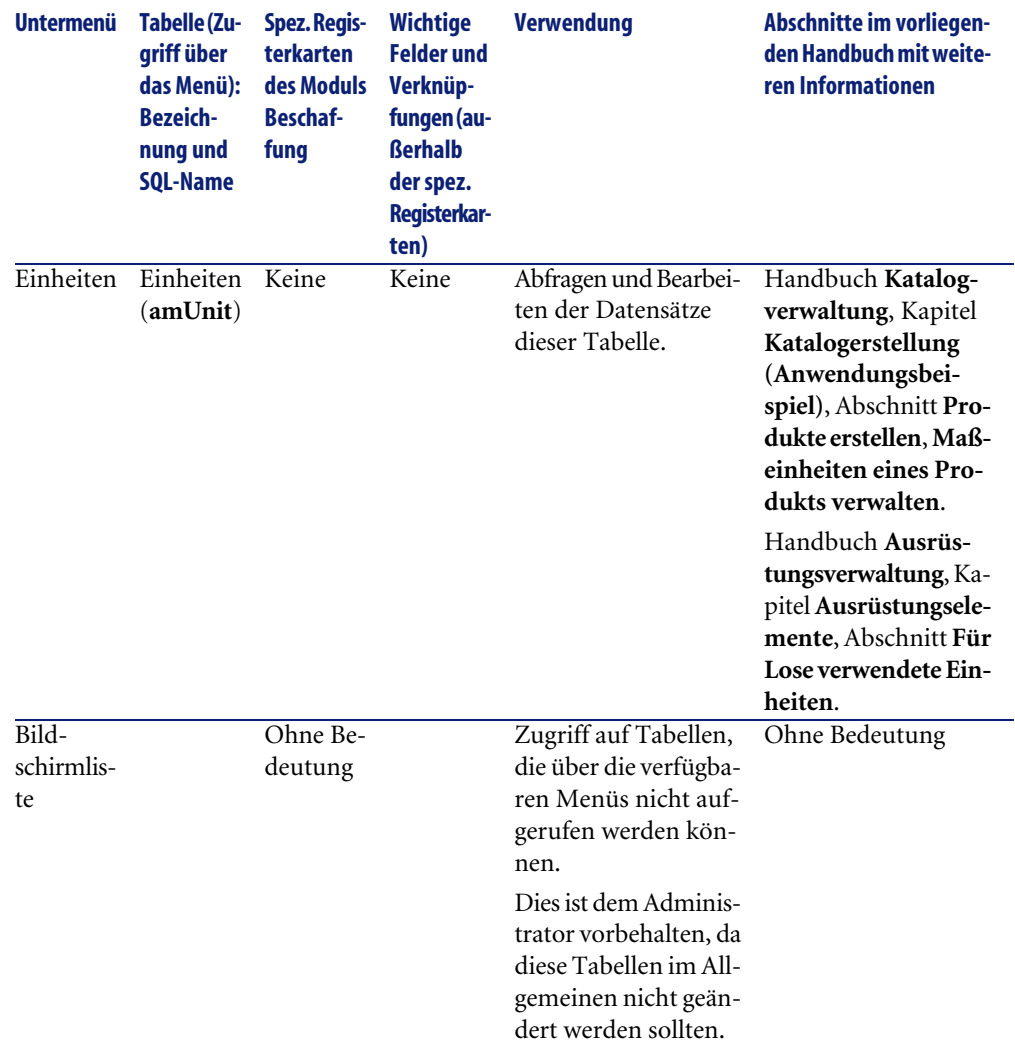

# <span id="page-87-0"></span>**Symbole der Symbolleiste (Beschaffung)**

Einige Symbole der Symbolleiste sind dem Modul Beschaffung vorbehalten.

Zum Anzeigen und Hinzufügen von Symbolen in der Symbolleiste gehen Sie wie folgt vor:

- 1 Wählen Sie das Menü **Extras/ Symbolleiste anpassen**.
- 2 Wählen Sie die Registerkarte **Symbole**.

3 Wählen Sie in der Liste **Kategorien** die Option **Beschaffung**.

Weitere Informationen zur Anpassung der Symbolleiste finden Sie im Handbuch **Einführung in AssetCenter**, Kapitel **Anpassung eines Clients**, Abschnitt **Symbolleiste anpassen**.

### **Optionen der Benutzeroberfläche (Beschaffung)**

Einige Optionen der Benutzeroberfläche sind dem Modul Beschaffung vorbehalten.

Gehen Sie zum Anzeigen der Liste und Definition der Parameter wie folgt vor:

- 1 Wählen Sie das Menü **Bearbeiten/ Optionen**.
- 2 Öffnen Sie die Ebene **Beschaffung**.

Weitere Informationen zur Parametrierung der Optionen finden Sie im Handbuch **Einführung in AssetCenter**, Kapitel **Anpassung eines Clients**, Abschnitt **Ergonomieoptionen in AssetCenter**.

### **Tabellen (Beschaffung)**

Das Modul Beschaffung verwendet zahlreiche Tabellen.

Im Folgenden sind die mit dem Modul Beschaffung verknüpften Tabellen aufgeführt:

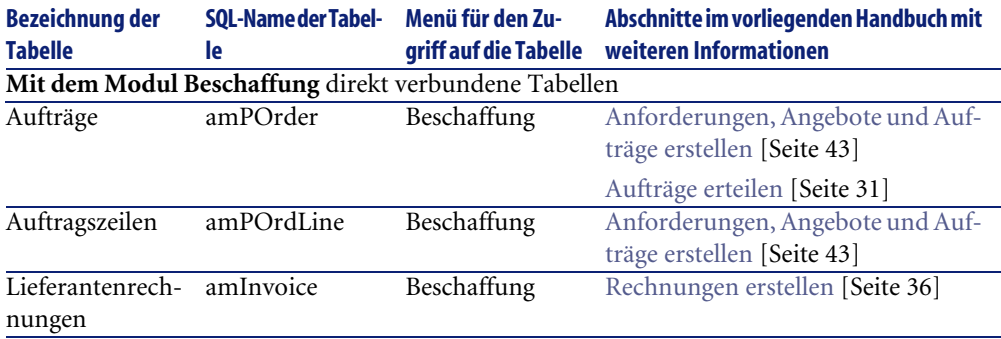

#### **Tabelle 9.2. Tabellen (Beschaffung) - Liste**

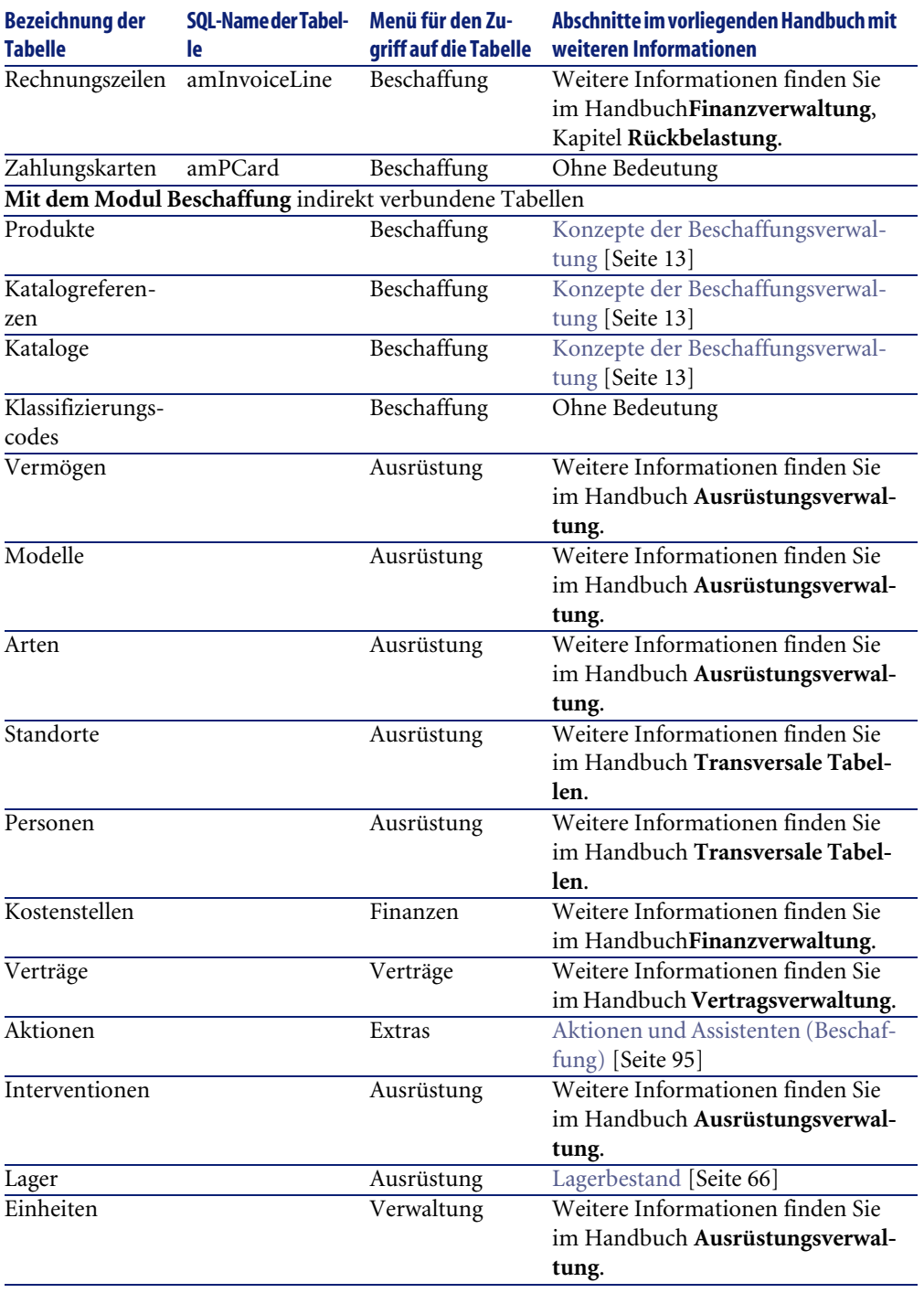

# **Abhängigkeiten zwischen den Tabellen (Beschaffung)**

Das Modul Beschaffung greift auf zahlreiche Tabellen der AssetCenter-Datenbank zurück. Diese Tabellen wiederum sind über unzählige Verbindungen miteinander verknüpft. Aus diesem Grund sollten Sie bei der Eingabe von Daten in die Tabellen eine bestimmte Reihenfolge beachten.

Die nachstehend vorgeschlagene Reihenfolge muss nicht unbedingt eingehalten werden, da AssetCenter die Erstellung fehlender Datensätze in verknüpften Tabellen auch zu einem späteren Zeitpunkt zulässt.

#### $Q$  TIP:

Wir empfehlen Ihnen, vor dem Erteilen von Aufträgen die erforderlichen Produkte, Kataloge und Katalogreferenzen zu erstellen.

Im Folgenden finden Sie eine Übersicht mit der optimalen Reihenfolge zur Erstellung von Datensätzen. Dabei wird auf die verknüpften Tabellen verwiesen, in die Daten eingegeben werden müssen.

Für das Anwendungsbeispiel in diesem Handbuch wurden diese Empfehlungen selbstverständlich berücksichtigt.

Die direkt mit dem Modul Beschaffung verbundenen sekundären Tabellen bleiben mit Absicht unberücksichtigt. Sie werden bei der Erstellung von Datensätzen in den Haupttabellen automatisch ausgefüllt.

#### **Tabelle 9.3. Abhängigkeiten zwischen den Tabellen (Beschaffung) - Tabelle**

<span id="page-90-0"></span>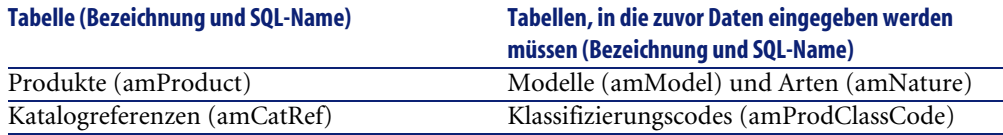

# **Aufzählungen (Beschaffung)**

Einige Felder lassen sich durch Auswahl eines Werts in einer Liste ausfüllen. Zu dieser Art von Liste gehören auch Aufzählungen.

Der Zugriff auf die Tabelle **Aufzählungen** (**amItemizedList**) erfolgt über das Menü **Verwaltung/ Aufzählungen**.

Das Modul Beschaffung greift auf die nachstehenden Aufzählungen zurück:

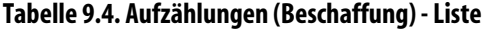

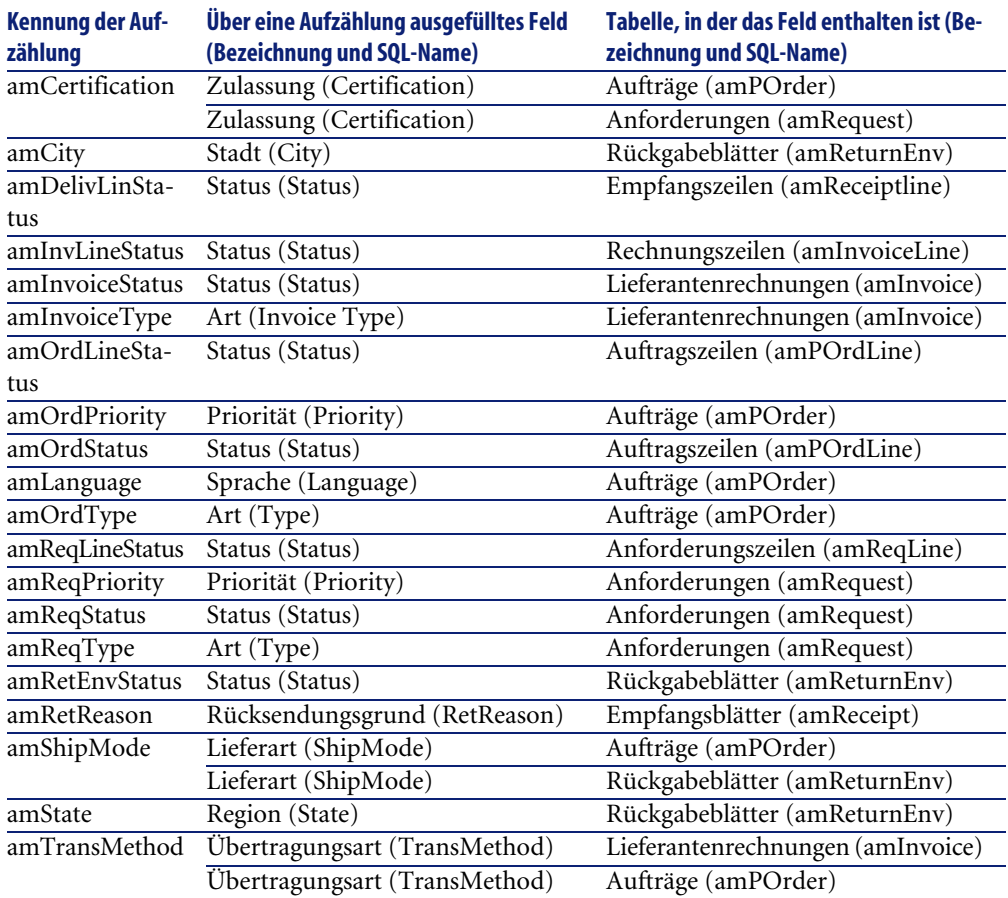

<span id="page-91-0"></span>Weitere Informationen zur Verwendung von Aufzählungen finden Sie im Handbuch **Verwendung erweiterter Funktionen**, Kapitel **Aufzählungen**.

# **Berechnete Felder (Beschaffung)**

Das Modul Beschaffung greift auf eine Reihe von berechneten Feldern zurück.

Diese berechneten Felder werden für die Standardwerte bestimmter Felder verwendet.

Der Zugriff auf die Tabelle **Berechnete Felder** (**amCalcField**) erfolgt über das Menü **Verwaltung/ Berechnete Felder**.

Im Folgenden sind die Felder aufgeführt, die direkt mit dem Modul Beschaffung verbunden sind:

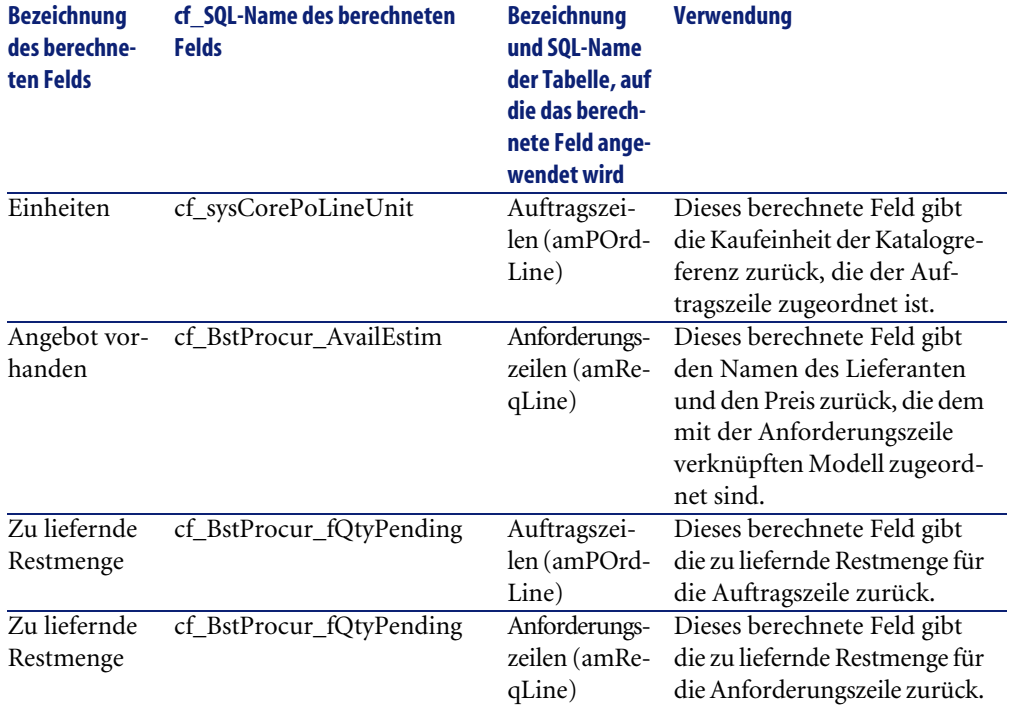

#### **Tabelle 9.5. Berechnete Felder (Beschaffung) - Liste**

Sie haben die Möglichkeit, diese berechneten Felder anzupassen.

Weitere Informationen zur Verwendung von berechneten Feldern finden Sie im Handbuch **Verwendung erweiterter Funktionen**, Kapitel **Berechnete Felder**.

Weitere Informationen zum Verfassen von Skripten finden Sie im Handbuch **Verwendung erweiterter Funktionen**, Kapitel **Skripte**.

<span id="page-93-0"></span>Weitere Informationen zur Verwendung von APIs finden Sie im Handbuch **Programmer's Reference**.

# **Zähler (Beschaffung)**

Das Modul Beschaffung greift auf bestimmte Zähler zurück.

Diese Zähler werden für die Standardwerte bestimmter Felder verwendet.

Der Zugriff auf die Tabelle **Zähler** (**amCounter**) erfolgt über das Menü **Verwaltung/ Zähler**.

Im Folgenden sind die Zähler aufgeführt, die direkt mit dem Modul Beschaffung verbunden sind:

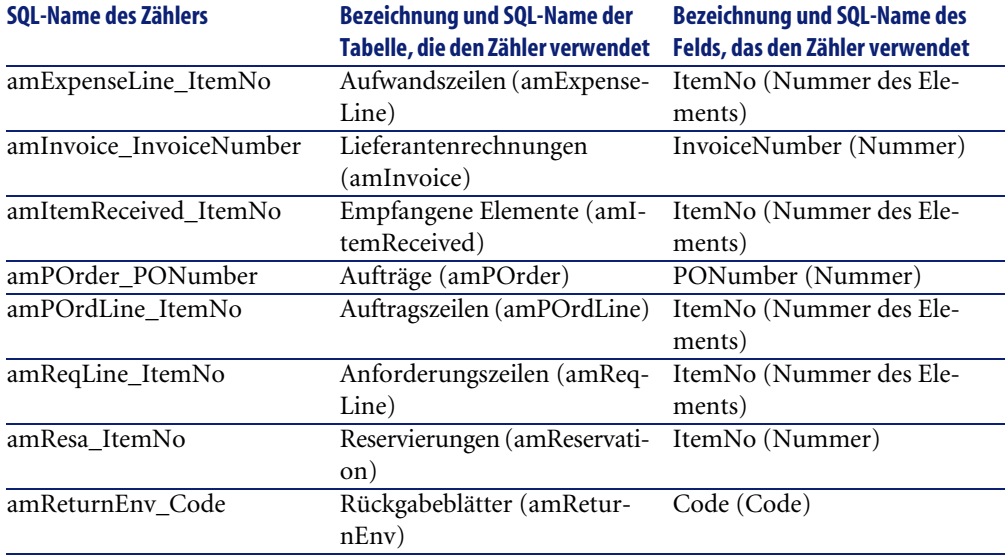

#### **Tabelle 9.6. Zähler (Beschaffung) - Liste**

Weitere Informationen zur Verwendung von Zählern finden Sie im Handbuch **Verwaltung**, Kapitel **Standarddateien zur Beschreibung der Datenbank**, Abschnitt **Datenbank anpassen**, Unterabschnitt **Zähler in den Standardwerten für Felder**.

# **Aktionen und Assistenten (Beschaffung)**

<span id="page-94-0"></span>Das Modul Beschaffung greift auf zahlreiche Aktionen zurück, um regelmäßig durchzuführende Aufgaben zu automatisieren.

Der Zugriff auf die Tabelle **Aktionen** (**amAction**) erfolgt über das Menü **Extras/ Aktionen/ Bearbeiten**.

Sie können die Aktionen, die mit dem Modul Beschaffung verbunden sind, ohne weiteres durch Anwendung eines einfachen Filters auf eines der folgenden Felder filtern:

- Bereich (**Domain**)
- Typ (**Nature**)

Im Folgenden sind die Aktionen aufgeführt, die direkt mit dem Modul Beschaffung verbunden sind:

#### **Abschnitte im vorliegenden Handbuch mit weiteren Infor-Name der Ta-** mationen **Kontext der Aktion (SQLbelle Typ der Aktion Name der Ak- SQL-Name der Aktion tion** [Anforderungen erstellen](#page-21-0) [Seite 22] Anforderungen (amRequest) Neue Anfor- sysProcRequestNew Assistent derung [Anforderungen erstellen](#page-21-0) [Seite 22] Anforderungen (amRequest) Modelle zu sysProcRequestAddMo- Assistent einer Anfor- del derung hinzufügen [Anforderungen erstellen](#page-21-0) [Seite 22] Anforderungen (amRequest) sysProcRequestAddTem- Assistent rung hinzu- plate Anfordefügen [Aufträge erteilen](#page-30-0) [Seite 31] Anforderungen (amRequest) sysProcRequestGenPOr- Assistent der Auftrag generieren

#### **Tabelle 9.7. Aktionen und Assistenten (Beschaffung) - Liste**

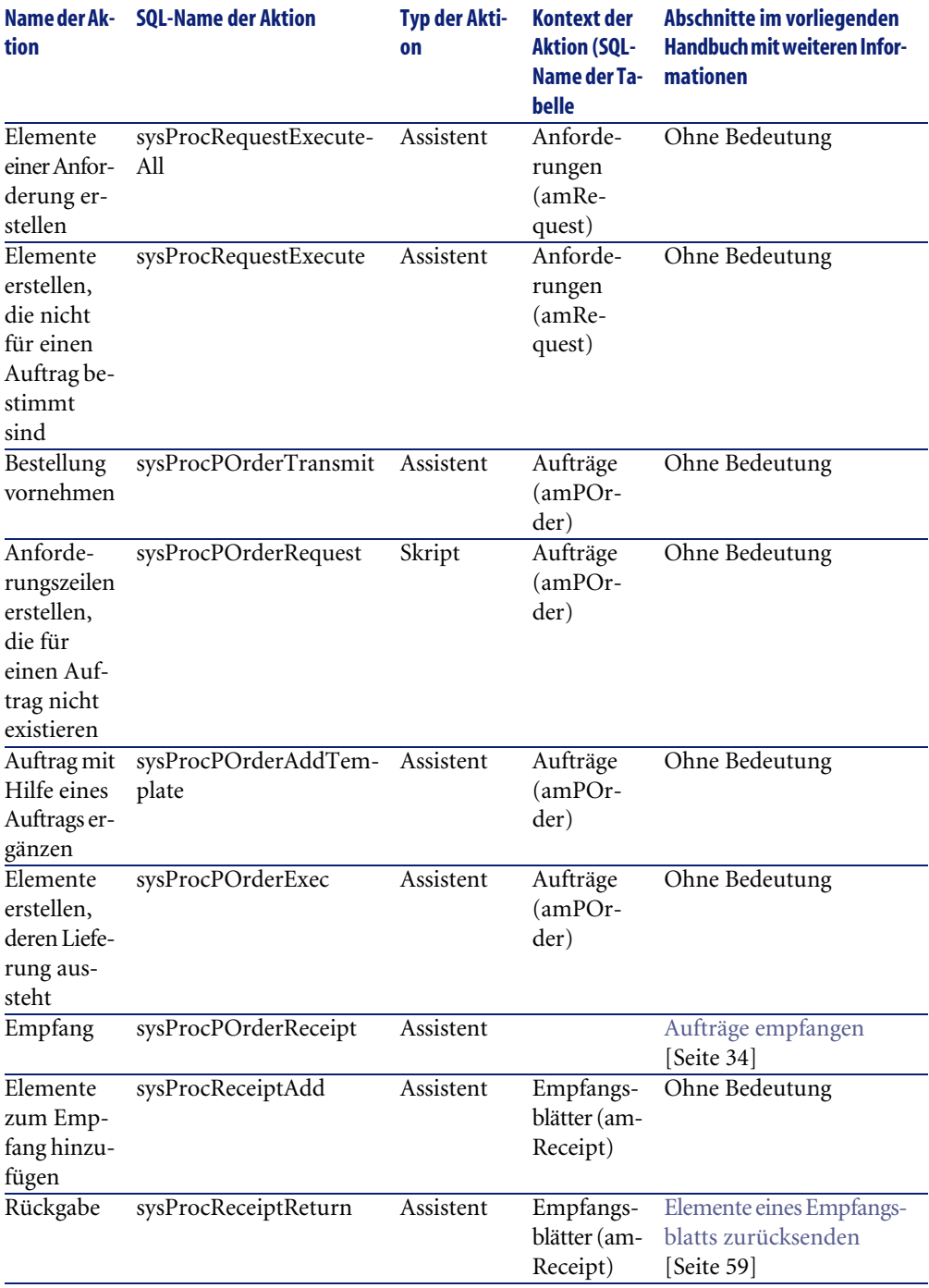

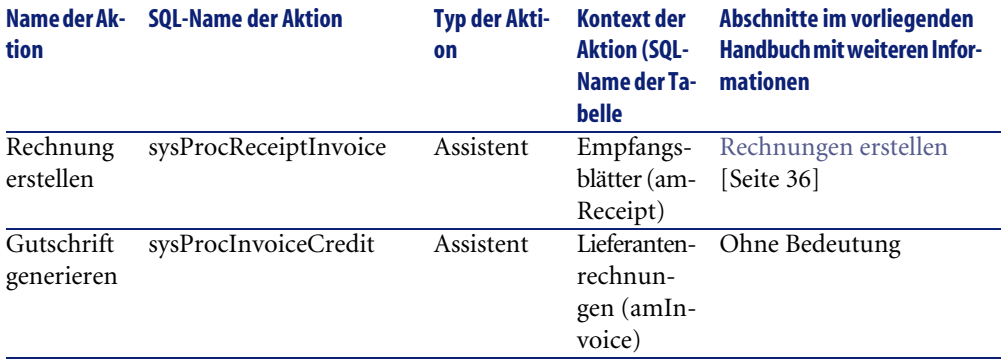

Weitere Informationen zur Verwendung von Aktionen finden Sie im Handbuch **Verwendung erweiterter Funktionen**, Kapitel **Aktionen**.

Weitere Informationen zum Verfassen von Skripten finden Sie im Handbuch **Verwendung erweiterter Funktionen**, Kapitel **Skripte**.

Weitere Informationen zur Verwendung von APIs finden Sie im Handbuch **Programmer's Reference**.

Sie können neue Aktionen erstellen oder vorhandene Aktionen anpassen.

### **Module von AssetCenter Server (Beschaffung)**

Im Folgenden sind die AssetCenter Server-Module aufgeführt, die dem Modul Beschaffung vorbehalten sind:

- Aufwandszeilen auf Kostenstellen umlegen (CostCenter)
- Vermögen, Verbrauch usw. für empfangene Elemente erstellen (Delivery)
- Lager prüfen (Stock)

Weitere Informationen zu diesen Modulen finden Sie im Handbuch **Verwaltung**, Kapitel **AssetCenter Server**, Abschnitt **Von AssetCenter Server überwachte Module konfigurieren** / **Modul Helpdesk-Warnungen auslösen (HDAlarms)**.

# **Systemdaten und geschäftsspezifische Daten (Beschaffung)**

Im Lieferumfang von AssetCenter sind Standarddaten enthalten. Diese Standarddaten gehören zu folgenden Gruppen:

- **Systemdaten**: Daten, die für die Standardfunktionen von AssetCenter von grundlegender Bedeutung sind.
- **Geschäftsspezifische Daten**: Standarddaten, die nach Bedarf in die Betriebsdatenbank mit den Lebenddaten eingefügt werden können.

Diese Daten sind in Funktionsbereiche untergliedert.

• **Beispieldaten**: Daten, die dem Benutzer helfen, sich mit AssetCenter vertraut zu machen.

#### **Systemdaten des Moduls Beschaffung**

Für das Modul Beschaffung umfassen die **Systemdaten** Daten für die nachstehende Tabelle:

• Aktionen

Die **Systemdaten**, die dem Modul Beschaffung vorbehalten sind, werden automatisch mit der Demo-Datenbank von AssetCenter installiert.

Diese beschaffungsspezifischen **Systemdaten** werden in die Betriebsdatenbank mit den Lebenddaten integriert, sofern Sie diese Option bei der Erstellung der Datenbank mit AssetCenter Database Administrator wählen.

#### **Geschäftsspezifische Daten des Moduls Beschaffung**

Für das Modul Beschaffung sind in den **geschäftsspezifischen Daten** folgende Informationen enthalten:

• Berichte

Die **geschäftsspezifischen Daten**, die dem Modul Beschaffung vorbehalten sind, werden automatisch mit der Demo-Datenbank von AssetCenter installiert.

Diese **geschäftsspezifischen Daten** werden in die Betriebsdatenbank mit den Lebenddaten integriert, sofern Sie diese Option bei der Erstellung der Datenbank mit AssetCenter Database Administrator wählen.

# **Berichte und Formulare (Beschaffung)**

Im Lieferumfang von AssetCenter sind Formulare und Berichte enthalten, von denen sich einige auf das Modul Beschaffung beziehen.

Damit diese Formulare und Berichte in Ihrer Datenbank verfügbar sind, müssen Sie sie zunächst mithilfe von AssetCenter Database Administrator importieren.

#### **Berichte des Moduls Beschaffung importieren und identifizieren**

Weitere Informationen zum Import von Berichten finden Sie im Handbuch **Verwendung erweiterter Funktionen**, Kapitel **Crystal-Berichte**, Abschnitt **Funktionsprinzip und Installation des Berichtgenerators**, Abschnitt **Vorkonfigurierte Crystal Reports-Berichte in der Datenbank installieren**.

Weitere Informationen zur Identifizierung der Berichte des Moduls Beschaffung finden Sie im Handbuch **Verwendung erweiterter Funktionen**, Kapitel **Crystal-Berichte**, Abschnitt **Crystal-Berichte eines bestimmten Moduls identifizieren**.

#### **Formulare des Moduls Beschaffung importieren und identifizieren**

Weitere Informationen zum Import von Formularen finden Sie im Handbuch **Verwendung erweiterter Funktionen**, Kapitel **Formulare**, Abschnitt **Vorkonfigurierte Formulare in der Datenbank mit den Lebenddaten installieren**.

Weitere Informationen zur Identifizierung der Formulare des Moduls Beschaffung im Anschluss an den Import finden Sie im Handbuch **Verwendung erweiterter Funktionen**, Kapitel **Formulare**, Abschnitt **Formulare eines bestimmtes Moduls identifizieren**.

# **Automatische Prozesse (Beschaffung)**

Bestimmte Felder in den Detailfenstern von Anforderungen, Angeboten und Aufträgen werden automatisch ausgefüllt.

In diesem Abschnitt werden folgende Themen behandelt:

- Software-Automatismen
- Informationen in Beschaffungsanforderungen aktualisieren

#### Anmerkung:

Weitere Informationen zu den automatischen Prozessen, die von AssetCenter im Hintergrund ausgeführt werden, finden Sie im Handbuch **Datenbankstruktur**. Für jede in diesem Handbuch beschriebene Tabelle finden Sie einen Abschnitt mit der Überschrift **Automatische Prozesse**.

### **Software-Automatismen (Beschaffung)**

Für die Verwaltung des Beschaffungszyklus wurden zahlreiche Automatismen eingerichtet.

### **Agenten**

Für bestimmte Felder in den Detailfenstern von Anforderungen, Angeboten oder Aufträgen, Empfangsblättern und Anforderungs-, Angebots- und Auftragszeilen werden die Werte automatisch berechnet und aktualisiert. Beispiele:

- Das Feld **Gesamtpreis** (SQL-Name: mCost) auf der Registerkarte **Beschaffung** im Detailfenster der Zusammensetzungszeilen eines Auftrags wird unter Rückgriff auf folgende Werte automatisch berechnet:
	- Die Werte der Felder **Menge** (SQL-Name: lQty) auf der Registerkarte **Allgemein** und **Steuersatz** (SQL-Name: pTaxRate) auf der Registerkarte **Beschaffung** der Auftragszeilen.
	- Die Werte der Felder **Skonto** (SQL-Name: pDiscount) und **Preis** (SQL-Name: mPrice) auf der Registerkarte **Allgemein** der Katalogreferenzen.
- Das Feld **Stückpreis** auf der Registerkarte **Beschaffung** im Detailfenster der Anforderungszeilen wird genau wie für Auftragszeilen automatisch ausgefüllt.

Anmerkung:

Die Automatismen zur Preisberechnung in einer Anforderung sind nur verfügbar, wenn einem Produkt ein Modell zugeordnet wurde. Wenn ein Produkt mit einer oder mehreren Katalogreferenzen verknüpft ist, zeigt AssetCenter unter Rückgriff auf folgendes Skript den Standardpreis der Katalogreferenz an:

```
RetVal = [Model.DefCatRef.mPrice]
```
• Die Werte auf der Registerkarte **Protokollierung** im Detailfenster der Anforderungen, Angebote, Aufträge und Rechnungen werden automatisch aktualisiert, wenn ein Element von einer Phase des Beschaffungszyklus zur nächsten übergeht.

### **Standardwerte**

Das System verfügt über eine Reihe von Standardwerten:

- Wenn die Erstellung von Angeboten ausgehend von Beschaffungsanforderungen erfolgt, werden bestimmte Informationen aus den Detailfenstern der Anforderungen und Anforderungszeilen automatisch in die entsprechenden Angebote und Angebotszeilen kopiert. Das ist beispielsweise der Fall bei den Werten der Felder **Gegenst.** (SQL-Name: ReqPurpose), **Standort** (SQL-Name: Location) und **Menge** (SQL-Name: lQty).
- Desgleichen werden für Aufträge und Auftragszeilen Informationen aus den Detailfenstern der entsprechenden Anforderungen und Anforderungszeilen übernommen.

Eine Anpassung dieser Standardwerte kann nur vom AssetCenter-Administrator durchgeführt werden.

#### Anmerkung:

Feld **Urspr. Anfor.** (SQL-Name: Request) im Detailfenster eines Auftrags: In diesem Feld erscheint die Referenz der Anforderung bzw. der Anforderungszeile, über die der Auftrag generiert wurde. Dementsprechend können Sie dieses Feld zur Einrichtung von Standardwerten für Aufträge verwenden, die auf Werte aus den Detailfenstern von Beschaffungsanforderungen zurückgreifen.

### **Informationen in Beschaffungsanforderungen aktualisieren**

Wenn Sie einen Auftrag bzw. ein Angebot ausgehend von einer Anforderung erstellen, greift AssetCenter standardmäßig auf die in der Anforderung enthaltenen Informationen zurück:

- Identifizierung der ursprünglichen Anforderung (Feld **Urspr. Anfor.** (SQL-Name: Request)
- Finanzierung
- Steuern

Da sich die von den Lieferanten ausgewiesenen Preise ständig ändern, können Sie die entsprechenden Informationen in den Aufträgen und Angeboten anpassen. Diese Änderungen werden jedoch nicht automatisch auf die Anforderungen übertragen.

# **API (Beschaffung)**

Einige AssetCenter API beziehen sich auf das Modul Beschaffung.

Diese APIs ermöglichen u. a. die Ausführung folgender Funktionen:

- Rücksenden von Vermögensgegenständen
- Hinzufügen von Auftragszeilen zu Rechnungen
- ...

Eine Liste mit Beschreibungen der APIs des Moduls Beschaffung finden Sie im Handbuch **Programmer's Reference**.

# **Ansichten (Beschaffung)**

Das Modul Beschaffung weist keine spezifischen Ansichten auf. Weitere Informationen zur Verwendung von Ansichten finden Sie im Handbuch **Einführung in AssetCenter**, Kapitel **Arbeiten mit Ansichten**.

# **Weitere Dokumente (Beschaffung)**

Dieses Handbuch enthält ausschließlich Informationen, die in direktem Zusammenhang mit dem Modul Beschaffung stehen. Weiterführende Informationen sind in folgenden Dokumenten enthalten:

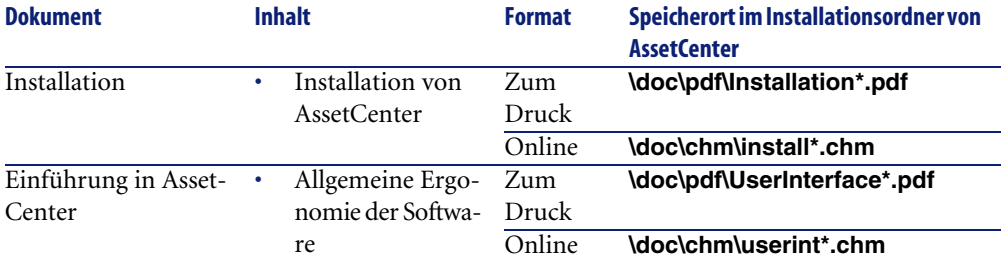

#### **Tabelle 9.8. Weitere Dokumente (Beschaffung) - Liste**

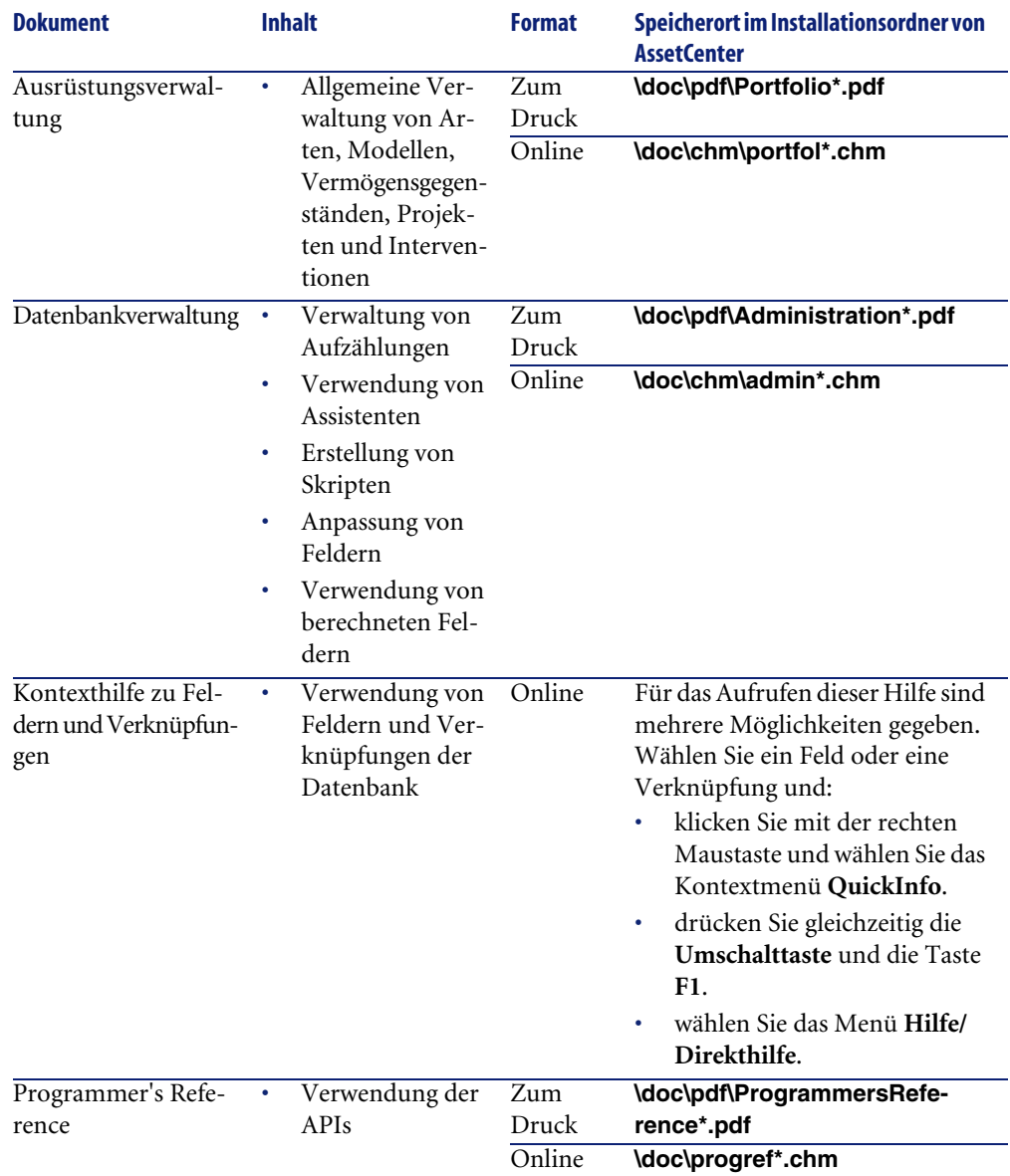

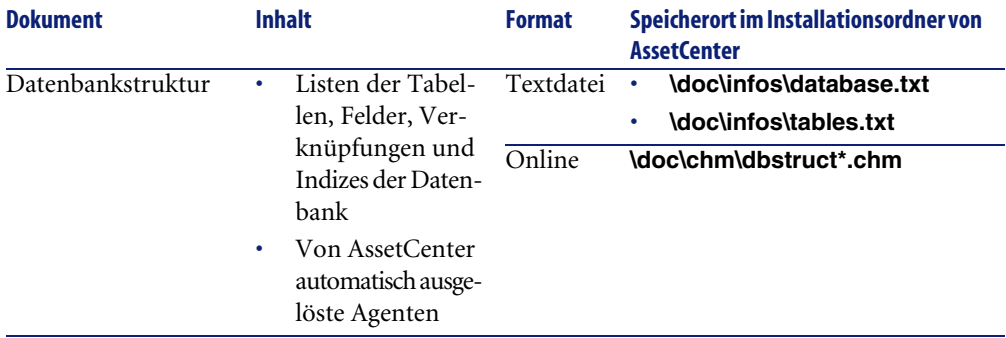

# Ergonomie der Beschaffungsverwaltung **10 KAPITEL**

In diesem Kapitel werden die wichtigsten Fenster des Moduls Beschaffung beschrieben.

# **Fenster der Beschaffungsanforderungen**

Die Bezeichnung einer Anforderung wird in das Feld **Gegenst.** eingegeben. Der Status einer Beschaffungsanforderung wird im Feld **Anf.stat.** ausgewiesen. Die Nummer der Anforderung wird in das Feld **Nummer** eingegeben. Für die Definition einer Beschaffungsanforderung stehen verschiedene Registerkarten zur Verfügung:

- Allgemein
- Standard
- Zusammensetzung
- Protokollierung
- Anrechnung
- Finanzierung
- Ersatz

### **Registerkarte Allgemein**

Rahmen **Beschreibung**: Jede Anforderung wird anhand von Anforderer, Art (freie Aufzählung, Status, Priorität und Datum identifiziert.

Rahmen **Einsatzbereich**: Jede Anforderung wird für einen bestimmten Zweck erstellt. In diesem Rahmen werden diesbezüglich der Benutzer (der Mitarbeiter, der die angeforderten Elemente beanspruchen wird), das Projekt und der Standort angegeben.

### **Registerkarte Standard**

Auf dieser Registerkarte sind alle zusätzlichen Informationen zu einer Standardanforderung aufgeführt. Jede Standardanforderung weist ein Gültigkeitsanfangs- und ein Gültigkeitsenddatum sowie eine Zulassungsstufe (freie Aufzählung) auf.

### **Registerkarte Zusammensetzung**

Auf dieser Registerkarte werden die verschiedenen Zeilen einer Anforderung aufgeführt, d. h. alle in der Anforderung enthaltenen Elemente. Jede Anforderungszeile ist mit einer Zeilennummer und einer Menge gekennzeichnet. Für die detaillierte Definition einer Anforderungszeile stehen mehrere Registerkarten zur Verfügung:

### **Detailfenster einer Anforderungszeile**

Die Definition einer Anforderungszeile erfolgt auf mehreren Registerkarten:

- Allgemein
- Anrechnung
- Finanzierung
- Beschaffung
- Reservierungen
- Aufträge

### **Registerkarte Allgemein**

Auf dieser Registerkarte sind die Bedingungen für die Beanspruchung einer Anforderungszeile aufgeführt:

- Kontrollkästchen **Vertragsbeanspruchung**, wenn die Anforderungszeile auf einen Vertrag für einen Vermögensgegenstand zurückgreift.
- Kontrollkästchen **Unmittelb. Zuordnung**, wenn die Anforderungszeile zur Erstellung eines Vermögensgegenstands verwendet wird. Bei nicht aktiviertem Kontrollkästchen wird die Anforderung als Reservierung auf der Registerkarte **Reservierungen** bearbeitet.

#### **Rahmen Beschreibung**

Feld **Modell**: Das der Anforderungszeile zugeordnete Modell.

Feld **Referenz**: Die der Anforderungszeile zugeordnete Katalogreferenz.

Feld **Angeforderter Vertrag**/ **Beanspr. Vertrag**: Dieses Feld ist nur verfügbar, wenn das Kontrollkästchen **Vertragsbeanspruchung** aktiviert wird. Es ermöglicht die Angabe des zu verwendenden angeforderten oder vorhandenen Vertrags (Kontrollkästchen **Vermögen** deaktiviert oder aktiviert).

Feld **Angefordertes Ausrüstungselement**/ **Verw. Vermögen**: Dieses Feld ist verfügbar, wenn das Kontrollkästchen **Vertragsbeanspruchung** aktiviert wird. Es ermöglicht die Angabe des zu verwendenden angeforderten Modells bzw. vorhandenen Vermögensgegenstands (Kontrollkästchen **Vermögen** deaktiviert oder aktiviert).

#### **Rahmen Einsatzbereich**

**Benutzer**: Benutzer der Anforderungszeile (nicht unbedingt identisch mit dem Benutzer der gesamten Anforderung).

**Projekt**: Freie Aufzählung. Das der Anforderungszeile zugeordnete Projekt. **Standort**: Die der Anforderungszeile zugeordnete Lieferadresse.

#### **Registerkarte Anrechnung**

Auf dieser Registerkarte werden die Anrechnung und der Einsatzbereich einer Anforderungszeile definiert.

#### **Rahmen Anrechnung**

**Rechn.position**: Die der Anforderungzeile zugeordnete Rechnungsposition. **Kostenstelle**: Die der Anforderungszeile zugeordnete Kostenstelle.

### **Registerkarte Finanzierung**

Auf dieser Registerkarte sind sämtliche Informationen zu den bestellten Referenzen zusammengefasst. Sie können hier insbesondere festlegen, ob die Anforderung durch einen Vertrag finanziert wird oder zu einem Vertrag vom Typ Rahmenliefervertrag gehört.

**Finanziert durch Vertrag**: Aktivieren Sie dieses Kontrollkästchen, um den der Anforderungszeile zugeordneten Finanzierungsvertrag anzugeben.

#### **Registerkarte Reservierungen**

Auf dieser Registerkarte wird eine Reservierung für eine Anforderungszeile definiert.

**Ausrüstungselement**: Über dieses Feld können Sie das zu reservierende Ausrüstungselement wählen.

**Anfangsdatum**: Anfangsdatum der Reservierung.

**Enddatum**: Enddatum der Reservierung.

**Nummer**: Nummer der Reservierung.

**Menge**: Zu reservierende Menge.

**Grund**: Grund der Reservierung.

**Reserviert von**: Die das Element reservierende Person, sofern sie nicht mit dem Benutzer identisch ist.

#### **Registerkarte Beschaffung**

Auf dieser Registerkarte werden die für eine Anforderungszeile geltenden Einkaufsbedingungen definiert.

**Lieferung**: Die der Anforderungszeile zugeordnete Lieferung, sofern sich diese von der auf der Registerkarte **Allgemein** der Beschaffungsanforderung angegebenen Lieferung unterscheidet.

#### **Rahmen Preis**

**Stückpreis**: Preis des gewählten Modells (bzw. der gewählten Katalogreferenz).

**Gesamtpreis**: Gesamtpreis, der auf der Grundlage des Stückpreises und der anzuwendenden Steuern errechnet wird.
#### **Rahmen Steuern**

**Steuerberechnung**: Aktivieren Sie dieses Kontrollkästchen, wenn auf das gewählte Modell (bzw. auf die Katalogreferenz) eine Steuer erhoben wird.

**Verw.-Bereich**: Verwaltungsbereich, in dem die Steuer erhoben wird.

**Steuersatz**: Der auf den Stückbetrag angewendete Steuersatz.

**Steuerbetrag**: Der auf der Grundlage des Stückpreises und des geltenden Steuersatzes errechnete Steuerbetrag.

#### **Registerkarte Aufträge**

Auf dieser Registerkarte sind die einer Beschaffungsanforderungszeile zugeordneten Auftragszeilen aufgeführt.

## **Registerkarte Finanzierung**

Auf dieser Registerkarte sind sämtliche Informationen zu den bestellten Referenzen zusammengefasst. Sie können hier insbesondere festlegen, ob die Anforderung durch einen Vertrag finanziert wird oder zu einem Vertrag vom Typ Rahmenliefervertrag gehört.

## **Registerkarte Ersatz**

<span id="page-108-0"></span>Auf dieser Registerkarte können Sie festlegen, ob die Elemente der Anforderung bestimmte Ausrüstungselemente ersetzen sollen.

## **Fenster der Angebote und Aufträge**

Ein Auftrag wird in Übereinstimmung mit dem jeweils betroffenen Lieferanten definiert.

Der Status eines Auftrags wird im Feld **Status** ausgewiesen.

Aufträge können folgenden Status aufweisen:

- In Vorbereitung
- Angebot angefordert
- Erteilt
- Bewilligung ausstehend
- **Bewilligt**
- Abgelehnt
- Bestellt
- Vom Lieferanten angenommen
- Abgedeckt
- Abgeschlossen
- Abgebrochen

Die Bezeichnung eines Auftrags wird in das Feld **Gegenst.** eingegeben.

Die Definition eines Auftrags erfolgt auf verschiedenen Registerkarten:

- Allgemein
- Zusammensetzung
- Protokollierung
- Anrechnung
- Finanzierung
- Auftrag bearbeiten

## **Registerkarte Allgemein**

Auf dieser Registerkarte werden der Gegenstand eines Auftrags, der Käufer sowie Informationen zu den nachstehenden Punkten angegeben:

- Die dem Auftrag zugeordnete Planung
- Zuständige Kontaktpersonen
- Eine Beschreibung des Auftrags
- Das Lieferlager
- Die dem Auftrag zugrunde liegende Anforderung

## **Registerkarte Zusammensetzung**

Auf dieser Registerkarte werden die verschiedenen Zeilen eines Auftrags aufgeführt, d. h. alle im Auftrag enthaltenen Elemente. Jede Auftragszeile verfügt über eine Zeilennummer und Mengenangabe. Für die detaillierte Definition einer Auftragszeile stehen mehrere Registerkarten zur Verfügung:

## **Registerkarte Allgemein**

Auf dieser Registerkarte wird eine Auftragszeile anhand folgender Angaben beschrieben:

- Beschreibung
- Zugeordnete Katalogreferenz (berechnet oder nicht)
- Hinweis, ob die Auftragszeile Teil einer anderen Zeile desselben Auftrags ist
- Status

## **Registerkarte Anrechnung**

Auf dieser Registerkarte können Sie die Anrechnung der Auftragszeile und damit Folgendes festlegen:

- Rechnungsposition
- Kostenstelle
- Die verwendete Zahlungskarte

## **Registerkarte Finanzierung**

Auf dieser Registerkarte sind Informationen zu folgenden Punkten enthalten:

- Die Integration der Auftragszeile in einen Rahmenliefervertrag
- Die Finanzierung der Auftragszeile durch einen Vertrag

#### **Registerkarte Beschaffung**

Auf dieser Registerkarte sind Informationen zu folgenden Punkten enthalten:

- Der Auftragszeile zugeordnetes Lager
- Einkaufsbedingungen

## **Registerkarte Anforderungen**

Auf dieser Registerkarte sind sämtliche einer Auftragszeile zugeordneten Anforderungszeilen aufgeführt.

## **Registerkarte Protokollierung**

Auf dieser Registerkarte können Sie die verschiedenen Schritte nachvollziehen, die ein Auftrag innerhalb des Beschaffungszyklus durchläuft.

[Fenster der Protokollierung des Beschaffungszyklus](#page-111-0) [Seite 112]

## **Registerkarte Finanzierung**

Auf dieser Registerkarte wird die einem Auftrag zugeordnete Kostenstelle angegeben.

## **Registerkarte Auftrag bearbeiten**

Auf dieser Registerkarte sind alle Informationen enthalten, die beim Druck eines Auftrags berücksichtigt werden sollen.

<span id="page-111-0"></span>[Angebote oder Aufträge bearbeiten](#page-53-0) [Seite 54]

## **Fenster der Protokollierung des Beschaffungszyklus**

<span id="page-111-1"></span>Für Anforderungen, Angebote, Aufträge, Empfangsblätter und Rechnungen steht jeweils die Registerkarte **Protokollierung** zur Verfügung. Ob Sie gerade mit der Bearbeitung einer Anforderung beschäftigt sind oder alle auf Empfang wartenden Aufträge suchen - verwenden Sie diese Registerkarte, um den Verlauf des Beschaffungszyklus zu kontrollieren.

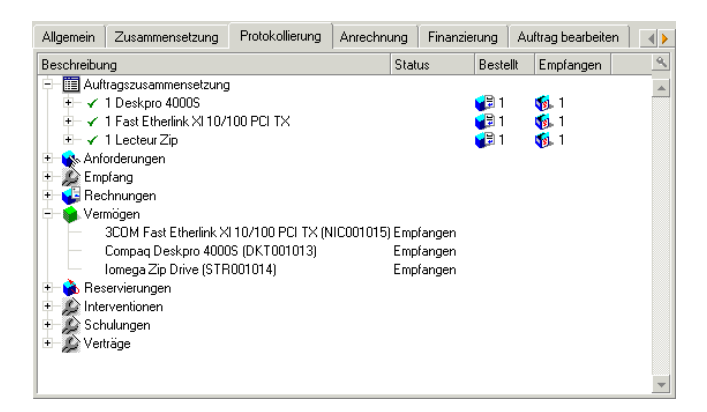

In diesem Fenster wird eine Baumstruktur angezeigt.

Der Zugriff auf die Werte der verschiedenen Parameter des Beschaffungszyklus erfolgt durch Einblenden der betreffenden Ebenen. Ein Beispiel: Wenn Sie die Ebene **Anforderungszusammensetzung** öffnen, erhalten Sie alle Elemente, die zur Deckung der Anforderung gekauft werden müssen.

Wenn Sie parallel dazu die Ebene **Zugeordnete Angebote** einblenden, sehen Sie die Angebote, die auf der Grundlage der in der Anforderung enthaltenen Elemente generiert wurden. Wenn Sie ein bestimmtes Angebot wählen, werden die entsprechenden Anforderungen, Aufträge und Empfangsblätter angezeigt. Auf dieselbe Weise können Sie auf die Elemente eines Auftrags, einer Rechnung oder eines Empfangsblatts zugreifen.

Mit einem Doppelklick auf eines der Elemente erhalten Sie Zugriff auf das Detailfenster mit den entsprechenden Informationen.

## **Protokollierungssymbole**

<span id="page-112-0"></span>Die nachfolgend aufgeführten Symbole verweisen auf den jeweiligen Bearbeitungsstatus von Anforderungs-, Auftrags-, Angebots- und Empfangszeilen.

#### **Tabelle 10.1. Verwendete Symbole (Beschaffung) - Liste**

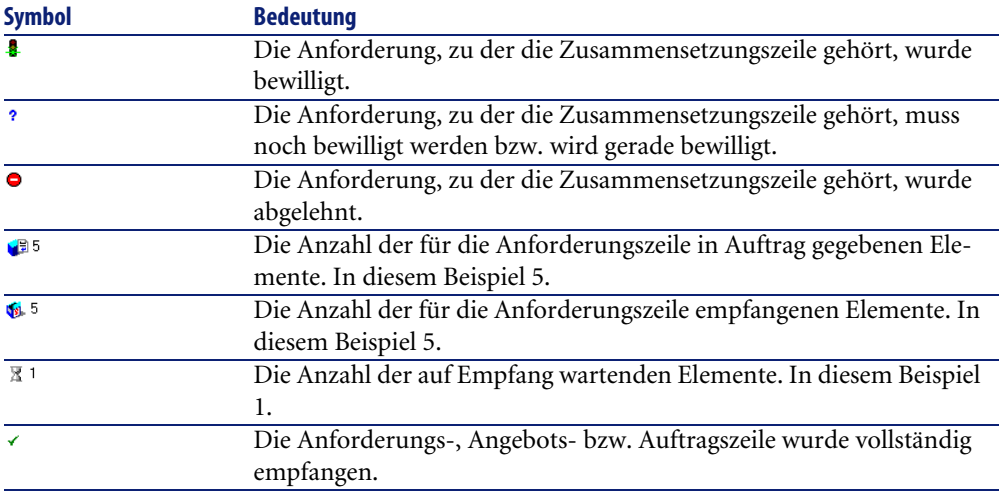

# **Fenster der Empfangsblätter**

<span id="page-113-0"></span>Dieses Fenster enthält eine Liste aller erstellten Empfangsblätter für eingegangene Lieferungen.

Die Definition eines Empfangs erfolgt auf 4 verschiedenen Registerkarten:

- Allgemein
- Protokollierung
- Inhalt
- Rücksendungen

## **Registerkarte Allgemein**

- Datum
- **Lieferschein**
- **Spediteur**
- Lager

Diese Registerkarte enthält Informationen zu der dem Empfang entsprechenden Lieferung.

## **Registerkarte Protokollierung**

Weitere Informationen zu dieser Registerkarte finden Sie im Abschnitt **Fenster der Protokollierung des Beschaffungszyklus** in diesem Handbuch.

# **Registerkarte Inhalt**

Auf dieser Registerkarte sind alle Empfangszeilen aufgeführt, d. h. alle empfangenen Elemente.

Jede Empfangszeile wird auf der Registerkarte **Allgemein** anhand folgender Parameter beschrieben:

- Nummer der Empfangszeile (Feld **Nummer** (SQL-Name: lLineNumber))
- Empfangene Menge (SQL-Name: fQty)
- Empfangene Katalogreferenz (SQL-Name: CatalogRef)
- Status des Vorgangs in Bezug auf den Gesamtprozess in Prozent (SQL-Name: pProgress)
- Noch zu zahlender Restbetrag in Prozent (SQL-Name: pToPay)
- Dem Empfang zugeordnete Auftragszeile (SQL-Name: POrdLine)

## **Registerkarte Rücksendungen**

Diese Registerkarte enthält die Liste der Empfangszeilen, die mit dem aktuellen Empfangsblatt verbunden sind.

► [Elemente eines Empfangsblatts zurücksenden](#page-58-0) [Seite 59]

## **Fenster der Lieferantenrechnungen**

<span id="page-114-0"></span>In diesem Fenster werden alle bei Empfang eines Auftrags automatisch oder manuell generierten Lieferantenrechnungen aufgeführt.

Die Definition einer Lieferantenrechnung erfolgt auf 3 verschiedenen Registerkarten:

- Allgemein
- Zusammensetzung
- Protokollierung

## **Registerkarte Allgemein**

Auf dieser Registerkarte sind alle Informationen in Bezug auf eine Rechnung enthalten:

- Gegenstand
- Rechnungsstatus: Neu oder gezahlt
- Beschreibung: Datum, Art, Status
- Lieferantenspezifische Informationen: Nummer, Kontakt, Übertragungsart

## **Registerkarte Zusammensetzung**

Auf dieser Registerkarte werden sämtliche Rechnungszeilen, d. h. alle in Rechnung gestellten Elemente aufgeführt.

Die Definition einer Rechnungszeile erfolgt auf 2 verschiedenen Registerkarten:

## **Registerkarte Allgemein**

Auf dieser Registerkarte werden folgende Informationen angegeben:

- Menge der in Rechnung gestellten Elemente
- Beschreibung der in Rechnung gestellten Elemente

## **Registerkarte Preis**

Auf dieser Registerkarte werden folgende Informationen angegeben:

- Stückpreis der in Rechnung gestellten Elemente
- Auf die Elemente erhobene Steuern

## **Registerkarte Protokollierung**

Weitere Informationen zu dieser Registerkarte finden Sie im Abschnitt **Fenster der Protokollierung des Beschaffungszyklus** in diesem Handbuch.

# Index

## **Stichwortverzeichnis**

Übungen (Siehe Anwendungsbeispiele)

#### **A**

Aktionen, [95](#page-94-0) Anforderer, [81](#page-80-0) Angebote Allgemeines, [16](#page-15-0) Anwendungsbeispiele, [26](#page-25-0) Bearbeitung, [54](#page-53-1) Detail, [109](#page-108-0) Erstellung, [45](#page-44-0) Zeilen, [48](#page-47-0) Ansichten, [102](#page-101-0) Anwendungsbeispiele, [39](#page-38-0) , [21-37](#page-20-0) Anforderungen Bewilligung, [26](#page-25-1) Zusammensetzung, [22](#page-21-0) Angebote, [26](#page-25-0) Aufträge, [31](#page-30-0) Empfang, [34](#page-33-0) Rechnungen, [36](#page-35-0) Verträge, [74](#page-73-0) Voraussetzungen, [21](#page-20-1) API, [102](#page-101-1) Arten, [82](#page-81-0) AssetCenter Server, [97](#page-96-0) Assistenten, [95](#page-94-0) Empfangsassistent, [34](#page-33-1) Fakturierungsassistent, [36](#page-35-1)

Aufträge (Siehe auch Rahmenlieferverträge) Allgemeines, [17](#page-16-0) Auffüllung, [67](#page-66-0) Aufträge ohne Katalogbezug, [47](#page-46-0) Ausstehende Lieferung, [35](#page-34-0) Bearbeitung, [54](#page-53-1) Detail, [109](#page-108-0) Erstellung, [46](#page-45-0) Erteilung, [31](#page-30-0) Erteilung über ein Angebot, [33](#page-32-0) Erteilung über eine Anforderung, [31](#page-30-1) Freie Aufträge, [80](#page-79-0) Standardaufträge, [80](#page-79-1) , [46](#page-45-1) Status, [81](#page-80-1) Zeilen Definition, [80](#page-79-2) Erstellung, [48](#page-47-1) Aufzählungen, [91](#page-90-0) Ausführen (Schaltfläche), [66](#page-65-0) Ausrüstung (Modul), [12](#page-11-0) Ausrüstungselemente Definition, [83](#page-82-0) Ersatz, [65](#page-64-0) Noch nicht empfangene Ausrüstungselemente, [65](#page-64-1) Automatische Prozesse, [99](#page-98-0)

#### **B**

Beispiele (Siehe Anwendungsbeispiele) Benutzer, [81](#page-80-2) Benutzer (Feld), [64](#page-63-0) Benutzeroberfläche - Optionen, [89](#page-88-0) Berechnete Felder, [92](#page-91-0) Berichte, [98](#page-97-0) Beschaffungsanforderungen Allgemeines, [16](#page-15-1) Auffüllung, [67](#page-66-1) Bewilligung, [50](#page-49-0) Anwendungsbeispiele, [26](#page-25-1) Detail, [105](#page-104-0) Erstellung, [44](#page-43-0) , [23](#page-22-0) Freie Anforderung, [45](#page-44-1) Freie Anforderungen, [79](#page-78-0) Interventionen, [68](#page-67-0) Standardanforderungen, [79](#page-78-1) , [44](#page-43-1) Status, [81](#page-80-3) , [58](#page-57-0) Zeilen Definition, [80](#page-79-3) Erstellung, [47](#page-46-1) Mischen, [49](#page-48-0) Zuordnung angeforderter Elemente, [52](#page-51-0) Zusammensetzung, [22](#page-21-0) Beschaffungszyklus Allgemeines, [13](#page-12-0) Protokollierung, [54](#page-53-2) Detailbildschirm, [112](#page-111-1) Schritte, [15](#page-14-0) Bündel (Siehe Lieferantenkonfigurationen)

#### **E**

Empfang, [57-62](#page-56-0) Allgemeines, [17](#page-16-1) Anforderungen - Status, [58](#page-57-0) Anwendungsbeispiel, [34](#page-33-0) Assistent, [34](#page-33-1) Auffüllung, [68](#page-67-1) Detail, [114](#page-113-0) Profile, [59](#page-58-1) Prozess, [57](#page-56-1) Rücksendungen, [59](#page-58-2)

Teillieferung, [58](#page-57-1) , [35](#page-34-1) Vollständige Lieferung, [58](#page-57-2) , [35](#page-34-1) Empfang (Schaltfläche), [57](#page-56-2) Ergonomie, [105-116](#page-104-1) Ersatz (Registerkarte), [65](#page-64-2) Ersetzen von Ausrüstungselementen, [65](#page-64-0) Extras, [88](#page-87-0)

#### **F**

Finanzen (Modul), [12](#page-11-1) Finanziert durch Vertrag (Option), [53](#page-52-0) Finanzierung, [53](#page-52-1) Kein Finanzierungsvertrag, [54](#page-53-3) Rahmenlieferverträge, [53](#page-52-2) Verträge, [53](#page-52-3) Formulare, [98](#page-97-0)

#### **G**

Geschäftsspezifische Daten, [97](#page-96-1)

#### **H**

Handbücher, [102](#page-101-2)

#### **I**

Im Rahmenliefervertrag (Option), [53](#page-52-4) Interner Support, [69](#page-68-0) Interventionen, [68](#page-67-0)

#### **K**

Katalog (Modul), [11](#page-10-0) Kataloge Allgemeines, [14](#page-13-0) Verwendung, [43](#page-42-0) Voraussetzungen, [18](#page-17-0) Katalogreferenzen (Siehe Kataloge)

#### **L**

Lager, [66](#page-65-1) Automatische Auffüllung, [66](#page-65-2) Automatismen, [68](#page-67-2) Lernen (Siehe Anwendungsbeispiele) Lernprogramme (Siehe Anwendungsbeispiele) Lieferanten (Siehe auch Lieferantenkonfigurationen) (Siehe auch Rechnungen) Lieferantenkonfigurationen Allgemeines, [14](#page-13-1) Einkaufsbedingungen, [51](#page-50-0) Grundlagen, [50](#page-49-1) Mengen, [51](#page-50-1)

#### **M**

Menüs, [85](#page-84-0) Modelle Allgemeines, [14](#page-13-2) Definition, [82](#page-81-1) Module, [11](#page-10-1)

#### **O**

Optionen der Benutzeroberfläche, [89](#page-88-0)

#### **P**

Produkte (Siehe Lieferantenkonfigurationen) Protokollierung des Beschaffungszyklus, [54](#page-53-2)

#### **R**

Rahmenlieferverträge, [53](#page-52-2) Anforderungen, [74](#page-73-1) Definition, [70](#page-69-0) Erstellung, [73](#page-72-0) Schritte, [71](#page-70-0) Verträge, [71](#page-70-1) Anforderungen, [71](#page-70-2) Aufträge, [72](#page-71-0) Auftragsgesamtbetrag, [72](#page-71-1) Höchstwert, [72](#page-71-2) Verwendung, [73](#page-72-1) Rechnungen Allgemeines, [18](#page-17-1) Anwendungsbeispiel, [36](#page-35-0) Assistent, [36](#page-35-1) Detail, [115](#page-114-0) Manuelle Erstellung, [37](#page-36-0) Zeilen - Hinzufügen zu einer vorhandenen Rechnung, [37](#page-36-1)

Registerkarten, [85](#page-84-0) Reservierungen, [63](#page-62-0) Bestellte Vermögensgegenstände, [64](#page-63-1) Lagerhaltige Vermögensgegenstände, [63](#page-62-1) Rücks. (Schaltfläche), [60](#page-59-0) Rücksendungen, [59](#page-58-2)

#### **S**

Symbole, [88](#page-87-0) Protokollierung des Beschaffungszyklus, [113](#page-112-0) Symbolleiste, [88](#page-87-0) Systemdaten, [97](#page-96-1)

#### **T**

Tabellen, [89](#page-88-1) Abhängigkeiten, [91](#page-90-1)

#### **U**

Unmittelbare Zuordnung (Option), [52](#page-51-1)

#### **V**

Vermögen (Siehe auch Reservierungen) Definition, [83](#page-82-1) Verträge (Siehe auch Rahmenlieferverträge) Beschaffung, [74](#page-73-0) Finanzierungsverträge, [53](#page-52-3) Verträge vom Typ Rahmenliefervertrag, [70](#page-69-1) Verträge (Modul), [12](#page-11-2) Voraussetzungen, [11](#page-10-1)

#### **W**

Wartung, [68](#page-67-3) Workflows, [50](#page-49-0)

#### **Z**

Zähler, [94](#page-93-0) Zeilen (Siehe auch Anforderung) Änderungen, [60](#page-59-1)

#### AssetCenter

Zusammensetzung (Siehe Angebote) (Siehe Aufträge) (Siehe Beschaffungsanforderungen)

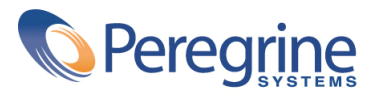